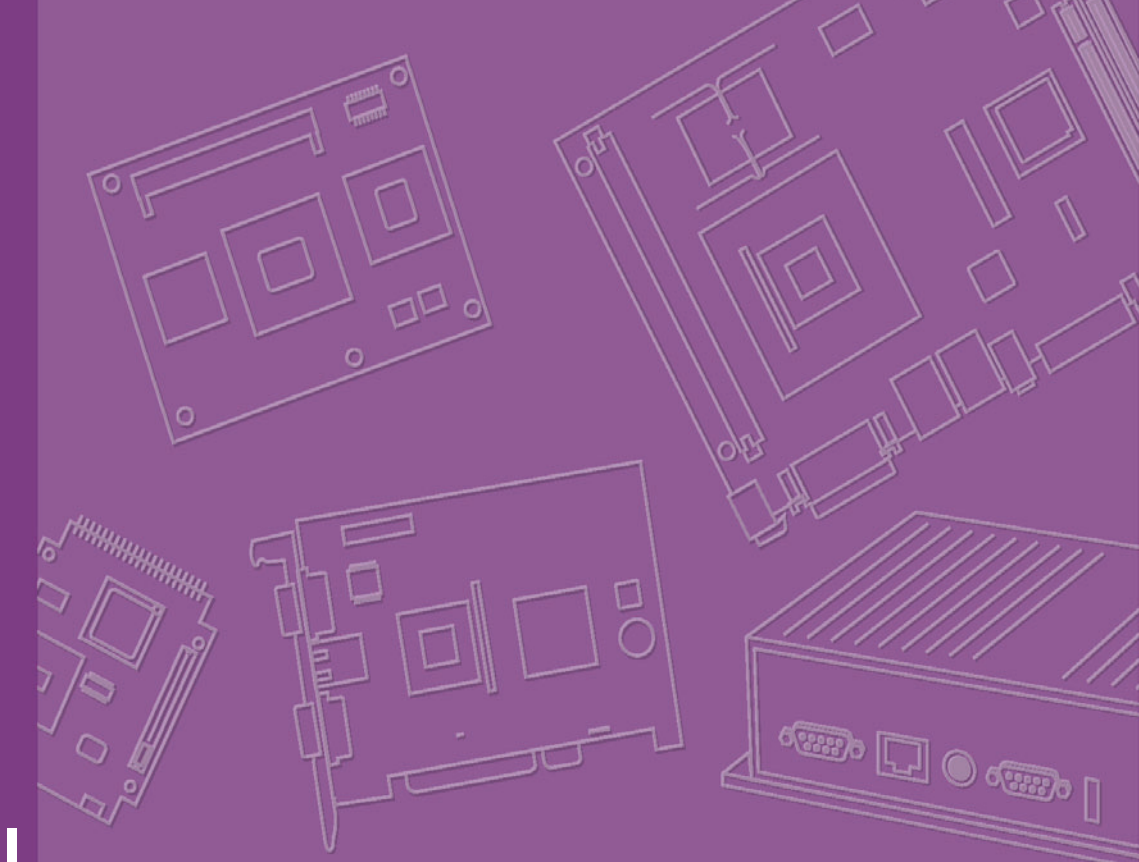

# **User Manual**

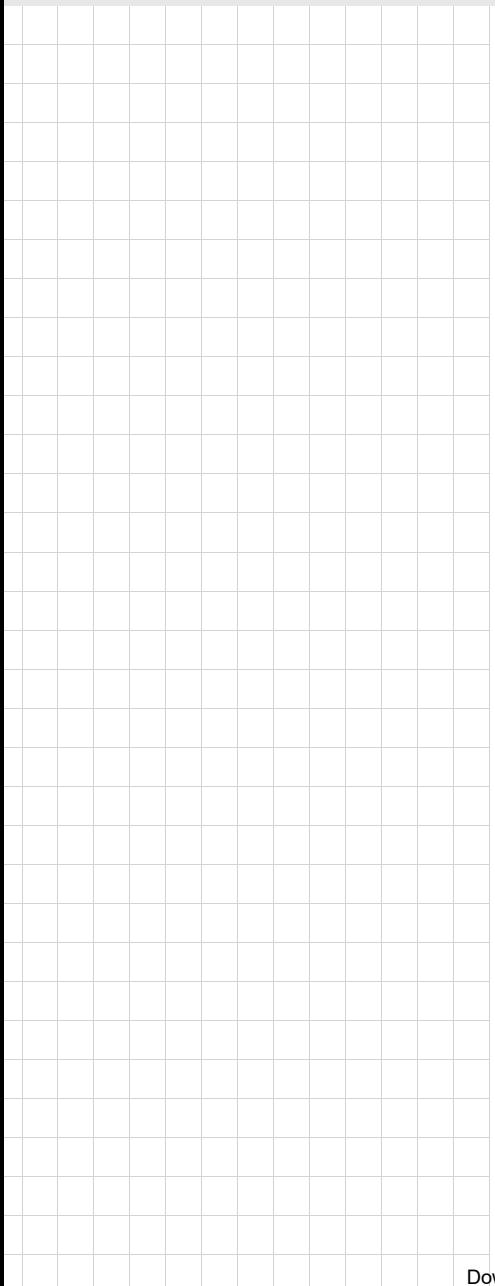

# **AIMB-210**

**Intel<sup>®</sup> Atom<sup>™</sup> processor N270 1.6 GHz FSB 533 MHz Mini-ITX Motherboard with VGA, LVDS, TV-Out, 6 COM, Dual GbE, 8 USB, 2 SATA II**

**Trusted ePlatform Services** 

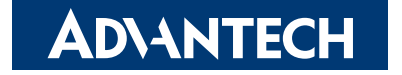

## **Copyright**

The documentation and the software included with this product are copyrighted 2009 by Advantech Co., Ltd. All rights are reserved. Advantech Co., Ltd. reserves the right to make improvements in the products described in this manual at any time without notice. No part of this manual may be reproduced, copied, translated or transmitted in any form or by any means without the prior written permission of Advantech Co., Ltd. Information provided in this manual is intended to be accurate and reliable. However, Advantech Co., Ltd. assumes no responsibility for its use, nor for any infringements of the rights of third parties, which may result from its use.

#### **Acknowledgements**

AWARD is a trademark of Phoenix Technologies Ltd.

IBM and PC are trademarks of International Business Machines Corporation.

Intel<sup>®</sup> Atom™ N270 is trademark of Intel Corporation

WinBond is a trademark of Winbond Corporation.

All other product names or trademarks are properties of their respective owners.

Part No. 2006021001 Edition 2 Printed in Taiwan April 2009

AIMB-210 User Manual ii

### **A Message to the Customer**

#### **Advantech Customer Services**

Each and every Advantech product is built to the most exacting specifications to ensure reliable performance in the harsh and demanding conditions typical of industrial environments. Whether your new Advantech equipment is destined for the laboratory or the factory floor, you can be assured that your product will provide the reliability and ease of operation for which the name Advantech has come to be known.

Your satisfaction is our primary concern. Here is a quide to Advantech's customer services. To ensure you get the full benefit of our services, please follow the instructions below carefully.

#### **Technical Support**

We want you to get the maximum performance from your products. So if you run into technical difficulties, we are here to help. For the most frequently asked questions, you can easily find answers in your product documentation. These answers are normally a lot more detailed than the ones we can give over the phone.

So please consult this manual first. If you still cannot find the answer, gather all the information or questions that apply to your problem, and with the product close at hand, call your dealer. Our dealers are well trained and ready to give you the support you need to get the most from your Advantech products. In fact, most problems reported are minor and are able to be easily solved over the phone.

In addition, free technical support is available from Advantech engineers every business day. We are always ready to give advice on application requirements or specific information on the installation and operation of any of our products.

## **Declaration of Conformity**

#### **FCC**

This device complies with the requirements in part 15 of the FCC rules: Operation is subject to the following two conditions:

 $\blacksquare$  This device may not cause harmful interference

■ This device must accept any interference received, including interference that may cause undesired operation.

This equipment has been tested and found to comply with the limits for a Class A digital device, pursuant to Part 15 of the FCC Rules. These limits are designed to provide reasonable protection against harmful interference when the equipment is operated in a commercial environment. This equipment generates, uses, and can radiate radio frequency energy and, if not installed and used in accordance with the instruction manual, may cause harmful interference to radio communications. Operation of this device in a residential area is likely to cause harmful interference in which case the user will be required to correct the interference at his/her own expense. The user is advised that any equipment changes or modifications not expressly approved by the party responsible for compliance would void the compliance to FCC regulations and therefore, the user's authority to operate the equipment.

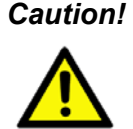

*Caution! There is a danger of a new battery exploding if it is incorrectly installed. Do not attempt to recharge, force open, or heat the battery. Replace the battery only with the same or equivalent type recommended by the manufacturer. Discard used batteries according to the manufacturer's instructions.*

## **Memory Compatibility**

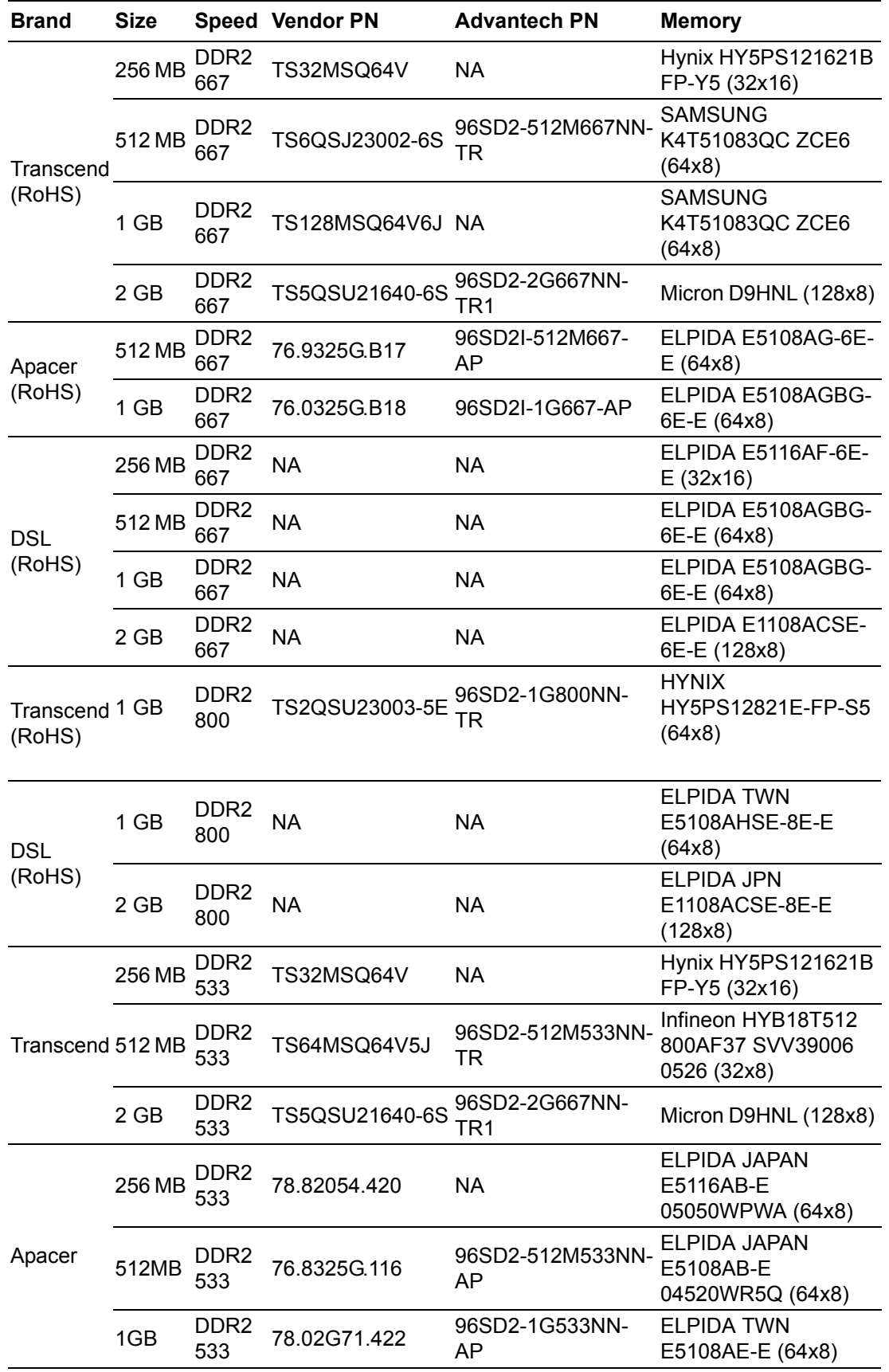

## **Ordering Information**

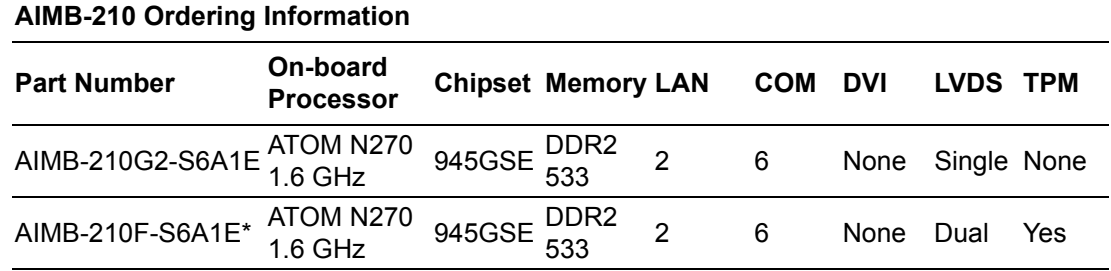

\* Minimum order quantity is required

## **Product Warranty (2 years)**

Advantech warrants to you, the original purchaser, that each of its products will be free from defects in materials and workmanship for two years from the date of purchase.

This warranty does not apply to any products which have been repaired or altered by persons other than repair personnel authorized by Advantech, or which have been subject to misuse, abuse, accident or improper installation. Advantech assumes no liability under the terms of this warranty as a consequence of such events.

Because of Advantech's high quality-control standards and rigorous testing, most of our customers never need to use our repair service. If an Advantech product is defective, it will be repaired or replaced at no charge during the warranty period. For outof-warranty repairs, you will be billed according to the cost of replacement materials, service time and freight. Please consult your dealer for more details.

If you think you have a defective product, follow these steps:

- 1. Collect all the information about the problem encountered. (For example, CPU speed, Advantech products used, other hardware and software used, etc.) Note anything abnormal and list any onscreen messages you get when the problem occurs.
- 2. Call your dealer and describe the problem. Please have your manual, product, and any helpful information readily available.
- 3. If your product is diagnosed as defective, obtain an RMA (return merchandise authorization) number from your dealer. This allows us to process your return more quickly.
- 4. Carefully pack the defective product, a fully-completed Repair and Replacement Order Card and a photocopy proof of purchase date (such as your sales receipt) in a shippable container. A product returned without proof of the purchase date is not eligible for warranty service.
- 5. Write the RMA number visibly on the outside of the package and ship it prepaid to your dealer.

### **Initial Inspection**

Before you begin installing your motherboard, please make sure that the following materials have been shipped:

- 1 x AIMB-210 ATOM N270 1.6 GHz Mini-ITX with VGA/LVDS/Dual GbE LAN
- **1 x IDE HDD cable**
- 2 x SATA HDD cable
- $\blacksquare$  2 x SATA Power cable
- 3 x Serial port cable
- $\blacksquare$  1 x I/O port bracket
- $\blacksquare$  1 x Startup manual
- **1** 1 x Driver CD
- $\blacksquare$  1 x Warranty card

If any of these items are missing or damaged, contact your distributor or sales representative immediately. We have carefully inspected the AIMB-210 mechanically and electrically before shipment. It should be free of marks and scratches and in perfect working order upon receipt. As you unpack the AIMB-210, check it for signs of shipping damage. (For example, damaged box, scratches, dents, etc.) If it is damaged or it fails to meet the specifications, notify our service department or your local sales representative immediately. Also notify the carrier. Retain the shipping carton and packing material for inspection by the carrier. After inspection, we will make arrangements to repair or replace the unit.

AIMB-210 User Manual viii

# **[Contents](#page-12-0)**

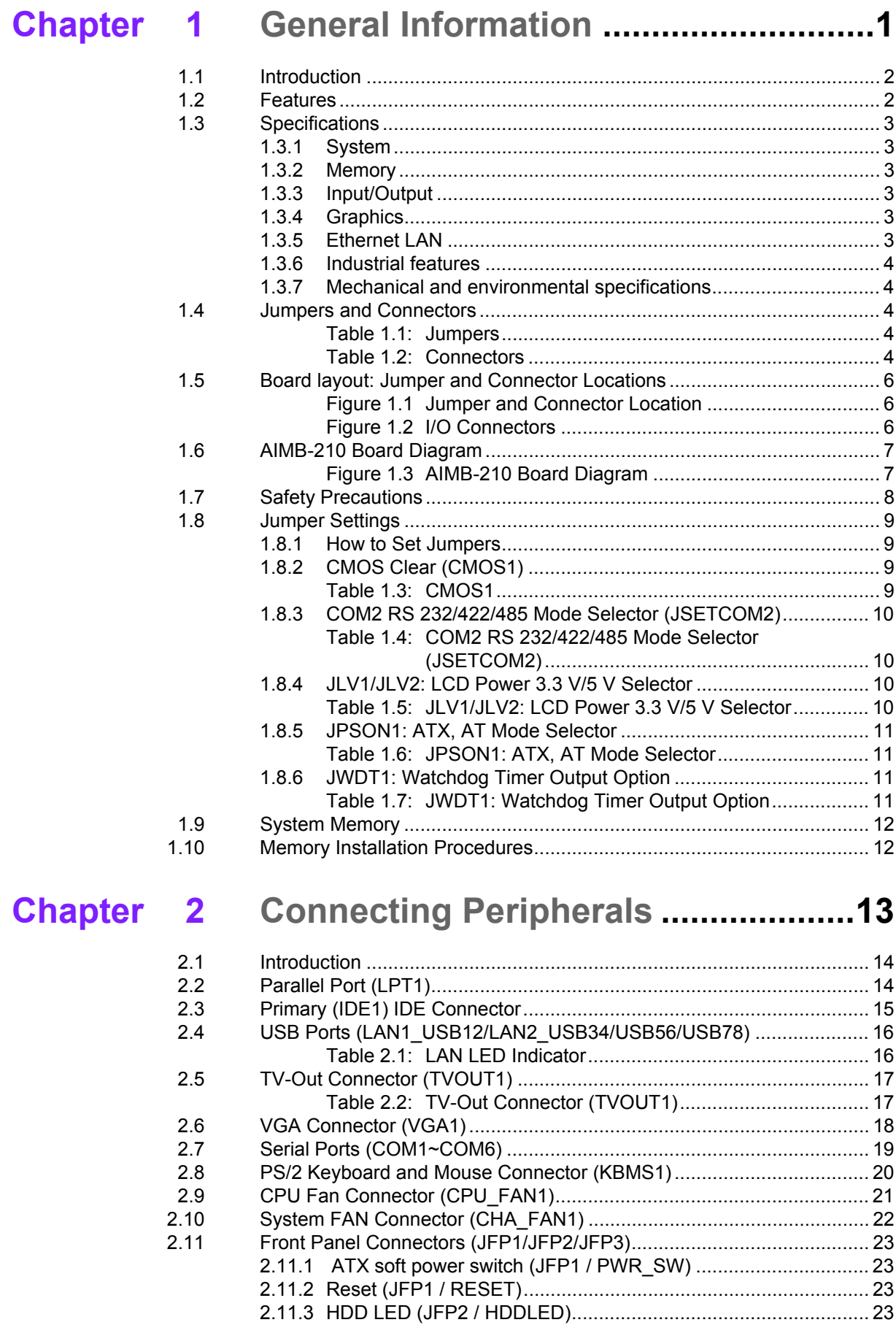

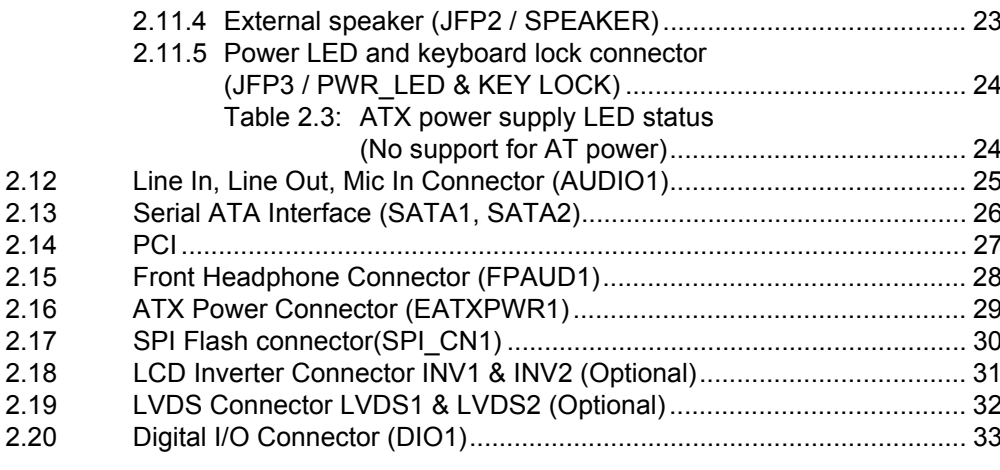

#### **BIOS Operation ................................. 35 Chapter**  $\boldsymbol{3}$

 $3.1$ 

 $3.2$ 

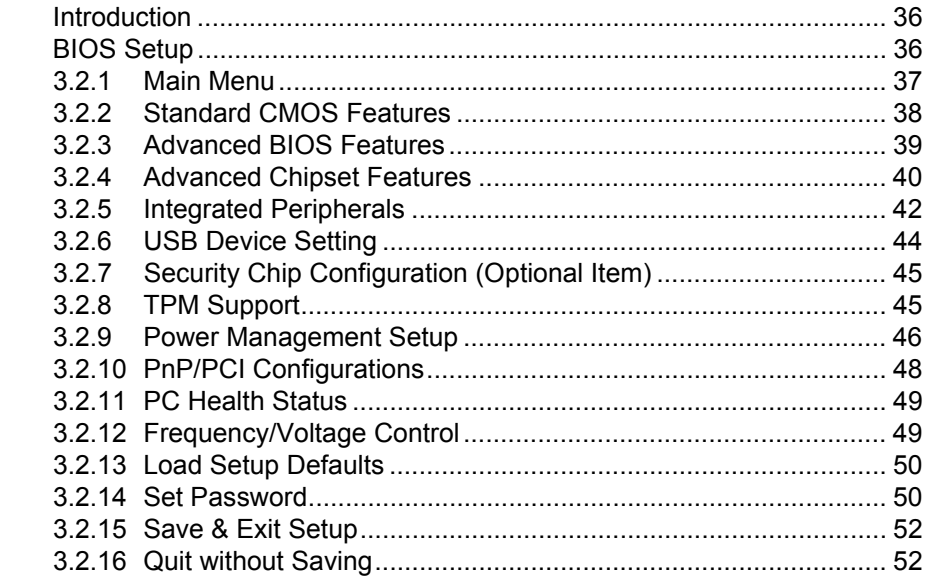

#### **Chapter Chipset Software Installation Utility 53**  $\overline{\mathbf{4}}$

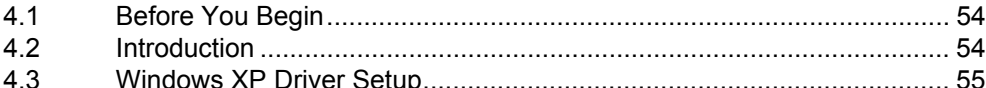

#### **Chapter**

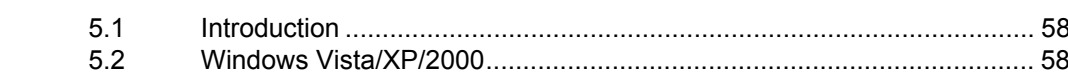

## Chapter 6 LAN Configuration ............................. 59

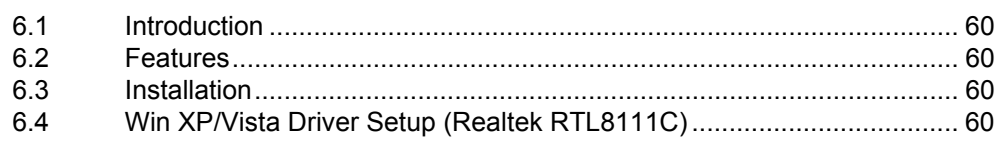

## **[Appendix A](#page-72-0) Programming the Watchdog Timer..61**

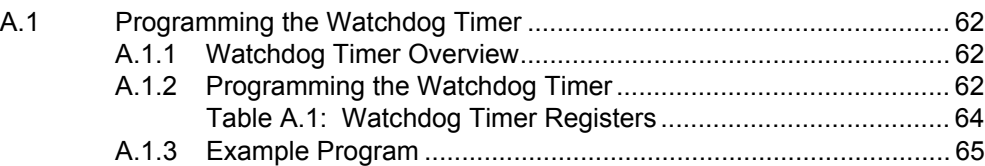

## **[Appendix B](#page-80-0) I/O Pin Assignments..........................69**

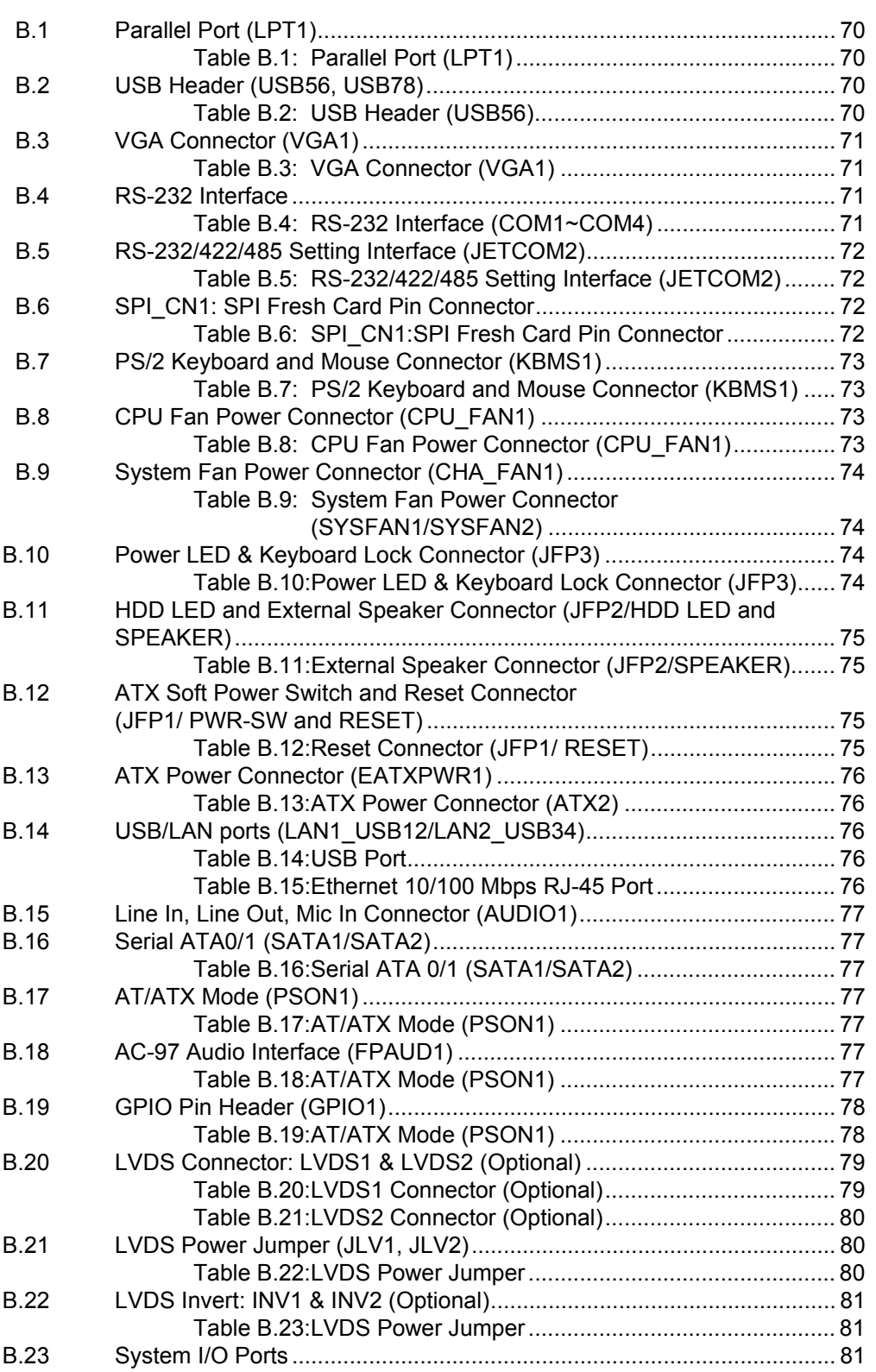

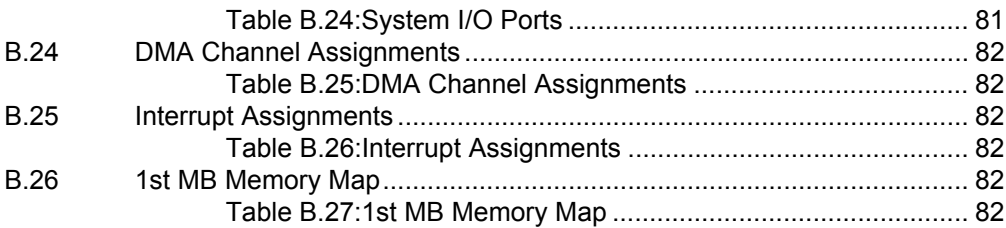

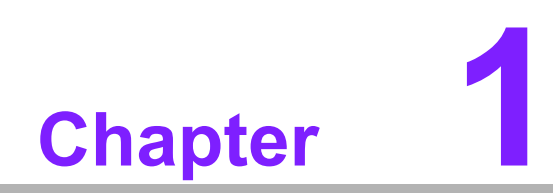

<span id="page-12-0"></span>**1General Information**

Download from Www.Somanuals.com. All Manuals Search And Download.

## <span id="page-13-0"></span>**1.1 Introduction**

The AIMB-210 is designed with the Intel $^{\circledR}$  945GSE and the ICH7M for industrial applications that require both performance computing and enhanced power management capabilities. The motherboard has on board CPU Intel<sup>®</sup> Atom<sup>™</sup> N270 1.6GHz with 533 MHz front side bus and DDR2 533 MHz up to 2 GB.

The AIMB-210 offers cost-saving integrated graphics, built on the Intel<sup>®</sup> 945GSE chipset and features the unique  $\text{Intel}^{\circledR}$  Extreme Graphics architecture that maximizes VGA performance and shares system memory up to 224 MB.

Advantech AIMB-210 is designed with an Intel $^{\circledR}$  945GSE chipset and on board CPU Intel<sup>®</sup> ATOM<sup>™</sup> N270 1.6GHz FSB 533 MHz processor. A rich I/O connectivity of 6 serial ports, 8 USB 2.0, Dual GbE LAN and 2 SATA ports.

#### <span id="page-13-1"></span>**1.2 Features**

- ! **Cost effective 945GSE chipset:** supports 533 Front side bus
- Rich I/O connectivity: 6 serial ports, 8 USB 2.0, Dual GbE LAN
- ! **Standard Mini-ITX form factor with industrial feature:** The AIMB-210 is a fullfeatured Mini-ITX motherboard with balanced expandability and performance
- **Wide selection of storage devices: IDE HDD, SATA HDD, CF, customers ben**efit from the flexibility of using the most suitable storage device for larger capacity
- **Optimized integrated graphic solution:** With Intel<sup>®</sup> Graphics Media Accelerator 950, supports versatile display options and 32-bit 3D graphics engine.

## <span id="page-14-0"></span>**1.3 Specifications**

#### <span id="page-14-1"></span>**1.3.1 System**

- $\blacksquare$  **CPU:** Intel<sup>®</sup> Atom<sup>TM</sup> N270 1.6 GHz FSB 533 MHz
- **BIOS:** Award SPI 16 Mbit BIOS
- **System chipset:** Intel<sup>®</sup> 945GSE with ICH7M
- SATA hard disk drive interface: Two on-board SATA connectors with data transmission rate up to 150 MB
- ! **IDE Interface:** One onboard IDE connector supporting up to two enhanced IDE devices. Supports PIO mode 4 (16.67 MB/s data transfer rate) and ATA 33/66/ 100 (33/66/100 MB/s data transfer rate) BIOS enabled/disabled
- **EXECTE:** CF interface: Supports compact flash Type II

#### <span id="page-14-2"></span>**1.3.2 Memory**

**RAM:** Up to 2 GB in 1 slots 200-pin SODIMM sockets. Supports single channel DDRII 533 SDRAM

#### <span id="page-14-3"></span>**1.3.3 Input/Output**

- **PCI bus: 1 PCI slot**
- **Enhanced parallel port:** Configured to LPT1, with 25 pin box header. Supports EPP/SPP/ECP
- **Serial ports:** Six serial ports, COM2 is RS-232/422/485 and five of RS-232 serial ports
- ! **Keyboard and PS/2 mouse connector:** Two 6-pin mini-DIN connectors are located on the mounting bracket for easy connection to a PS/2 keyboard and mouse
- **USB port:** Supports up to eight USB 2.0 ports with transmission rate up to 480 Mbps, 4 on board pin header and 4 external ports)
- ! **GPIO connector:** 16-bit general purpose Input/Output

#### <span id="page-14-4"></span>**1.3.4 Graphics**

- **Controller:** Chipset integrated VGA controller
- **E** Display memory: Dynamically shared system memory up to 224 MB
- **CRT:** Up to 2048 x 1536 resolution, 400 MHz RAMDAC
- ! **LVDS1:** Supports single channel 18-bit/ dual channel 36-bit LVDS
- LVDS2 (optional): Supports single channel 18/24-bit/ dual channel 24/48-bit LVDS via Chrontel 7308B transmitter
- **TV-Out:** Support both S-video and composite video via cables (TV-out function is not supported during POST stage)

#### <span id="page-14-5"></span>**1.3.5 Ethernet LAN**

- Supporting dual 10/100/1000 Mbps Ethernet port (s) via PCI Express x1 bus which provides 500 MB/s data transmission rate
- ! **Controller:** LAN: Realtek RTL8111C

#### <span id="page-15-0"></span>**1.3.6 Industrial features**

- Watchdog timer: Can generate a system reset. The watchdog timer is programmable, with each unit equal to one second or one minute (255 levels)
- **TPM1.2(optional):** Infineon TPM chip SLB9635 TT 1.2 Module Onboard

#### <span id="page-15-1"></span>**1.3.7 Mechanical and environmental specifications**

- **Operating temperature:**  $0 \sim 60^\circ$  C (32  $\sim 140^\circ$  F, Depending on CPU)
- **E** Storage temperature:  $-20 \sim 70^{\circ}$  C ( $-4 \sim 158^{\circ}$  F)
- **Humidity:**  $5 \sim 95\%$  non-condensing
- **Power supply voltage:**  $+3.3$  V,  $+5$  V,  $+12$  V,  $-12$  V, 5 Vsb
- ! **Power consumption:**

+5 V @ 1.96 A, +3.3 V @ 1.21 A, +12 V @ 0.19 A, 5 VSB @ 0.28, -12 V@ 0.06 A. Measure the maximum current value which system under maximum load (CPU: Top speed, RAM & Graphic: Full loading)

- **Board size:** 170 mm x 170 mm (6.69" x 6.69")
- ! **Board weight:** 0.365 kg

#### <span id="page-15-2"></span>**1.4 Jumpers and Connectors**

Connectors on the AIMB-210 motherboard link it to external devices such as hard disk drives and a keyboard. In addition, the board has a number of jumpers used to configure your system for your application.

The tables below list the function of each of the board jumpers and connectors. Later sections in this chapter give instructions on setting jumpers. Chapter 2 gives instructions for connecting external devices to your motherboard.

<span id="page-15-3"></span>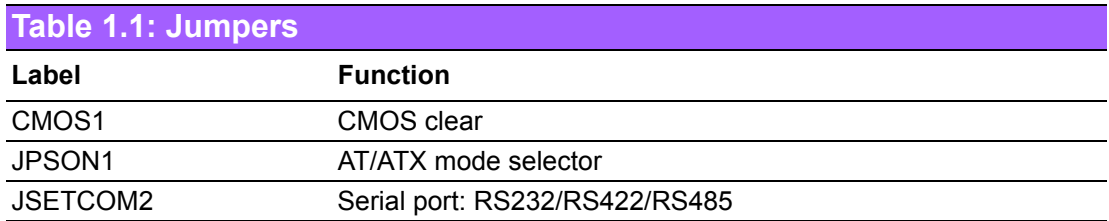

<span id="page-15-4"></span>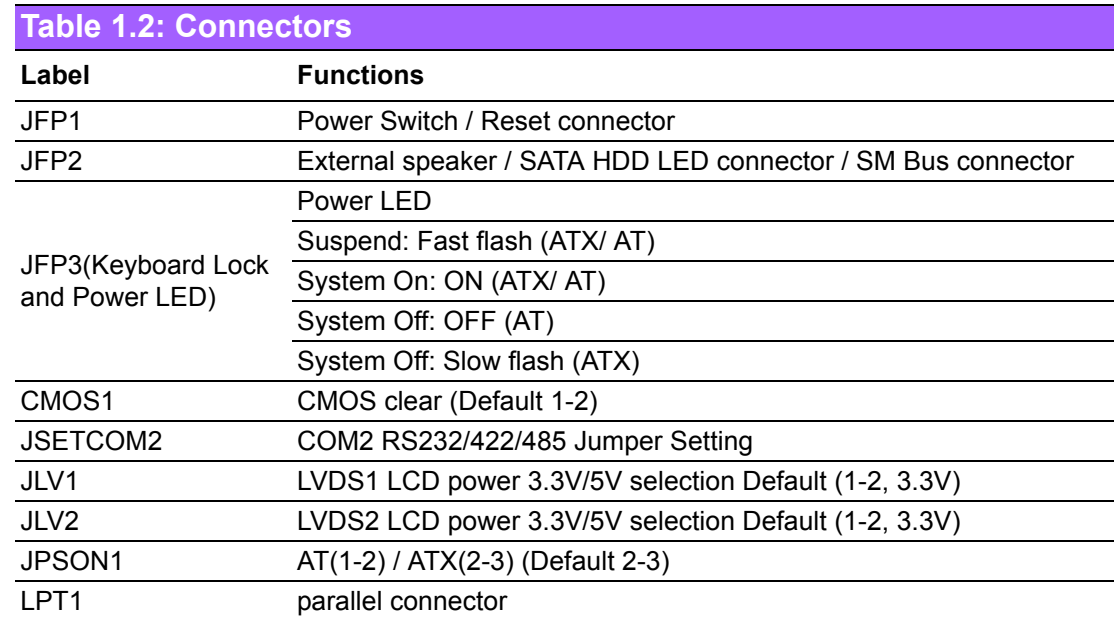

AIMB-210 User Manual 4

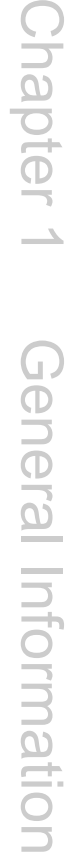

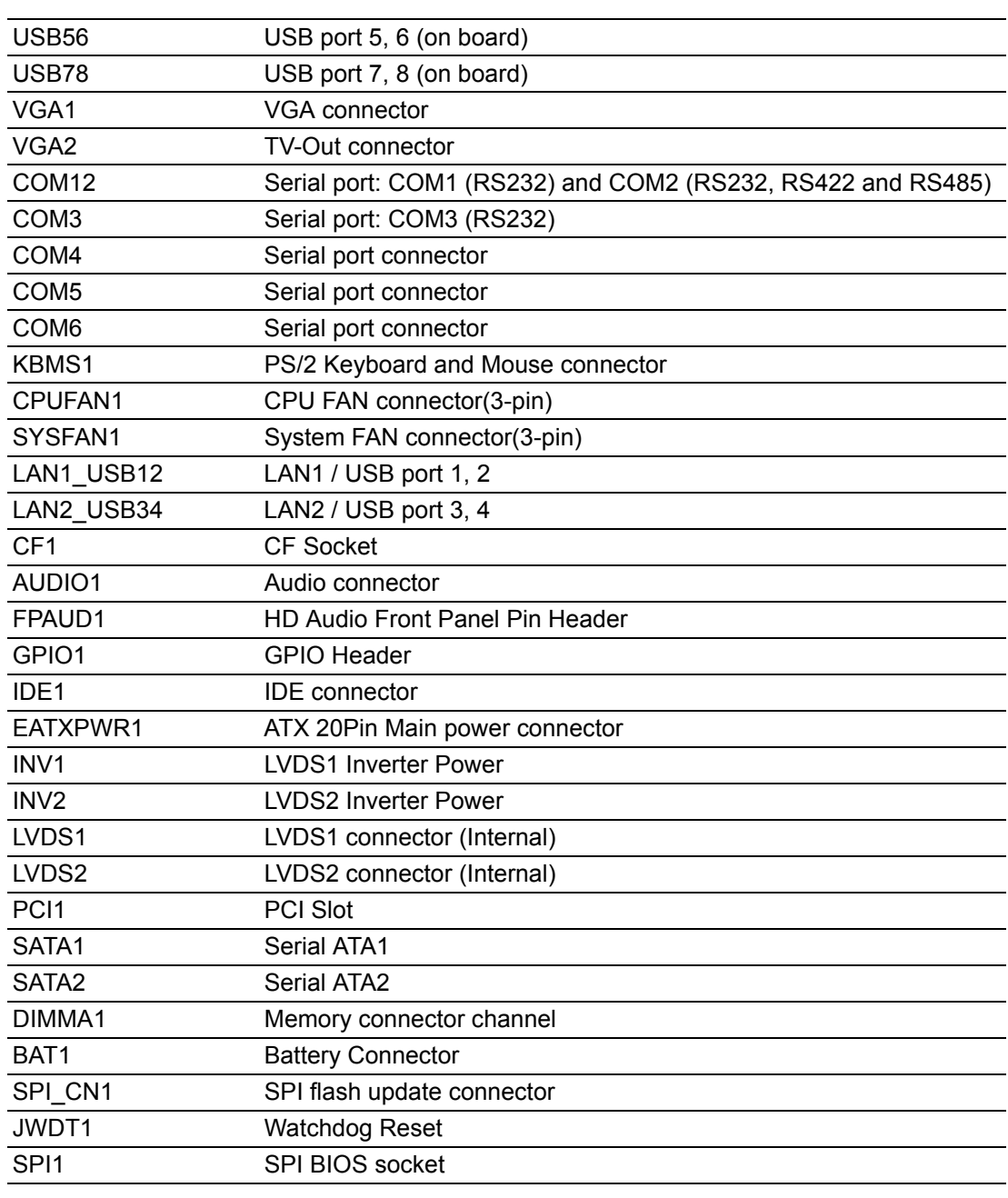

### <span id="page-17-0"></span>**1.5 Board layout: Jumper and Connector Locations**

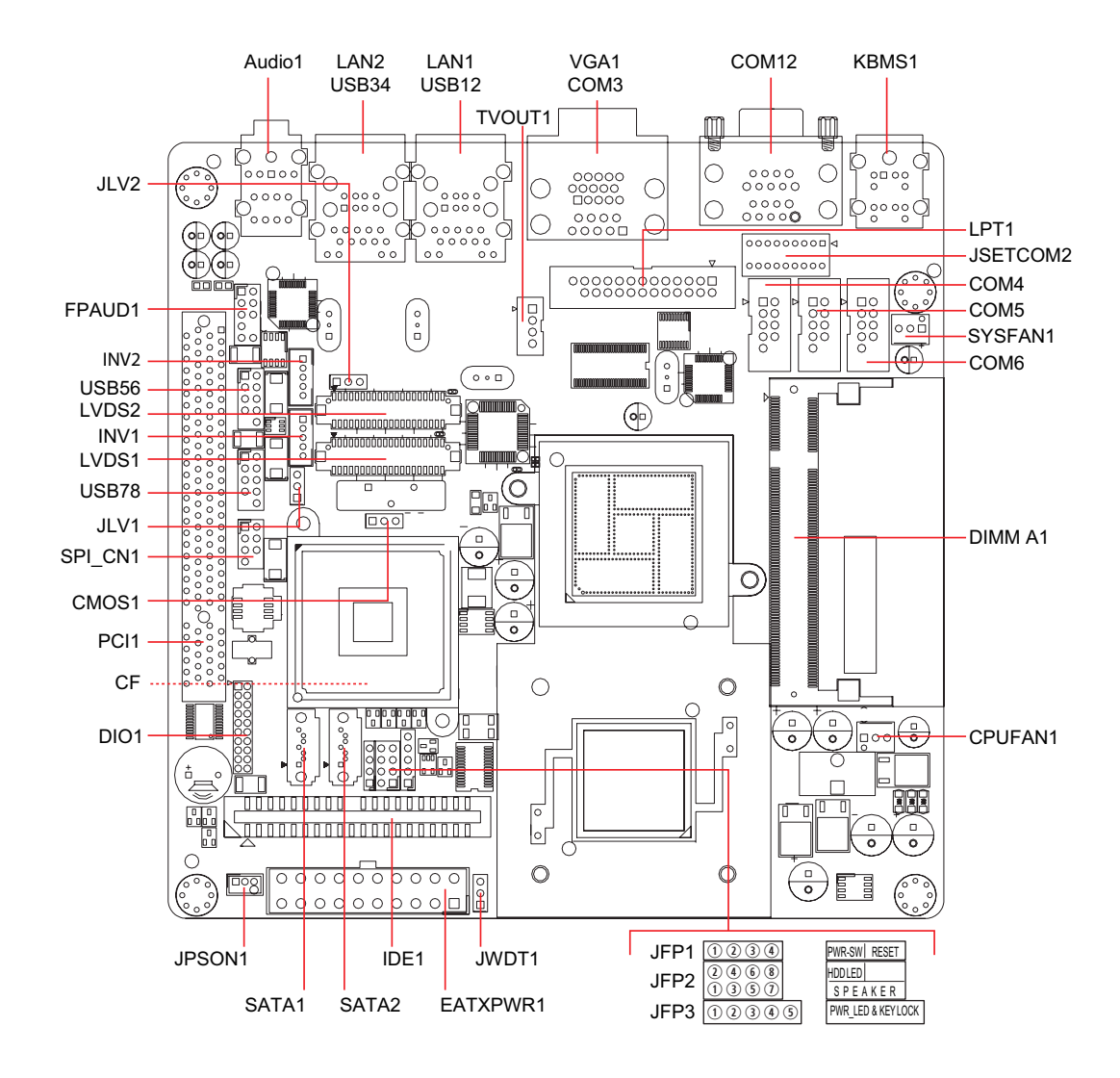

**Figure 1.1 Jumper and Connector Location**

<span id="page-17-2"></span><span id="page-17-1"></span>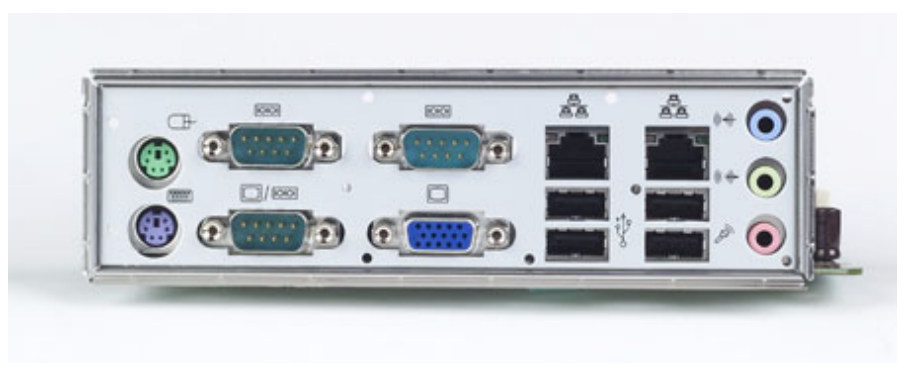

**Figure 1.2 I/O Connectors**

## <span id="page-18-0"></span>**1.6 AIMB-210 Board Diagram**

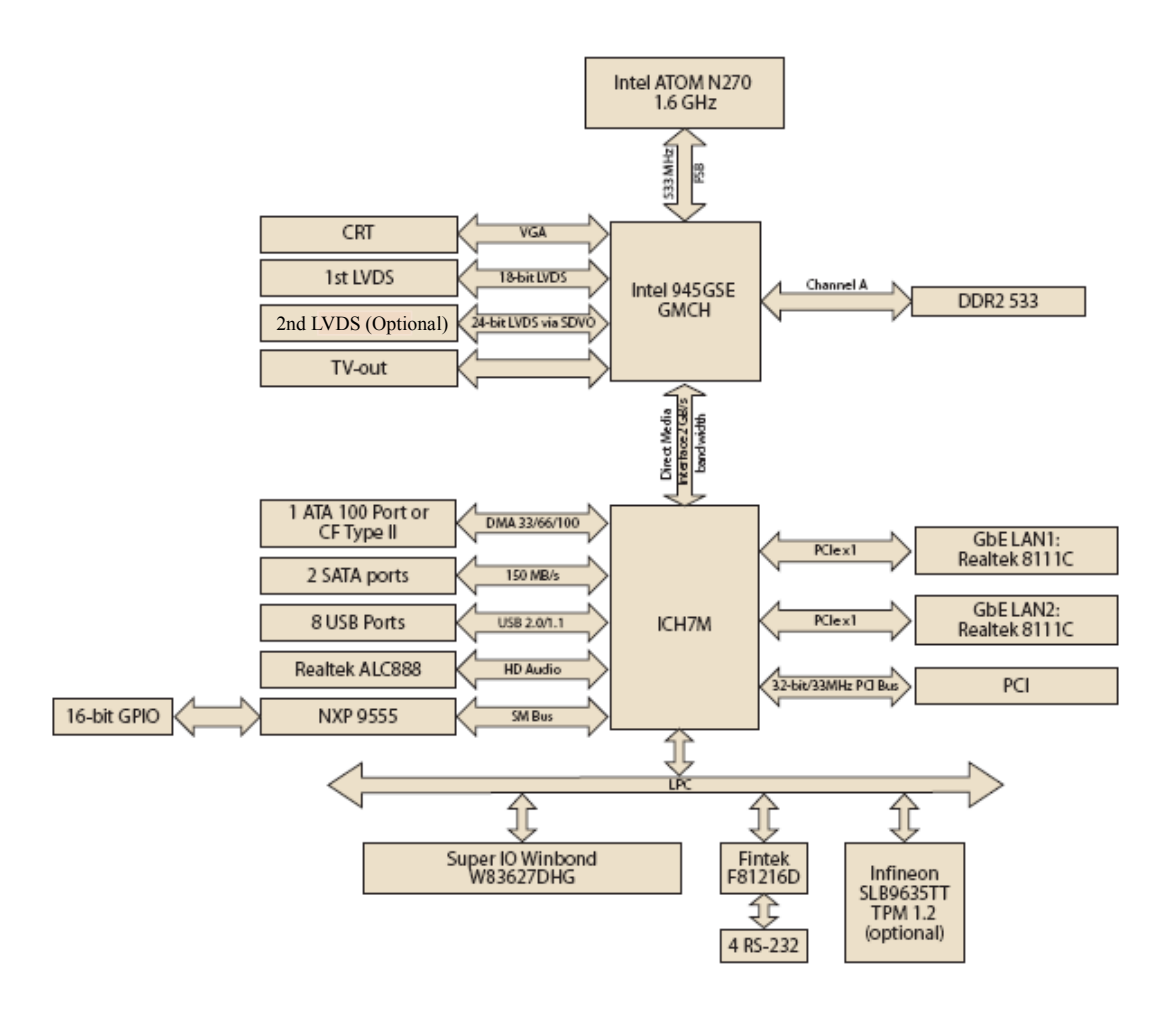

<span id="page-18-1"></span>**Figure 1.3 AIMB-210 Board Diagram**

## <span id="page-19-0"></span>**1.7 Safety Precautions**

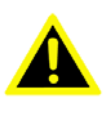

*Warning! Always completely disconnect the power cord from chassis whenever you work with the hardware. Do not make connections while the power is on. Sensitive electronic components can be damaged by sudden power surges. Only experienced electronics personnel should open the PC chassis.*

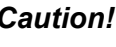

*Caution! Always ground yourself to remove any static charge before touching the motherboard. Modern electronic devices are very sensitive to electrostatic discharges. As a safety precaution, use a grounding wrist strap at all times. Place all electronic components on a static-dissipative surface or in a static-shielded bag when they are not in the chassis.*

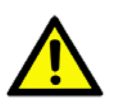

*Caution! The computer is provided with a battery-powered real-time clock circuit. There is a danger of explosion if battery is incorrectly replaced. Replace only with same or equivalent type recommended by the manufacturer. Discard used batteries according to manufacturer's instructions.*

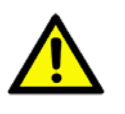

*Caution! There is a danger of a new battery exploding if it is incorrectly installed. Do not attempt to recharge, force open, or heat the battery. Replace the battery only with the same or equivalent type recommended by the manufacturer. Discard used batteries according to the manufacturerís instructions.*

### <span id="page-20-0"></span>**1.8 Jumper Settings**

This section provides instructions on how to configure your motherboard by setting the jumpers. It also includes the motherboards's default settings and your options for each jumper.

#### <span id="page-20-1"></span>**1.8.1 How to Set Jumpers**

You can configure your motherboard to match the needs of your application by setting the jumpers. A jumper is a metal bridge that closes an electrical circuit. It consists of two metal pins and a small metal clip (often protected by a plastic cover) that slides over the pins to connect them. To "close" (or turn ON) a jumper, you connect the pins with the clip. To "open" (or turn OFF) a jumper, you remove the clip. Sometimes a jumper consists of a set of three pins, labeled 1, 2, and 3. In this case you connect either pins 1 and 2, or 2 and 3. A pair of needle-nose pliers may be useful when setting jumpers.

#### <span id="page-20-2"></span>**1.8.2 CMOS Clear (CMOS1)**

The AIMB-210 motherboard contains a jumper that can erase CMOS data and reset the system BIOS information. Normally this jumper should be set with pins 1-2 closed. If you want to reset the CMOS data, set J1 to 2-3 closed for just a few seconds, and then move the jumper back to 1-2 closed. This procedure will reset the CMOS to its default setting.

<span id="page-20-3"></span>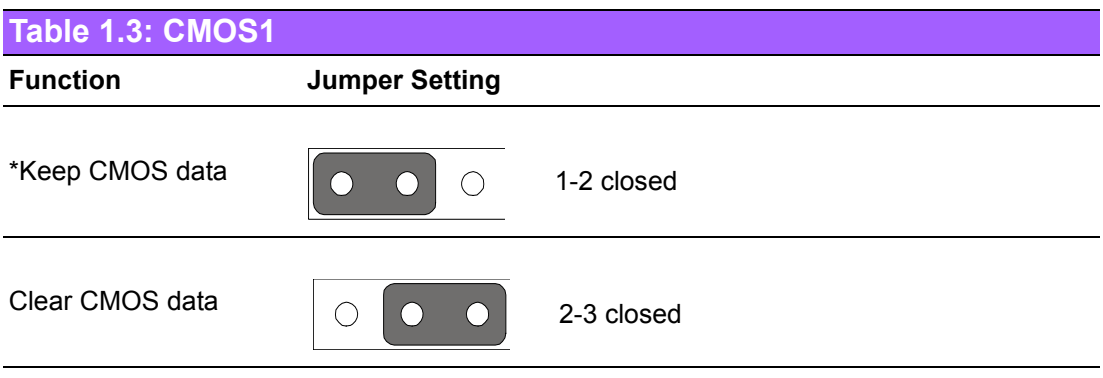

\* Default

#### <span id="page-21-0"></span>**1.8.3 COM2 RS 232/422/485 Mode Selector (JSETCOM2)**

Users can use JSETCOM2 to select among RS 232/422/485 modes for COM2. The default setting is RS 232.

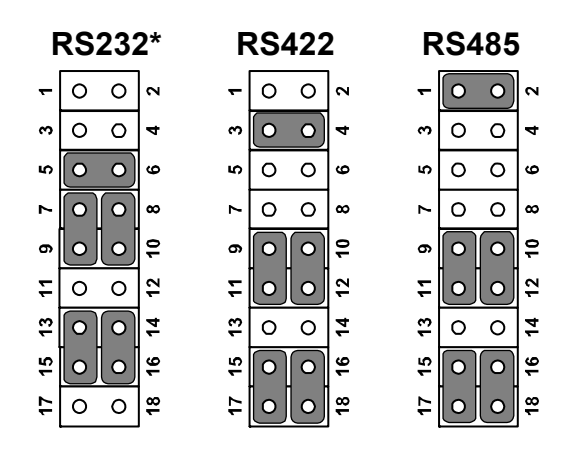

<span id="page-21-1"></span>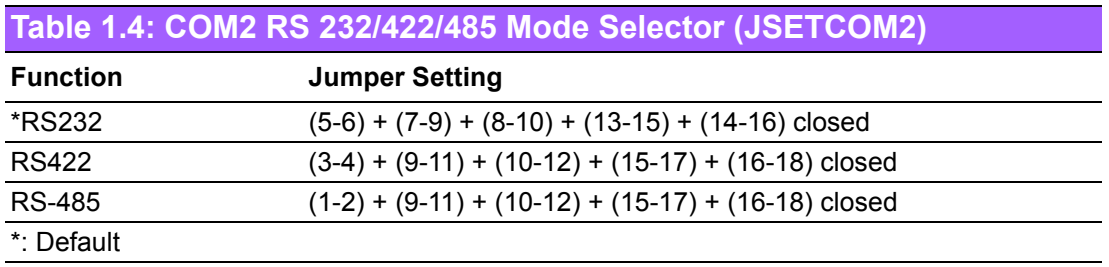

#### <span id="page-21-2"></span>**1.8.4 JLV1/JLV2: LCD Power 3.3 V/5 V Selector**

<span id="page-21-3"></span>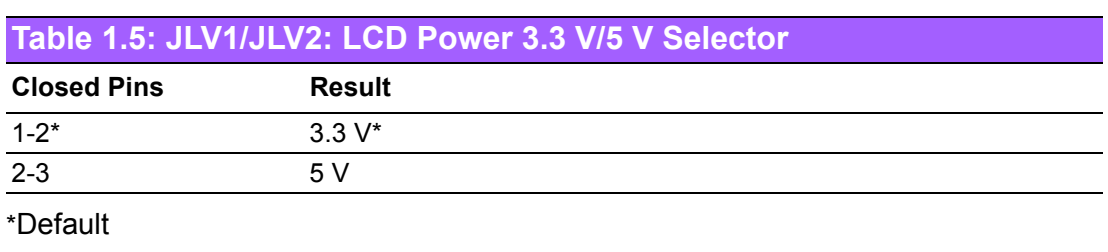

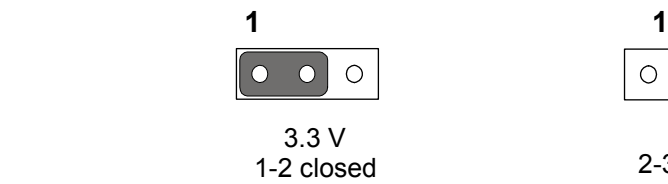

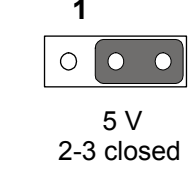

#### <span id="page-22-0"></span>**1.8.5 JPSON1: ATX, AT Mode Selector**

<span id="page-22-1"></span>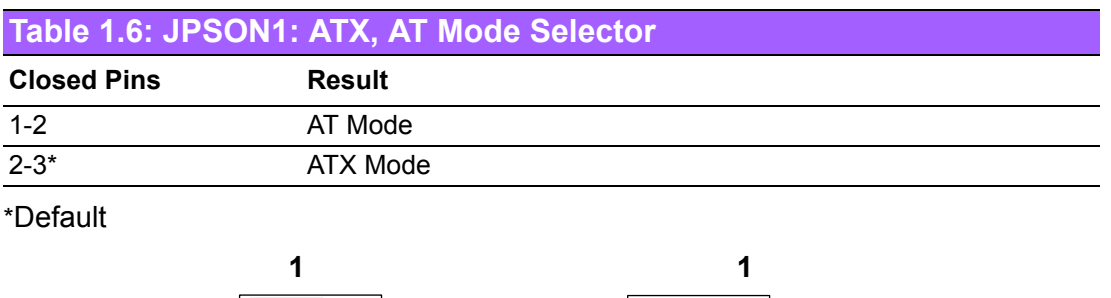

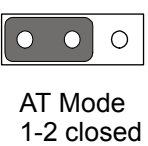

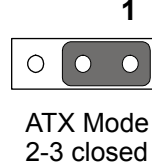

#### <span id="page-22-2"></span>**1.8.6 JWDT1: Watchdog Timer Output Option**

<span id="page-22-3"></span>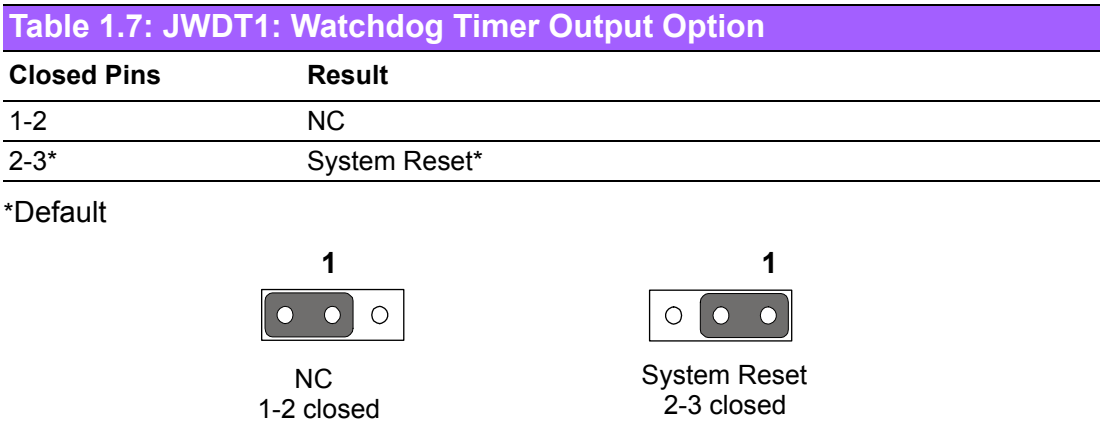

## <span id="page-23-0"></span>**1.9 System Memory**

The AIMB-210 has one socket for a 200-pin SODIMMx1.

All these sockets use 1.8 V unbuffered double data rate synchronous DRAMs (DDR SDRAM). They are available in capacities of 256, 512, and 1024 MB. The sockets can be filled in any combination with DIMMs of any size, giving a total memory size between 256 MB and 2 GB. AIMB-210 does NOT support ECC (error checking and correction).

### <span id="page-23-1"></span>**1.10 Memory Installation Procedures**

To install SODIMMs, first make sure the two handles of the SODIMM socket are in the "open" position, i.e., the handles lean outward. Slowly slide the SODIMM module along the plastic guides on both ends of the socket. Then press the SODIMM module well down into the socket, until you hear a click when the two handles have automatically locked the memory module into the correct position of the SODIMM socket. To remove the memory module, just push both handles outward, and the memory module will be ejected by the mechanism.

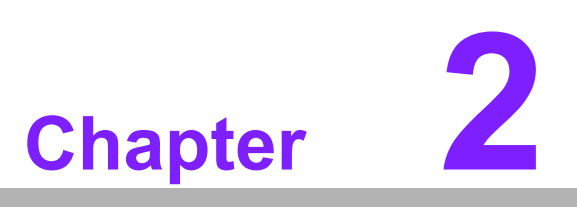

<span id="page-24-0"></span>**2Connecting Peripherals**

Download from Www.Somanuals.com. All Manuals Search And Download.

#### <span id="page-25-0"></span>**2.1 Introduction**

You can access most of the connectors from the top of the board as it is being installed in the chassis. If you have a number of cards installed or have a packed chassis, you may need to partially remove the card to make all the connections.

## <span id="page-25-1"></span>**2.2 Parallel Port (LPT1)**

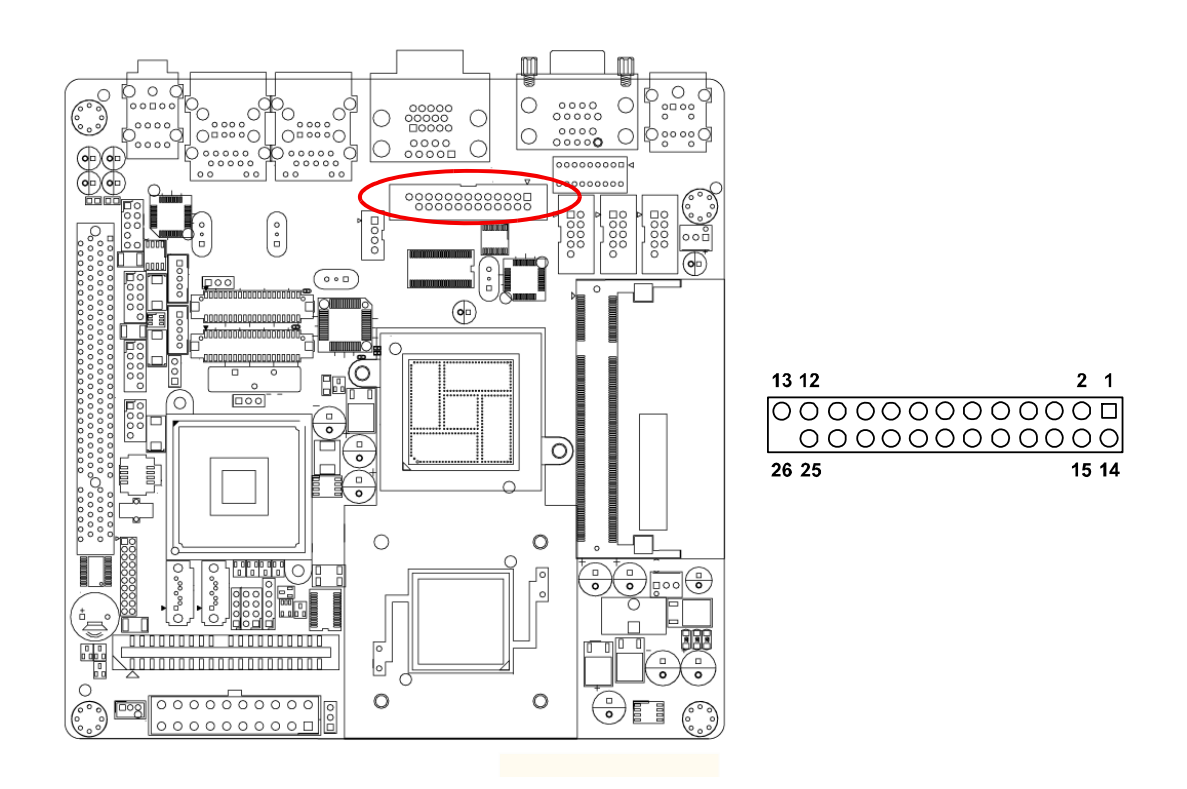

The parallel port is normally used to connect the motherboard to a printer. The AIMB-210 includes an onboard parallel port, accessed through a 25-pin flat-cable connector, LPT1.

*Note! Parallel cable is not enclosed in the box as a standard accessory. The order part number is 1700008809.*

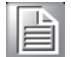

AIMB-210 User Manual 14

## <span id="page-26-0"></span>**2.3 Primary (IDE1) IDE Connector**

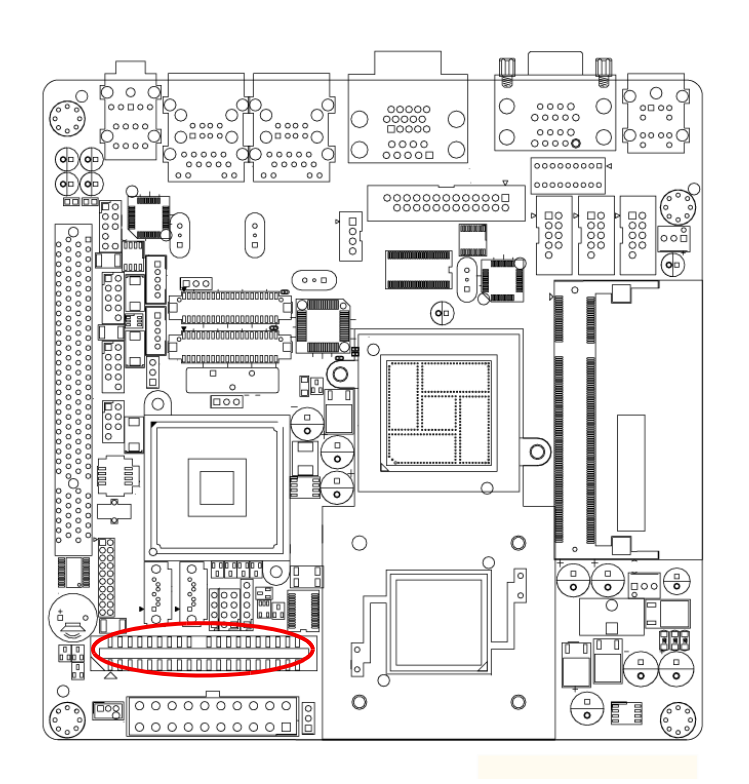

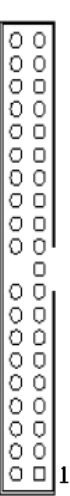

### <span id="page-27-0"></span>**2.4 USB Ports (LAN1\_USB12/LAN2\_USB34/USB56/ USB78)**

The AIMB-210 provides up to eight ports of USB (Universal Serial Bus). The USB interface complies with USB Specification Rev. 2.0 supporting transmission rate up to 480 Mbps and is fuse protected. The USB interface can be disabled in the system BIOS setup.

The AIMB-210 is equipped with one high-performance 1000 Mbps Ethernet LANs. They are supported by all major network operating systems. The RJ-45 jacks on the rear plate provide convenient or 1000 Mbps operation.

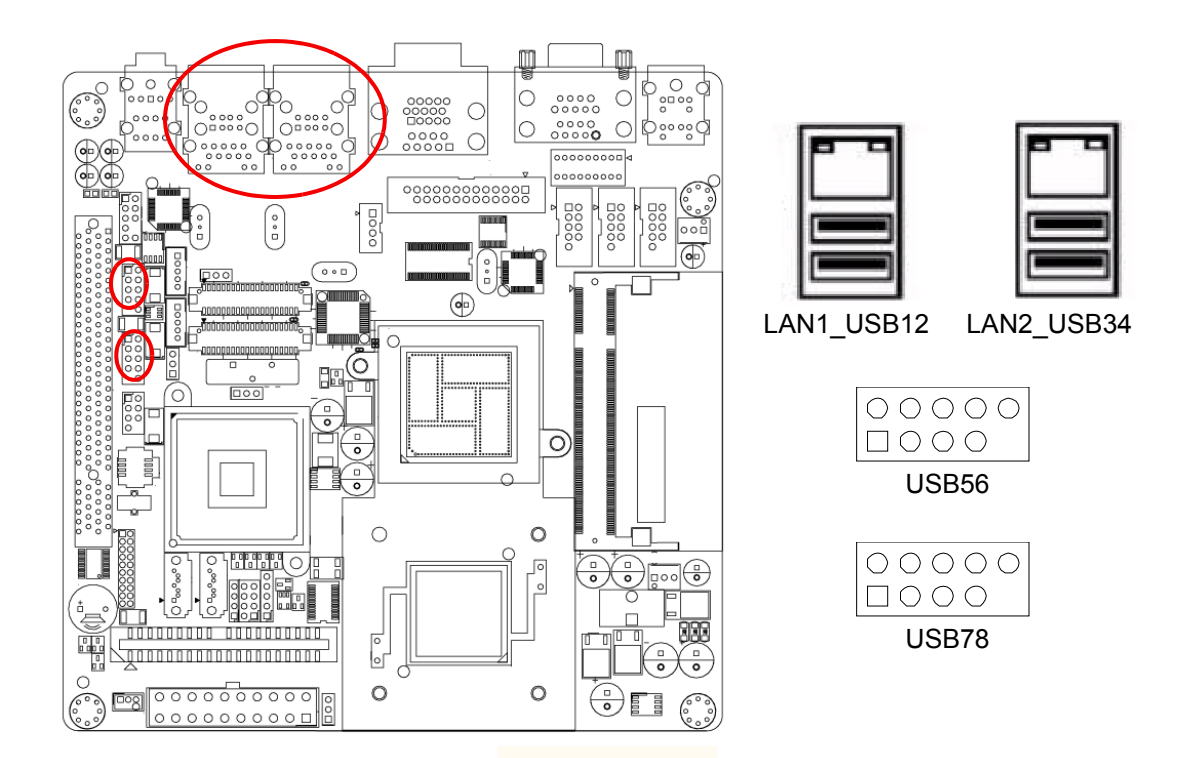

<span id="page-27-1"></span>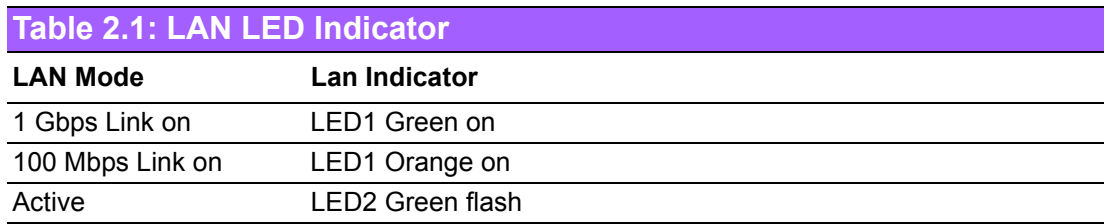

## <span id="page-28-0"></span>**2.5 TV-Out Connector (TVOUT1)**

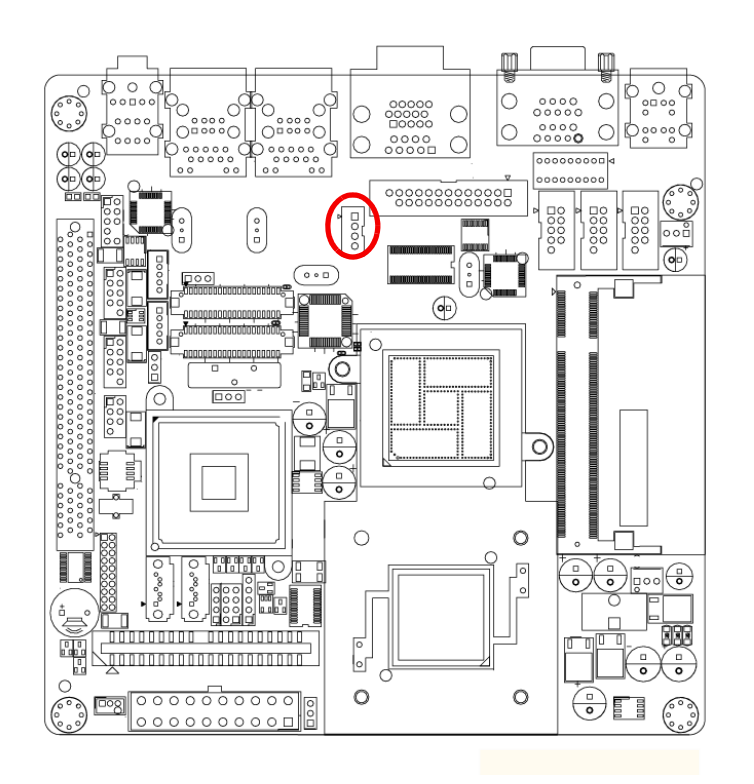

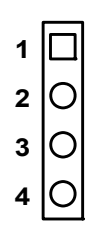

<span id="page-28-1"></span>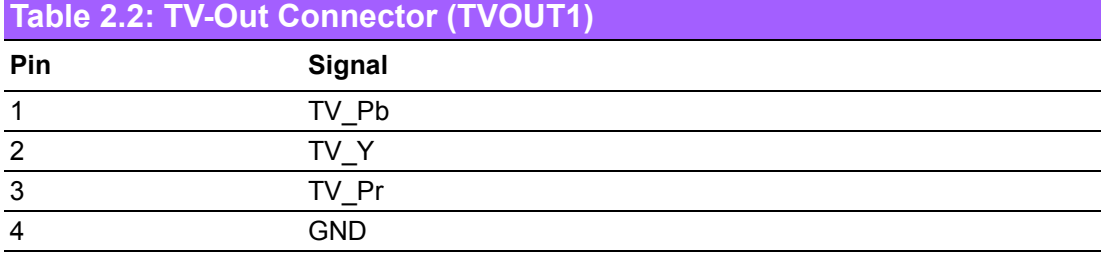

## <span id="page-29-0"></span>**2.6 VGA Connector (VGA1)**

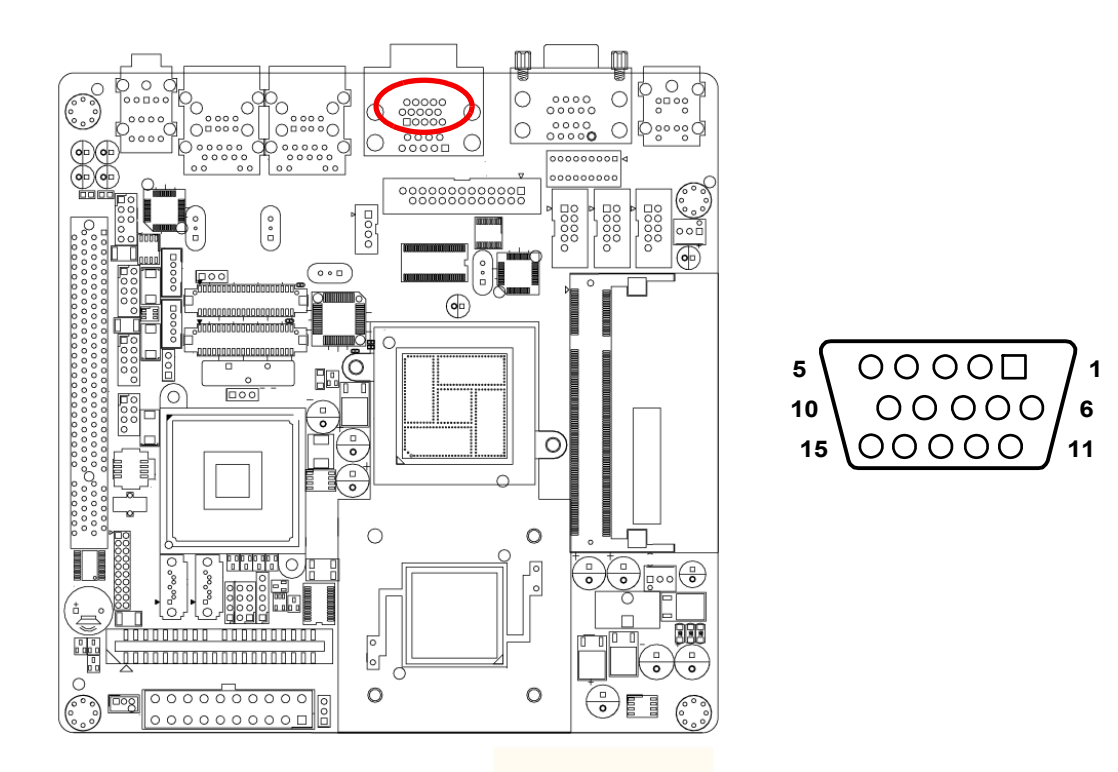

The AIMB-210 includes a VGA interface that can drive conventional CRT displays. VGA1 is a standard 15-pin D-SUB connector commonly used for VGA. Pin assignments for CRT connector VGA1 are detailed in Appendix B.

## <span id="page-30-0"></span>**2.7 Serial Ports (COM1~COM6)**

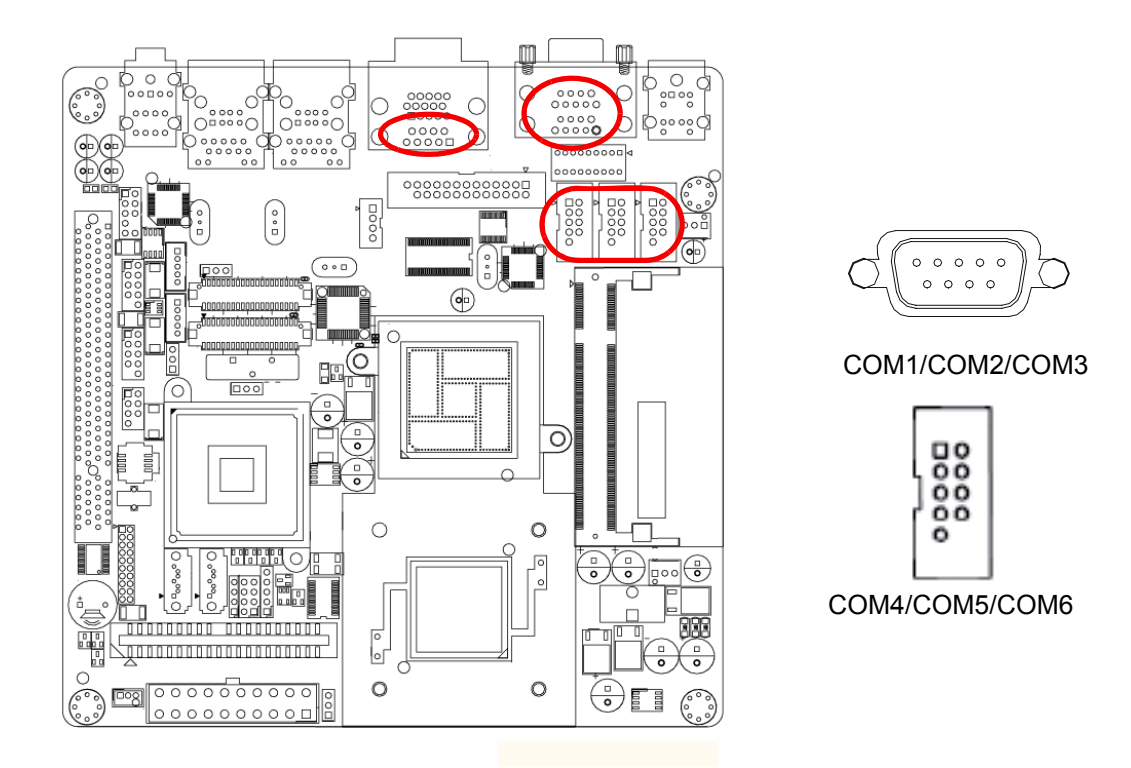

AIMB-210 supports six serial ports. 1 of RS-232/422/485 - COM1, COM2, COM3, COM4, COM5 and COM6. The user can use JSETCOM2 to select among RS 232/ 422/485 modes for COM2. These ports can connect to serial devices, such as a mouse or a printer, or to a communications network.

The IRQ and address ranges for both ports are fixed. However, if you want to disable the port or change these parameters later, you can do this in the system BIOS setup.

Different devices implement the RS-232/422/485 standards in different ways. If you are having problems with a serial device, be sure to check the pin assignments for the connector.

## <span id="page-31-0"></span>**2.8 PS/2 Keyboard and Mouse Connector (KBMS1)**

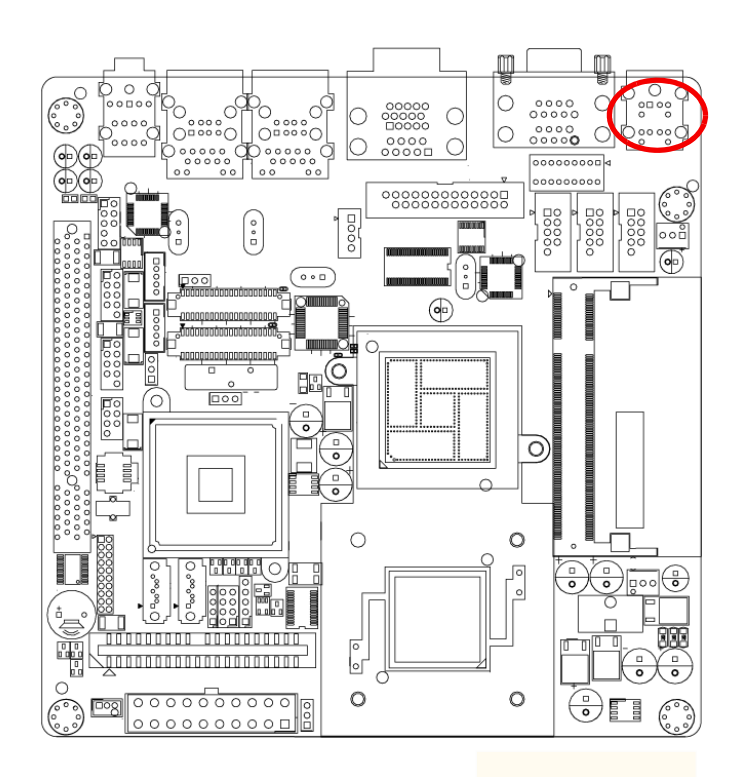

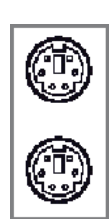

Two 6-pin mini-DIN connectors (KBMS1) on the motherboard provide connection to a PS/2 keyboard and a PS/2 mouse, respectively.

## <span id="page-32-0"></span>**2.9 CPU Fan Connector (CPU\_FAN1)**

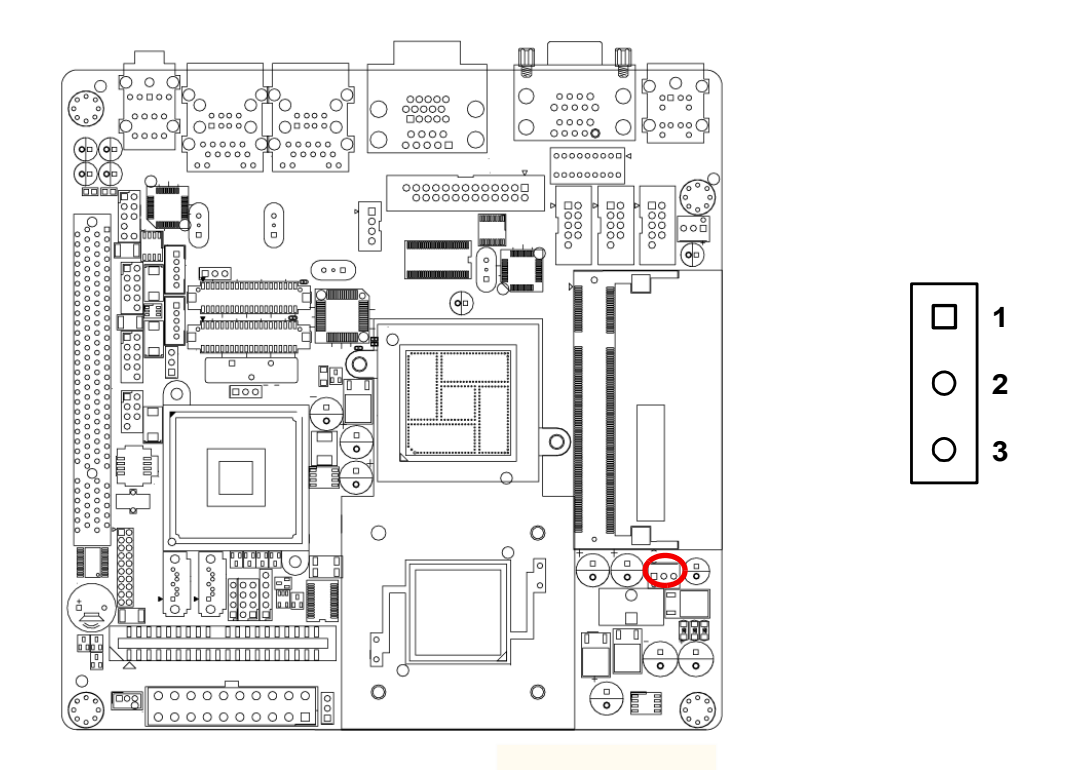

If fan is used, this connector supports cooling fans of 500 mA (6 W) or less.

## <span id="page-33-0"></span>**2.10 System FAN Connector (CHA\_FAN1)**

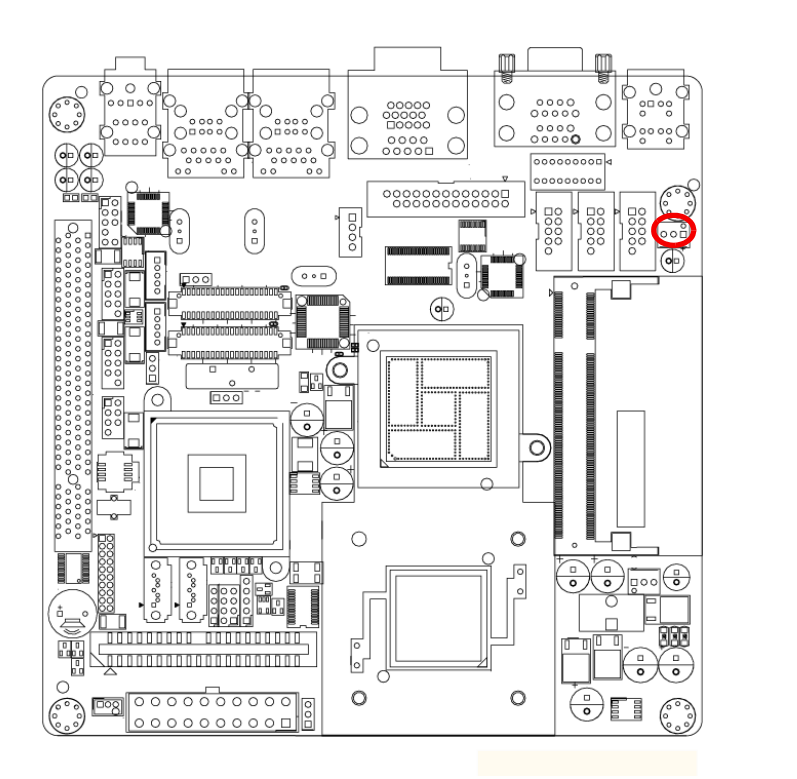

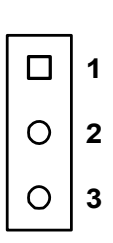

If fan is used, this connector supports cooling fans of 500 mA (6 W) or less.

## <span id="page-34-0"></span>**2.11 Front Panel Connectors (JFP1/JFP2/JFP3)**

There are several external switches to monitor and control the AIMB-210.

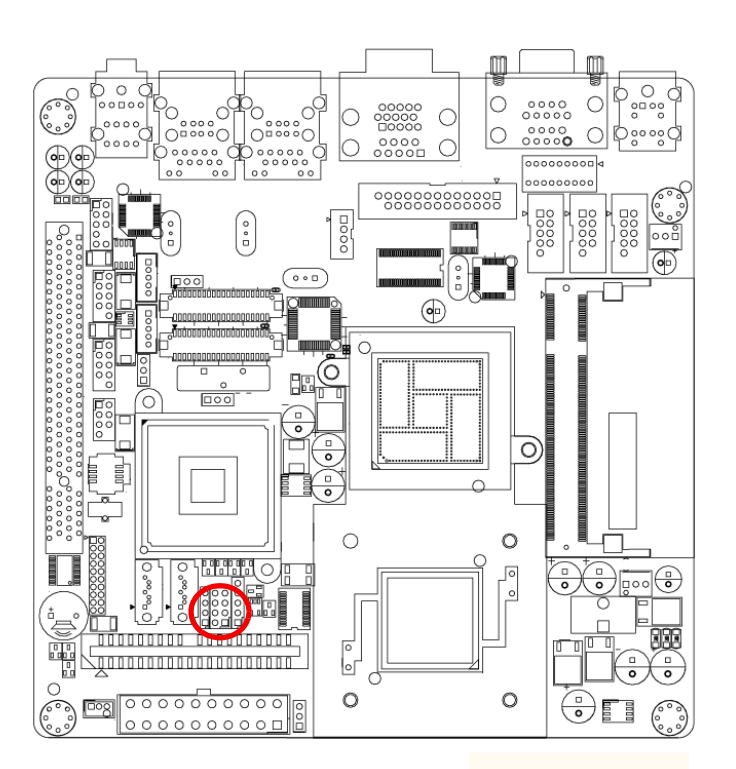

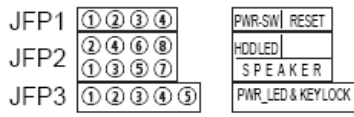

#### <span id="page-34-1"></span>**2.11.1 ATX soft power switch (JFP1 / PWR\_SW)**

If your computer case is equipped with an ATX power supply, you should connect the power on/off button on your computer case to (JFP1/PWR\_SW). This connection enables you to turn your computer on and off.

#### <span id="page-34-2"></span>**2.11.2 Reset (JFP1 / RESET)**

Many computer cases offer the convenience of a reset button. Connect the wire for the reset button.

#### <span id="page-34-3"></span>**2.11.3 HDD LED (JFP2 / HDDLED)**

You can connect an LED to connector (JFP2/HDDLED) to indicate when the HDD is active.

#### <span id="page-34-4"></span>**2.11.4 External speaker (JFP2 / SPEAKER)**

(JFP2 / SPEAKER) is a 4-pin connector for an external speaker. If there is no external speaker, the AIMB-210 provides an onboard buzzer as an alternative. To enable the buzzer, set pins 3-4 as closed.

#### <span id="page-35-0"></span>**2.11.5 Power LED and keyboard lock connector (JFP3 / PWR\_LED & KEY LOCK)**

(JFP3 / PWR\_LED&KEY LOCK) is a 5-pin connector for the power on LED and Key Lock function. Refer to Appendix B for detailed information on the pin assignments. The Power LED cable should be connected to pin 1-3. The key lock button cable

should be connected to pin 4-5.

There are 3 modes for the power supply connection. The first is "ATX power mode", system is on/off by a tentative power button. The second is "AT Power Mode", system is on/off by the switch of the Power supply. The third is another "AT Power Mode" which is using the front panel power switch. The power LED status is indicated as following table:

<span id="page-35-1"></span>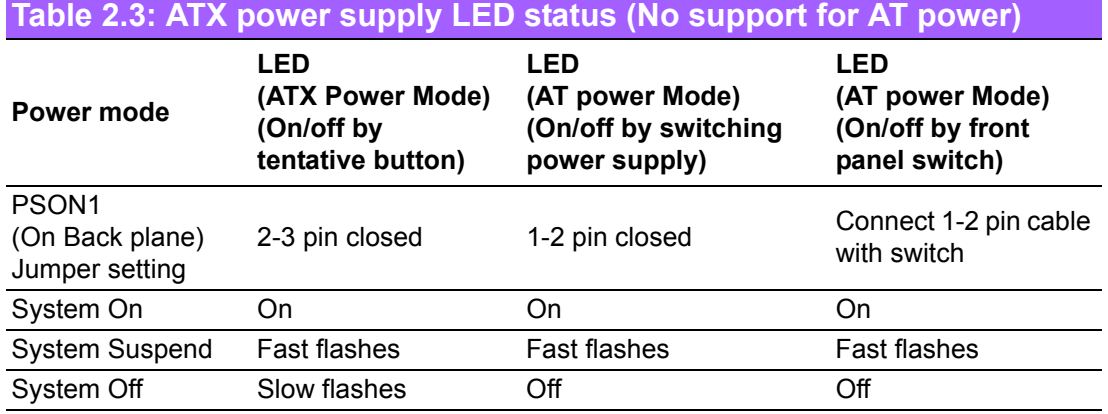
## **2.12 Line In, Line Out, Mic In Connector (AUDIO1)**

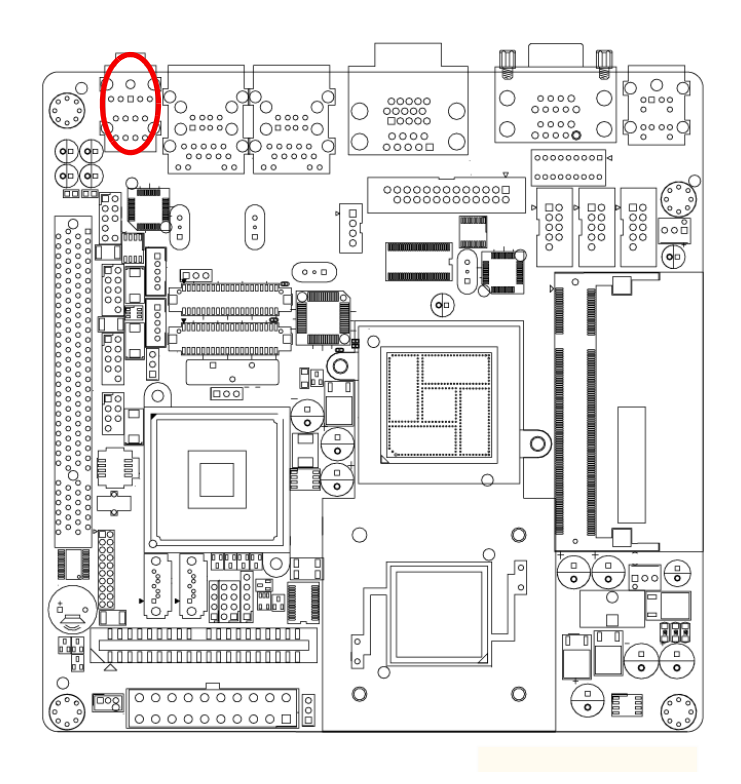

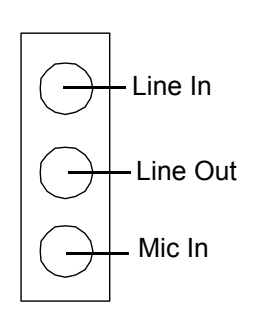

# **2.13 Serial ATA Interface (SATA1, SATA2)**

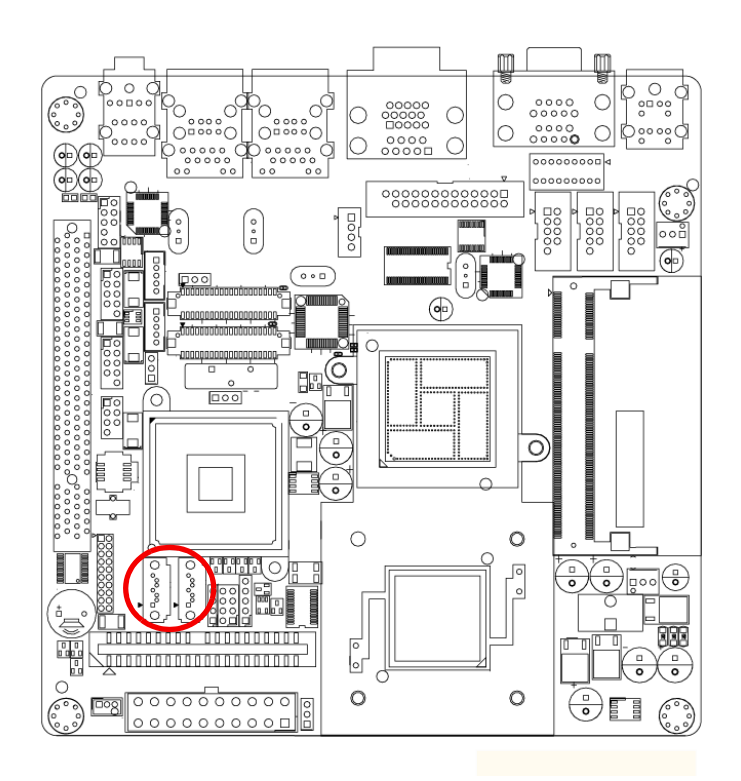

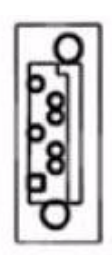

AIMB-210 features a high performance serial ATA interface (up to 150 MB/s) which eases cabling to hard drives with thin and long cables.

**2.14 PCI**

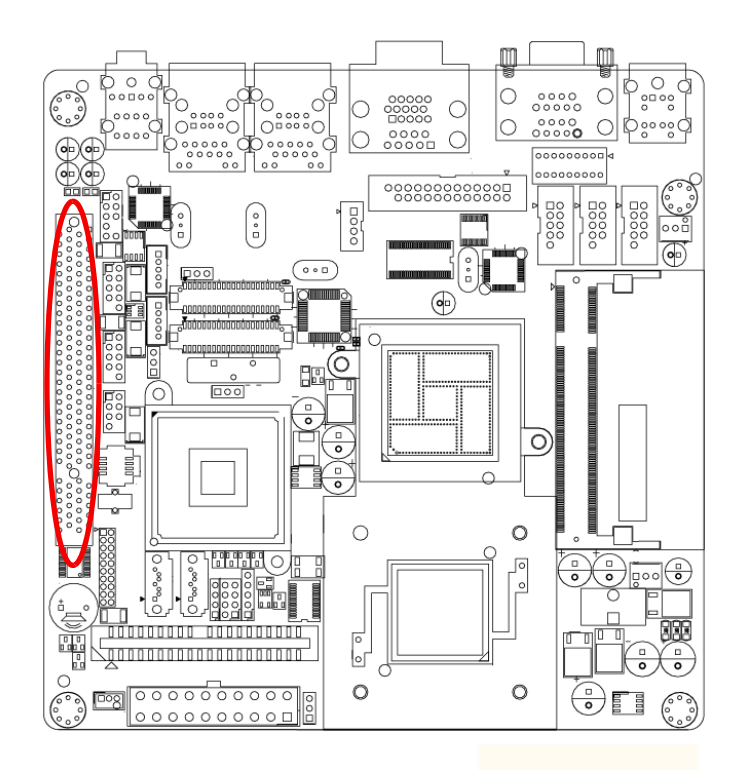

The AIMB-210 provides 1 x PCI slot.

## **2.15 Front Headphone Connector (FPAUD1)**

This connector is for a chassis-mounted front panel audio I/O module that supports either HD Audio or legacy AC'97 (optional) audio standard. Connect one end of the front panel audio I/O module cable to this connector.

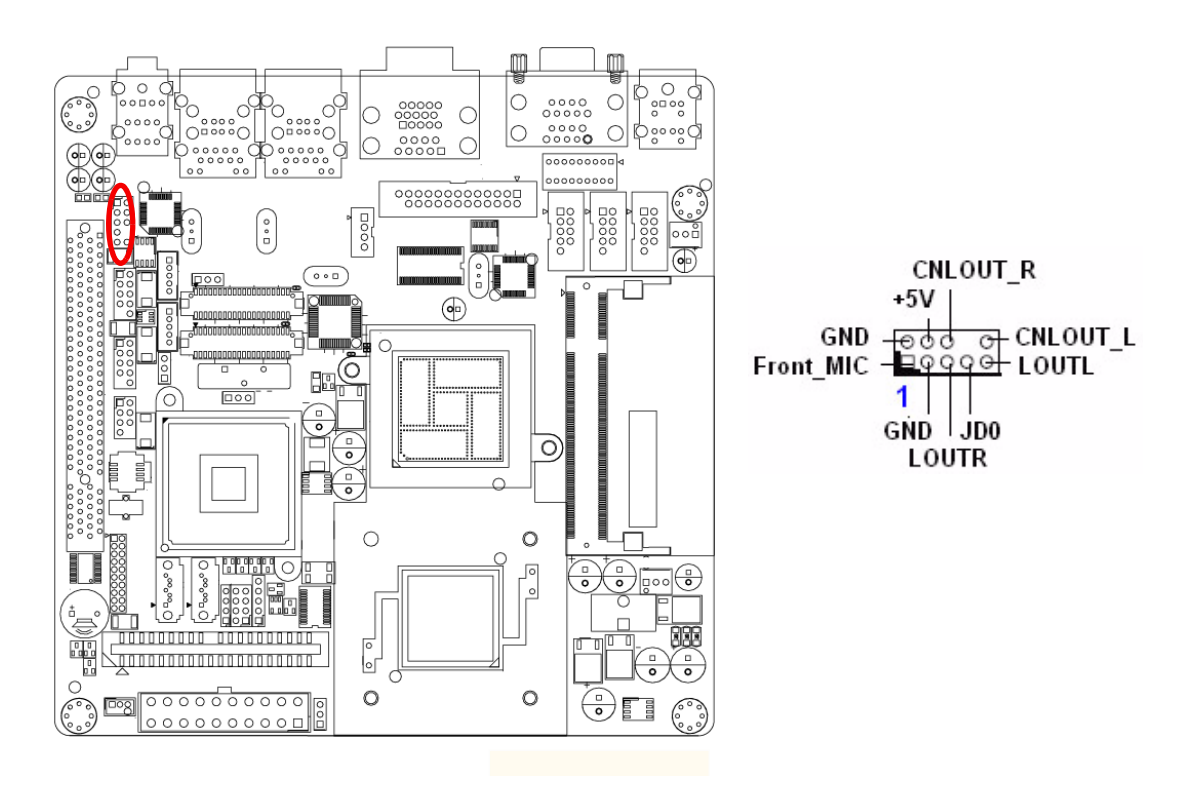

- E
- *Note! For motherboards with the optional HD Audio feature, we recommend that you connect a high-definition front panel audio module to this connector to avail of the motherboardís high definition audio capability.*

# Chapter 2ConnectingPeripherals

## **2.16 ATX Power Connector (EATXPWR1)**

This connector is for an ATX Micro-Fit power supply. The plugs from the power supply are designed to fit these connectors in only one orientation. Find the proper orientation and push down firmly until the connectors completely fit.

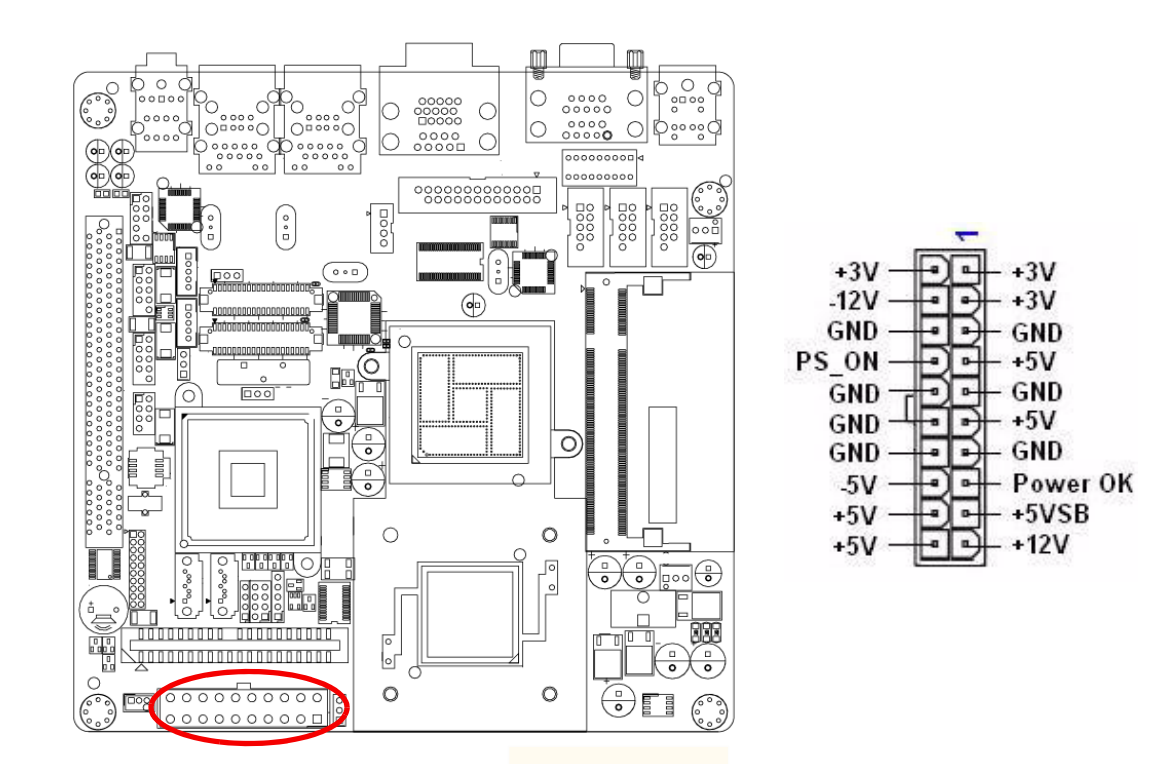

# **2.17 SPI Flash connector(SPI\_CN1)**

SPI flash card pin header may be used to flash BIOS if AIMB-210 cannot power on.

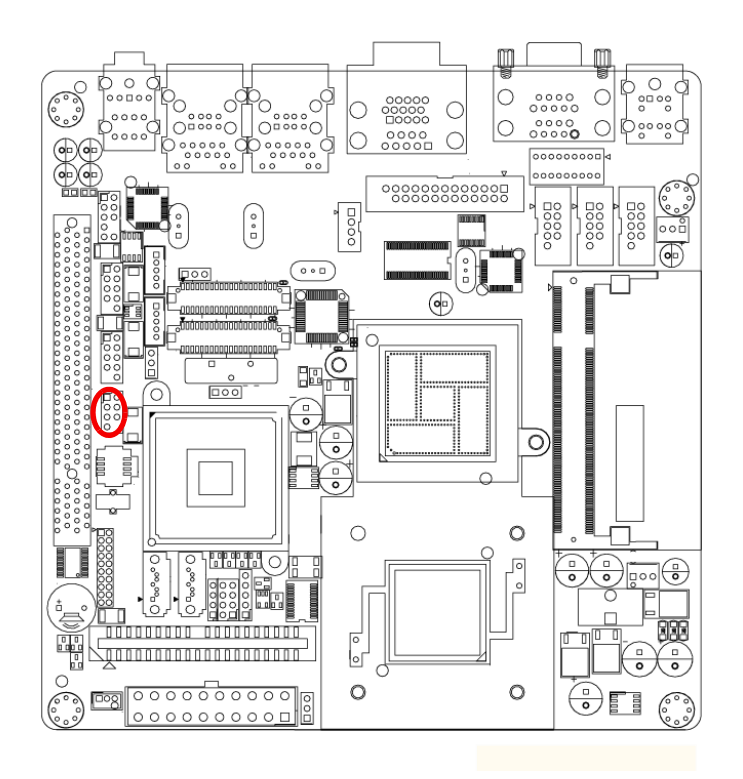

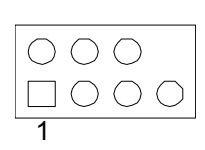

## **2.18 LCD Inverter Connector INV1 & INV2 (Optional)**

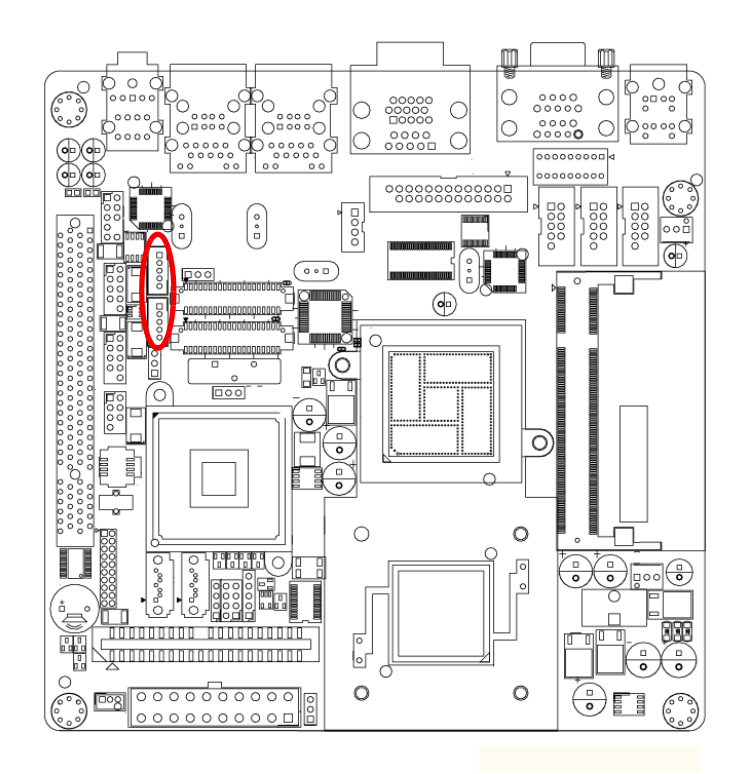

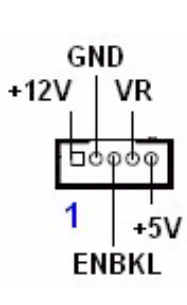

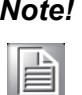

# **Signal Description**

#### *Signal Signal Description*

 *VR Vadj=0.75 V (Recommended: 4.7 K*Ω, >1/16 W*) ENBKL LCD backlight ON/OFF control signal*

# **2.19 LVDS Connector LVDS1 & LVDS2 (Optional)**

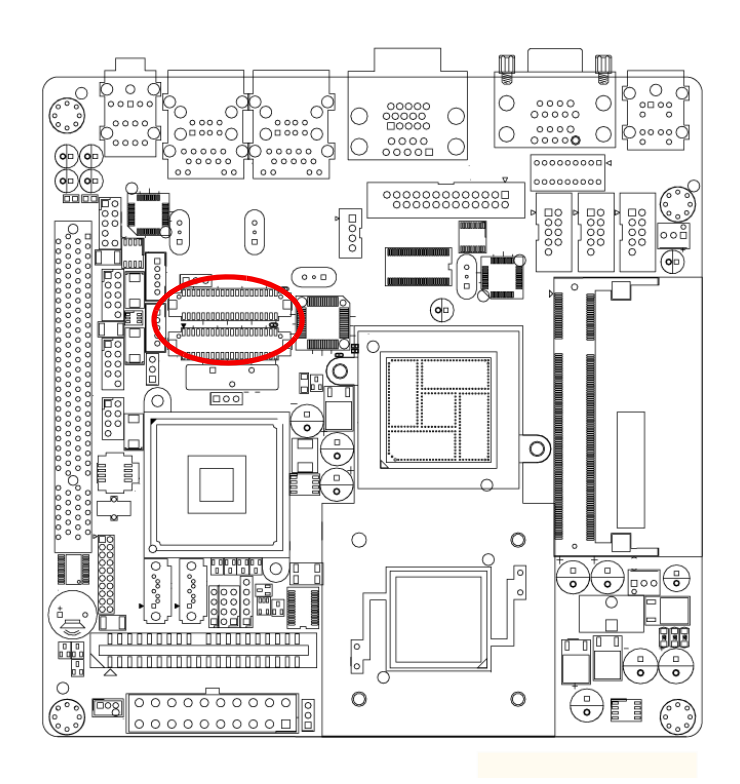

LVDS 1

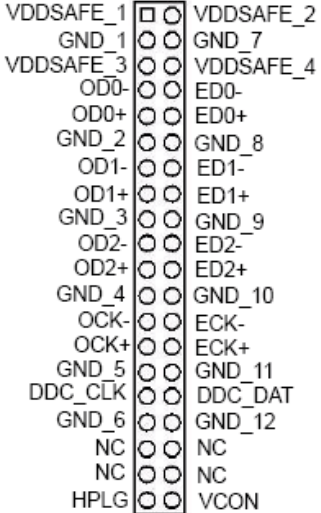

LVDS<sub>2</sub>

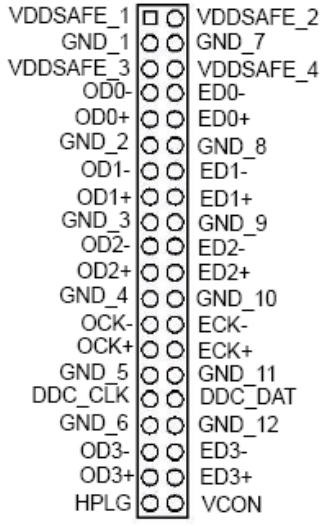

## **2.20 Digital I/O Connector (DIO1)**

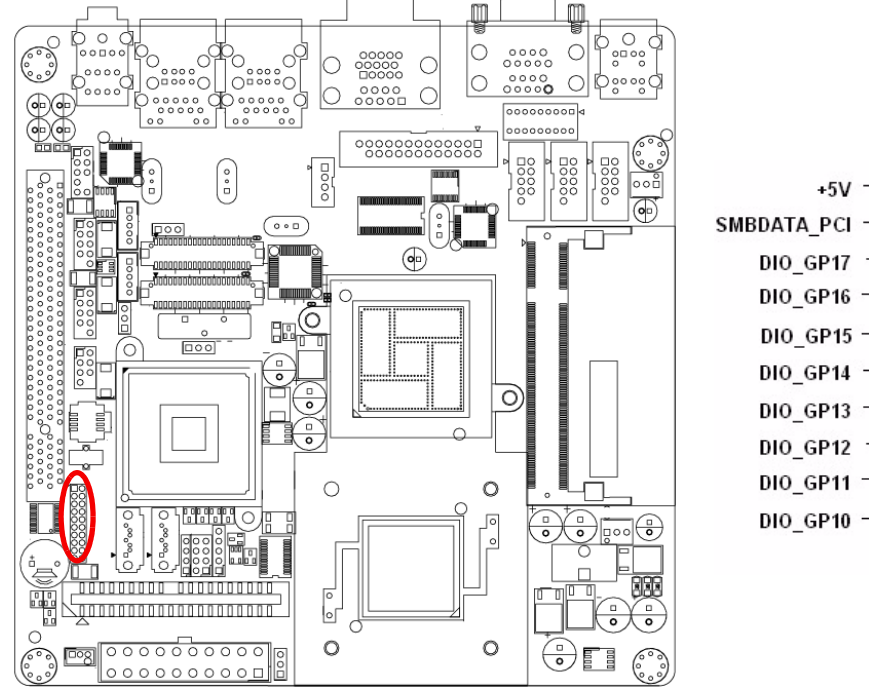

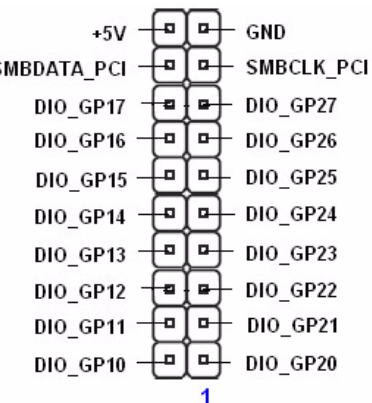

AIMB-210 User Manual 34

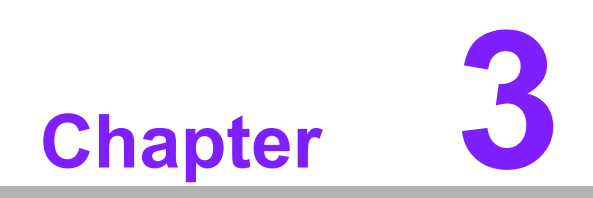

**3BIOS Operation**

Download from Www.Somanuals.com. All Manuals Search And Download.

## **3.1 Introduction**

Advantech provides a full-featured Award BIOS 6.0 that delivers superior performance, compatibility and functionality for manufactures of Industrial PCs and embedded boards; its many options and extensions let you customize your products to a wide range of designs and target markets.

The modular, adaptable AwardBIOS 6.0 supports the broadest range of thirdparty peripherals and all popular chipsets, plus Intel®, AMD, nVidia, VIA, and compatible CPUs from 386 through Pentium<sup>®</sup> and AMD Geode<sup>™</sup>. K7 and K8 (including multiple processor platforms), and VIA Eden C3 and C7 CPU.

You can use Advantech's utilities to select and install features to suit your design needs.

## **3.2 BIOS Setup**

The AIMB-210 Series system has build-in AwardBIOS with a CMOS SETUP utility which allows users to configure required settings or to activate certain system features.

The CMOS SETUP saves the configuration in the CMOS RAM of the motherboard. When the power is turned off, the battery on the board supplies the necessary power to the CMOS RAM.

When the power is turned on, press the <Del> button during the BIOS POST (Power-On Self Test) will take you to the CMOS SETUP screen.

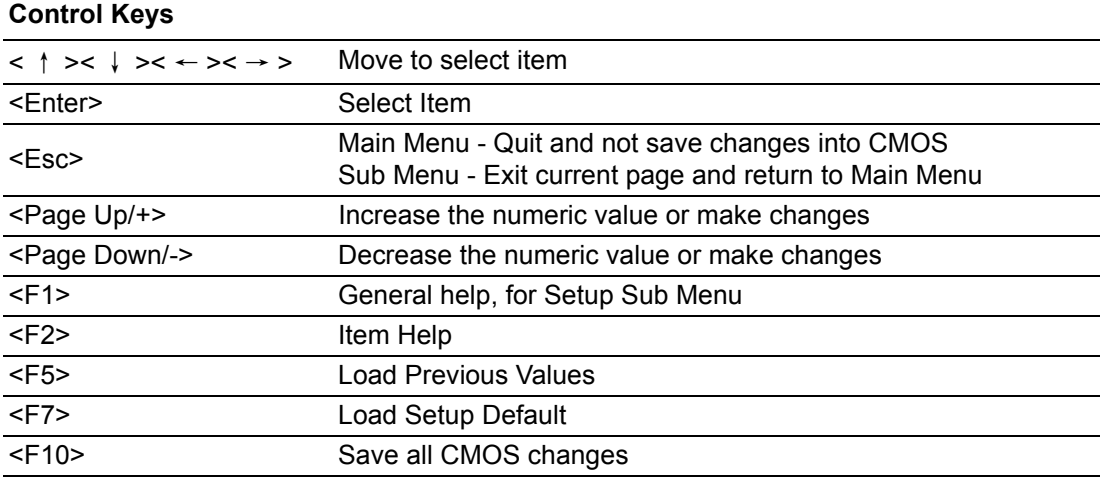

#### **3.2.1 Main Menu**

Press <Del> to enter AwardBIOS CMOS Setup Utility, the Main Menu will appear on the screen. Use arrow keys to select among the items and press <Enter> to accept or enter the sub-menu.

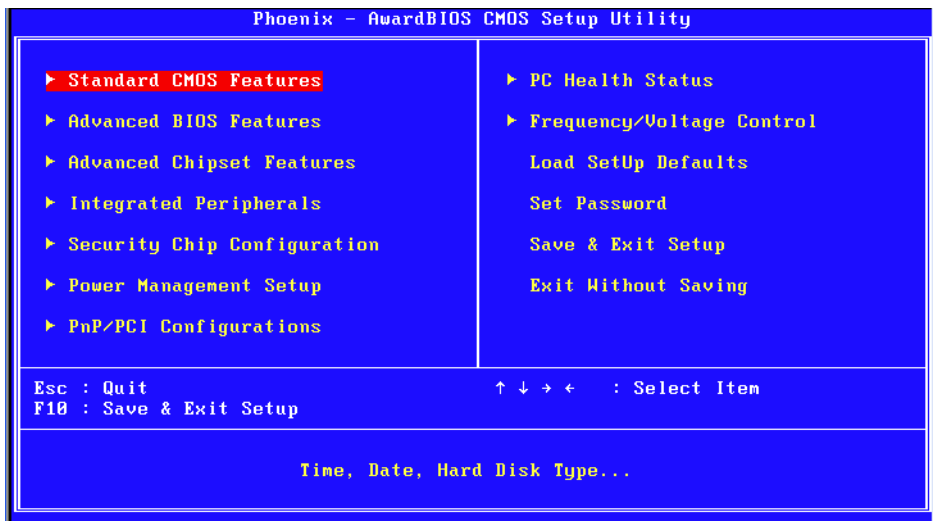

#### ■ **Standard CMOS Features**

This setup page includes all the items in standard compatible BIOS.

#### ! **Advanced BIOS Features**

This setup page includes all the items of Award BIOS enhanced features.

#### ■ **Advanced Chipset Features**

This setup page includes all the items of Chipset configuration features.

#### ■ **Integrated Peripherals**

This setup page includes all onboard peripheral devices.

#### ■ **Security chip configuration**

This SETUP page includes all the items of Trusted Module Configuration features. This sub-menu item only appears when the Trusted Module is plugged in.

#### ■ **Power Management Setup**

This setup page includes all the items of Power Management features.

#### ■ **PnP/PCI Configurations**

This setup page includes PnP OS and PCI device configuration.

#### ! **PC Health Status**

This setup page includes the system auto detect CPU and system temperature, voltage, fan speed.

**E** Frequency/Voltage Control This setup page includes CPU host clock control, frequency ratio and voltage.

#### **E.** Load Setup Defaults

This setup page includes Load system optimized value, and the system would be in best performance configuration.

#### **Net Password**

Establish, change or disable password.

#### ■ **Save & Exit Setup**

Save CMOS value settings to CMOS and exit BIOS setup.

#### **EXITE Without Saving**

Abandon all CMOS value changes and exit BIOS setup.

## **3.2.2 Standard CMOS Features**

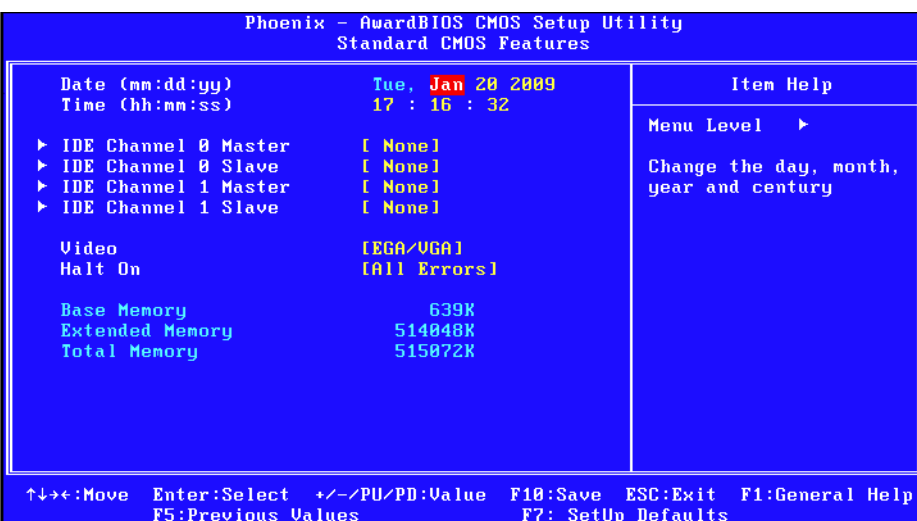

#### ! **Date**

The date format is <weekday>, <month>, <day>, <year>.

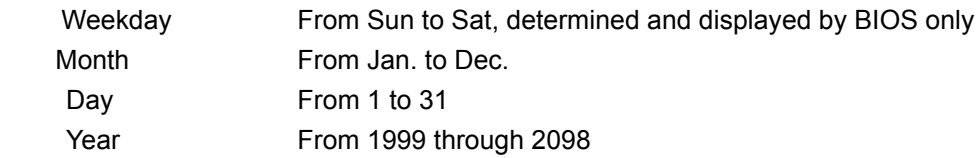

#### ! **Time**

The time format is <hour> <minute> <second>, based on 24-hour time.

#### ■ **IDE Channel 0 Master/Slave**

IDE HDD Auto-Detection Press "Enter" for automatic device detection.

#### ! **Video**

Select EGA or VGA display.

#### $H$  **Halt on**

The item determines whether the computer will stop if an error is detected during power up.

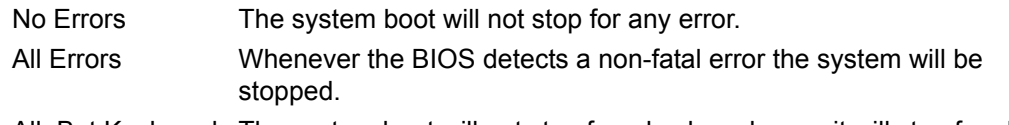

All, But Keyboard The system boot will not stop for a keyboard error; it will stop for all other errors. (Default value)

#### **Base Memory**

The POST of the BIOS will determine the amount of base (or conventional) memory installed in the system.

#### ! **Extended Memory**

The BIOS POST will determine the amount of extended memory (above 1 MB in CPU's memory address map) installed in the system.

#### $\blacksquare$  **Total Memory**

This item displays the total system memory size.

## **3.2.3 Advanced BIOS Features**

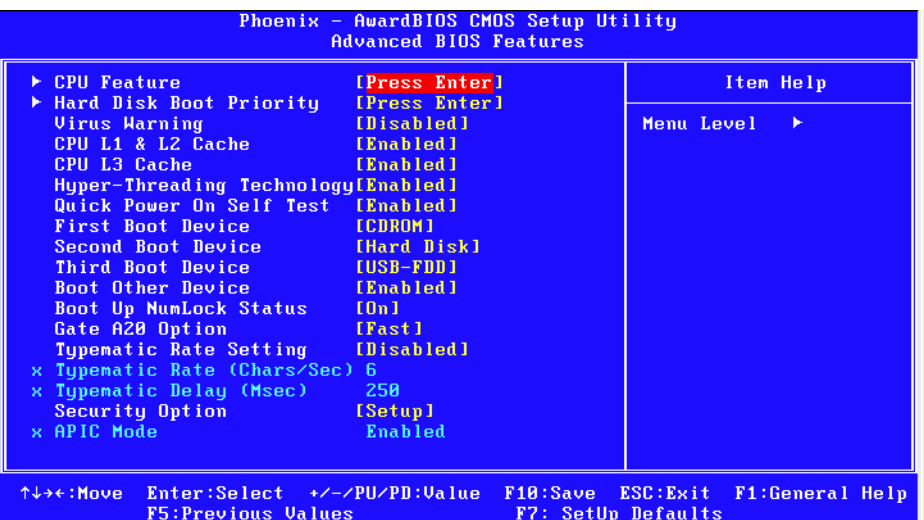

#### **E** CPU Feature

This item allows users to adjust CPU features.

#### ■ **Hard Disk Boot Priority**

This item allows users to select boot sequence for system device HDD, USB-HDD, SCSI, RAID.

#### ! **Virus Warning[Disabled]**

Enables or disables the virus warning.

#### ! **CPU L1 & L2 Cache [Enabled]**

This item allows users to enable CPU L1 and L2 cache.

#### ! **CPU L3 Cache**

This item allows users to enable CPU L3 cache.

#### ! **Quick Power On Self Test[Enabled]**

This field speeds up the Power-On Self Test (POST) routine by skipping retesting a second, third and forth time. Setup setting default is enabled.

#### ! **First / Second / Third / Other Boot Drive**

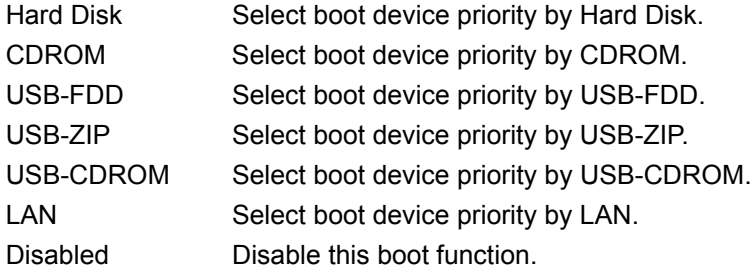

#### **Example 3 Gate A20 Option [Fast]**

This item enables users to switch A20 control by port 92 or not.

#### ! **Typematic Rate Setting**

This item enables users to set the two typematic controls items.

- Typematic Rate (Chars/Sec)

This item controls the speed at which the system registers auto-repeated keystrokes. The eight settings are 6, 8, 10, 12, 15, 20, 24 and 30.

- Typematic Delay (Msec)

This item sets the keypress time delay before autorepeat begins.

Four delay rate options are 250, 500, 750 and 1000.

#### ■ **Security Option [Setup]**

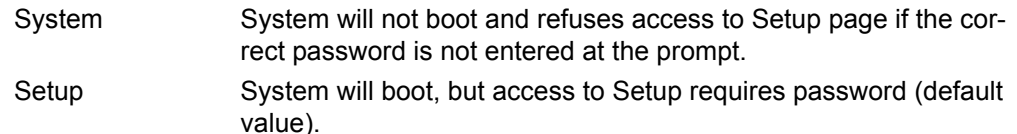

#### **Example 2 APIC Mode [Enabled]**

This item allows user to enabled of disabled "Advanced Programmable Interrupt" Controllerî. APIC is implemented in the motherboard and must be supported by the operating system, and it extends the number of IRQ's available.

#### **3.2.4 Advanced Chipset Features**

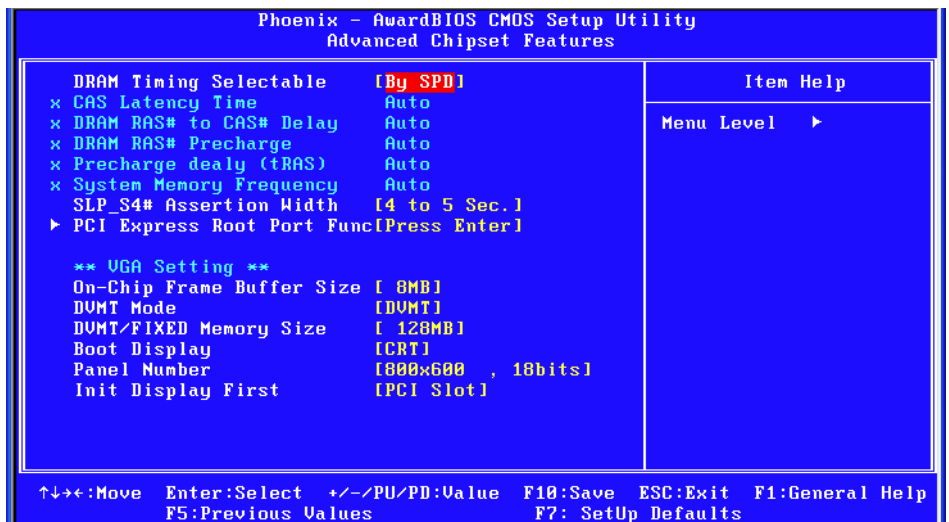

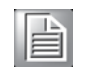

**Note!** This "Advanced Chipset Features" page controls configuration of the board's chipset. This page is chipset dependent; screens may differ *somewhat depending on the chipset. It is strongly recommended that only technical users make changes to the default settings.*

#### ■ **DRAM Timing Selectable [By SPD]**

This item enables users to set the optimal timings for items 2 through 5; system default setting "By SPD" follows the SPD information and ensures the system runs stably with optimal performance.

#### ■ **CAS Latency Time [Auto]**

This item enables users to set the timing delay in clock cycles before SDRAM starts a read command after receiving it.

#### ■ **DRAM RAS# to CAS# Delay [Auto]**

This item enables users to set the timing of the transition from RAS (row address strobe) to CAS (column address strobe) as both rows and column are separately addressed shortly after DRAM is refreshed.

#### ! **DRAM RAS# Precharge [Auto]**

This item enables users to set the DRAM RAS# precharge timing, system default is setting to "Auto" to reference the data from SPD ROM.

#### ! **Precharge delay (tRAS) [Auto]**

This item allows user to adjust memory precharge time.

- ! **System Memory Frequency [Auto]** This item allows user to adjust memory frequency to improvement performance.
- **PCI Express Root port Func [Press Enter]** This item allows the user to adjust PCIE port on, off or auto.
- On-Chip Frame Buffer Size<sup>[8</sup> MB] This item allows the user to adjust the on-chip frame buffer size 8 MB or 1 MB. ! **DVMT Mode [DVMT]**

This item allows the user to adjust Intel's Dynamic Video Memory Technology (DVMT). BIOS provides three options: DVMT, FIXED, and Both.

! **DVMT/FIXED Memory Size [128MB]** This item allows the user to adjust DVMT/FIXED graphics memory size.

#### **Boot Display**

This item allows the user to decide boot display mode.

#### $\blacksquare$  Panel Number

This item allows the user to decide display resolution.

#### $\blacksquare$  Init Display First

This item is the setting for start up video output: either from PCI Express or Onboard device.

#### **3.2.5 Integrated Peripherals**

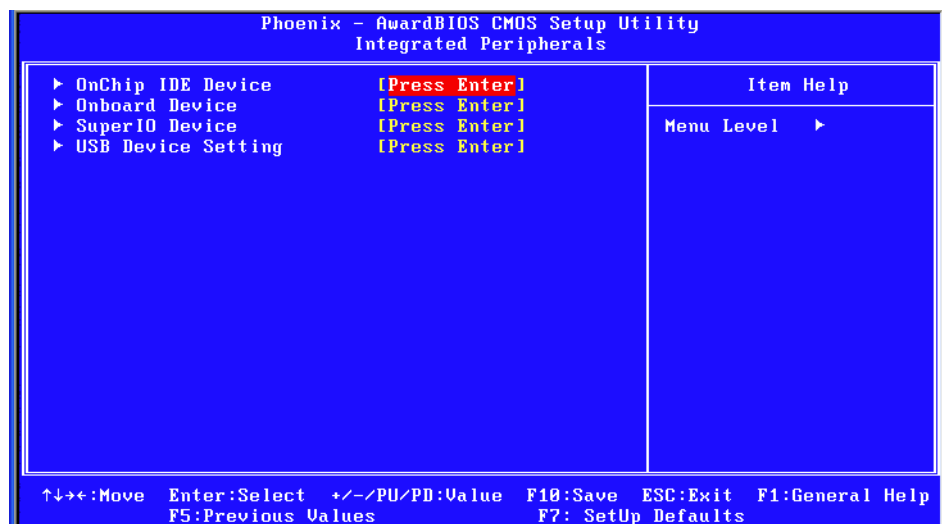

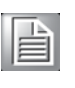

**Note!** This "Integrated Peripherals" page controls the configuration of the *boardís chipset, including IDE, ATA, SATA, USB, AC97, MC97 and Super IO and Sensor devices. This page is chipset dependent; the screen capture above is illustrative, but screens do differ depending on chipset features.*

#### ! **OnChip IDE Device**

This item enables users to set the OnChip IDE device status, including some of new chipsets also support SATA devices (Serial-ATA).

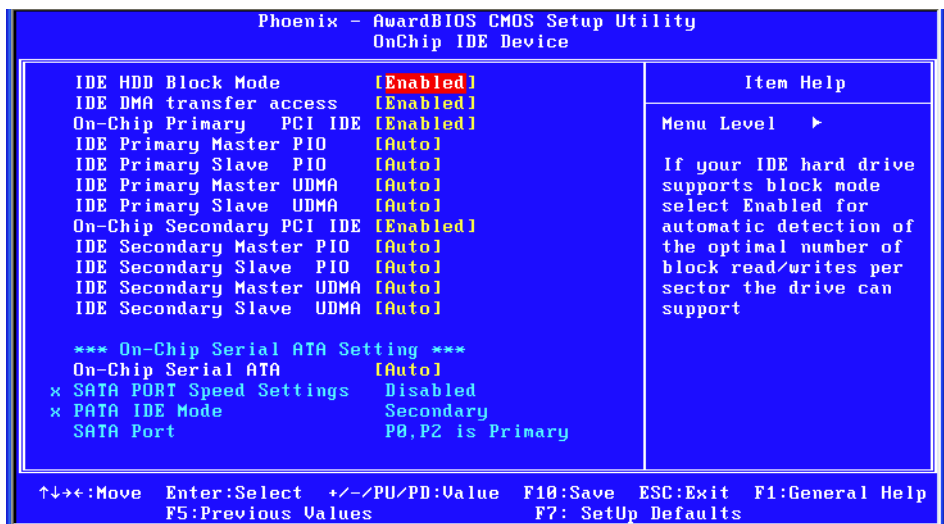

#### $\blacksquare$  Onboard Device

This item enables users to set the Onboard device status, including enabling AC97, and LAN devices.

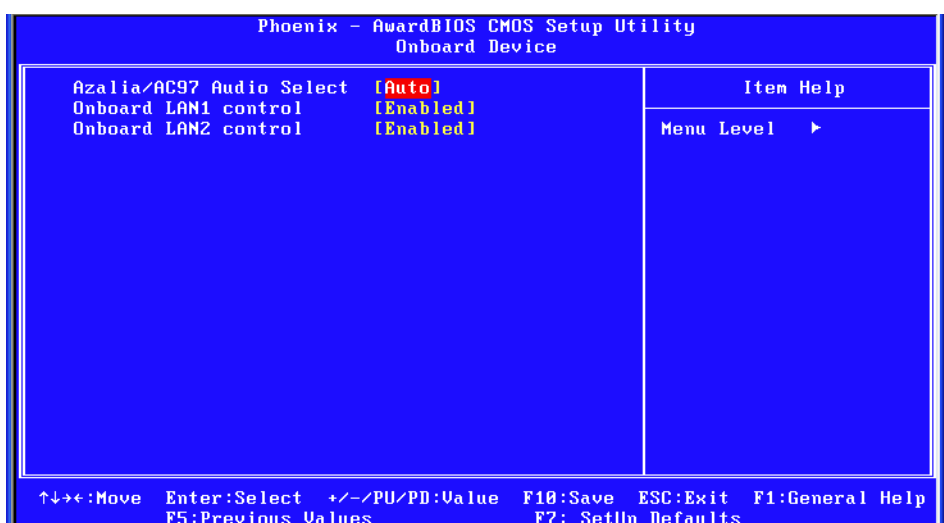

#### $\blacksquare$  Super IO Device

This item enables users to set the Super IO device status, including enabling of COM, and LPT.

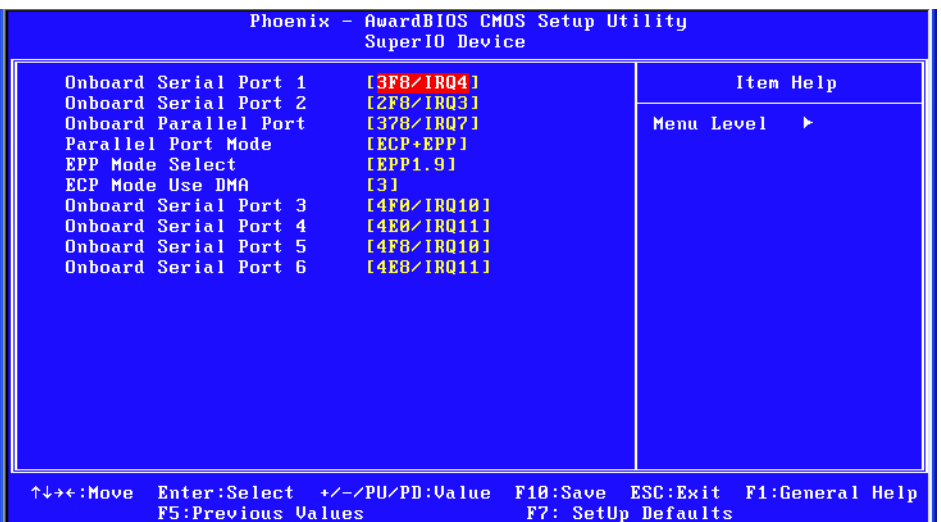

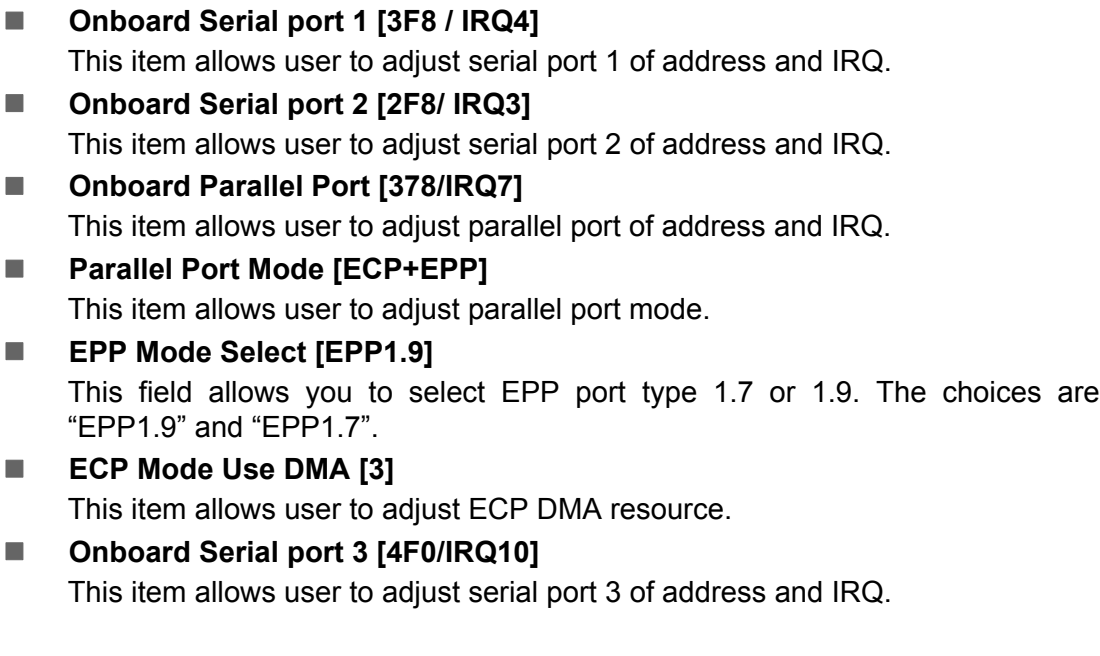

- **Onboard Serial port 4 [4E0/IRQ11]** This item allows user to adjust serial port 4 of address and IRQ.
- **Onboard Serial port 5 [4F8/IRQ10]** This item allows user to adjust serial port 4 of address and IRQ.
- **Onboard Serial port 6 [4E8/IRQ11]** This item allows user to adjust serial port 4 of address and IRQ.

#### **3.2.6 USB Device Setting**

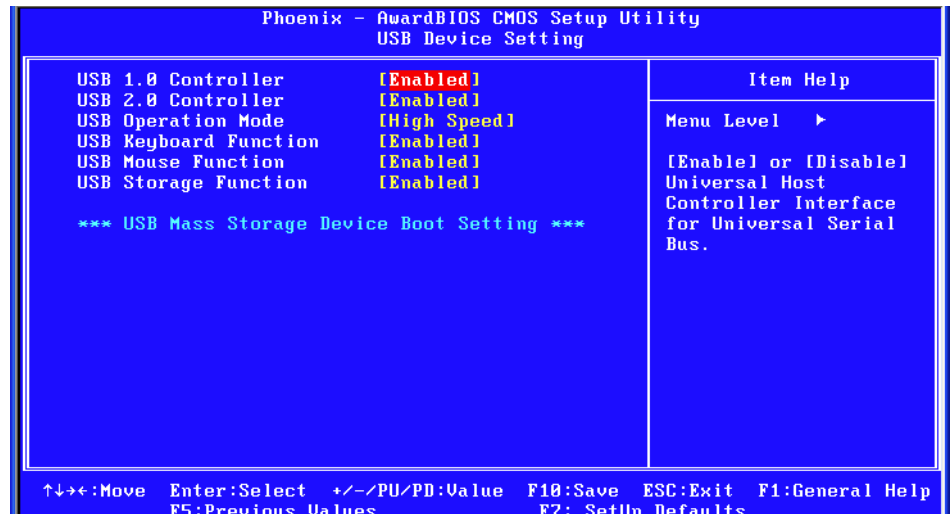

#### **USB 1.0 Controller**

Select.Enabled. if your system contains a Universal Serial Bus (USB) controller and you have USB peripherals. The choices are "Enabled" and "Disabled".

#### ! **USB 2.0 Controller**

This entry is used to disable/enable the USB 2.0 controller only. The BIOS itself may or may not have high-speed USB support. If the BIOS has high speed USB support built in, the support will automatically turn on when a high speed device is attached. The choices are "Enabled" or "Disabled".

#### ! **USB Operation Mode**

Set the USB 2.0 controller to Hi Speed (480 Mbps) or Full Speed (12 Mbps).

#### ! **USB Keyboard / Mouse Function**

Select "Enabled" if you plan to use a USB keyboard/Mouse. The choices are "Enabled" and "Disabled".

#### $\blacksquare$  **USB Storage Function**

Select "Enabled" if you plan to use an external USB storage device to boot system under DOS mode. The choices are "Enabled" and "Disabled".

## **3.2.7 Security Chip Configuration (Optional Item)**

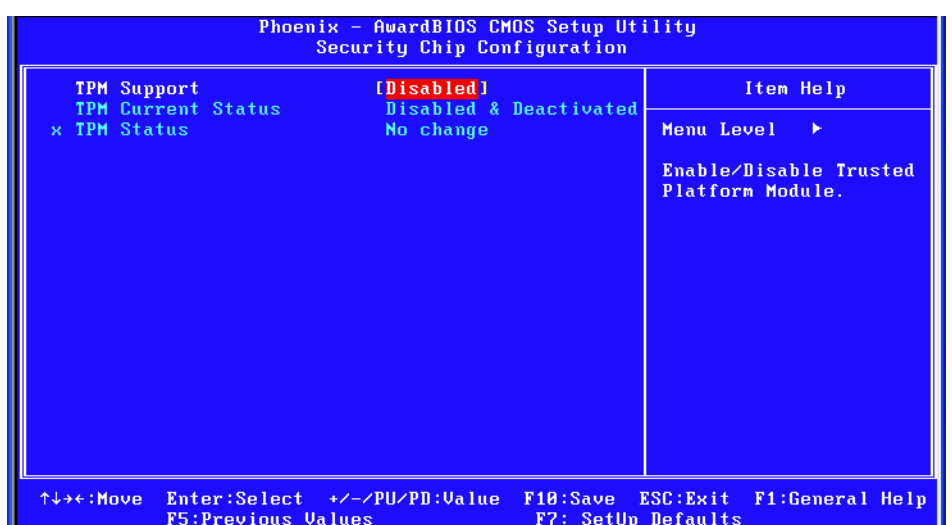

### **3.2.8 TPM Support**

The items in this menu allow you to set the TPM (Trusted Platform Module) features. Select an item and then press <Enabled> to display the configuration options.

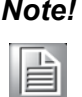

*Note! To enable the TPM function, set the TPM Support item to [Enabled] and then save the change; after rebooting, the TPM configuration menu will show the active options.*

### **3.2.9 Power Management Setup**

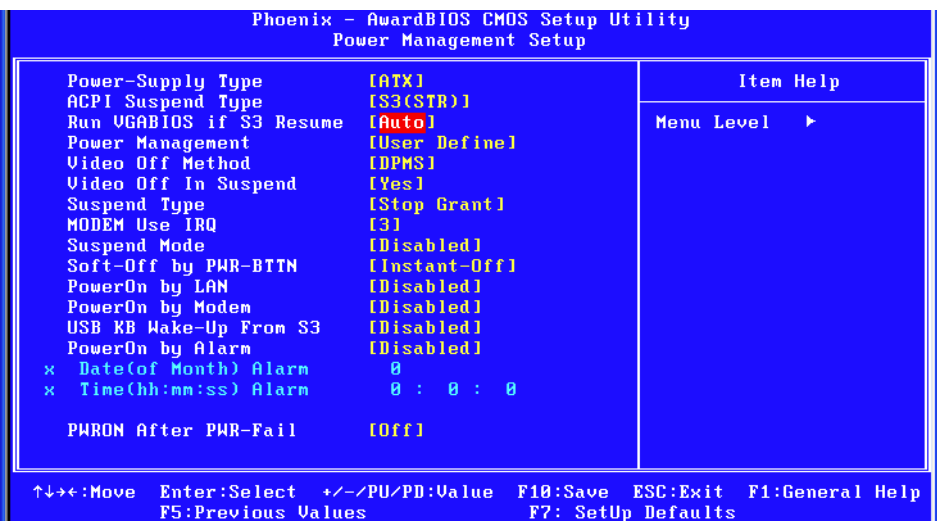

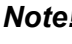

**Note!** Adjust "Power management Setup" to configure the system to most *effective energy savings still consistent with the intended style of use.*

#### **E** Power-Supply Type [ATX]

This item allows user to set power-supply type, ATX or AT mode.

#### ■ **ACPI Suspend Type [S3(STR)]**

This item allows user to select sleep state when in suspend.

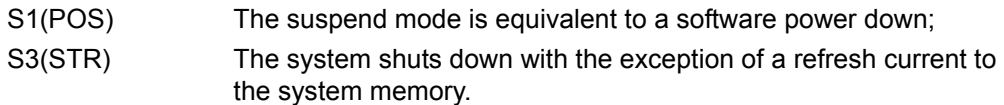

#### ■ Run VGA BIOS if S3 Resume [Auto]

This item allows system to reinitialize VGA BIOS after system resume from ACPI S3 mode.

#### ■ **Power Management [User Define]**

This item allows user to select system power saving mode.

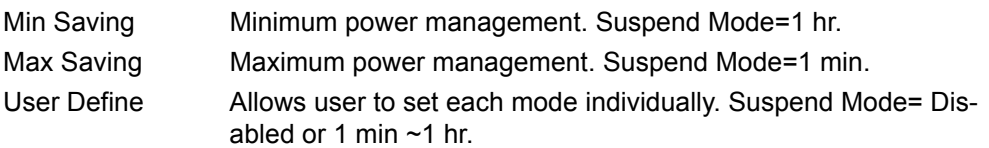

#### ! **Video Off Method [DPMS]**

This item allows user to determine the manner is which the monitor is blanked.

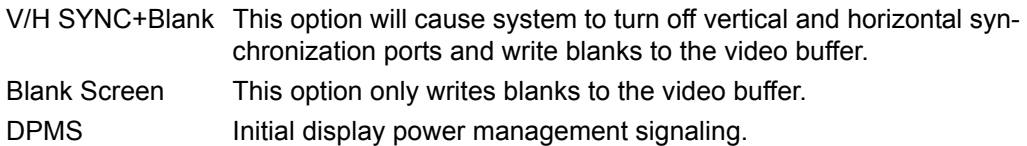

#### ! **Video Off In Suspend [Yes]**

This item allows users to turn off video when system is in suspend mode.

#### ■ **Suspend Type [Stop Grant]**

This item allows users to determine the suspend type.

#### $\blacksquare$  Modem use IRQ [3]

This item allows users to determine which IRQ the MODEM can use.

#### ! **Suspend Mode [Disabled]**

This item allows users to set a delay time. If system inactivity exceeds the delay time, all devices except the CPU will be shut off.

#### ■ **Soft-Off by PWR-BTTN [Instant-Off]**

This item allows users to define function of power button.

Instant-Off Press power button for instant power off.

Delay 4 Sec Press power button for four seconds to initiate power off.

#### **E** PowerOn by LAN [Enabled]

This item allows users to power on the system via LAN. The choices are "Enabled" and "Disabled".

#### ■ **PowerOn by Modem [Enabled]**

This item allows users to power on the system by Modem. The choices are "Enabled" and "Disabled".

! **USB KB Wake\_Up From S3 [Disabled]**

This item allows users to allow a USB keyboard to wake up the system from S3 suspend. Options: Enabled or Disabled.

#### ■ **PowerOn by Alarm [Disabled]**

The choices are "Enabled" and "Disabled". If enabled, the fields that follow indicate dates and times of alarm settings.

#### ! **PWRON After PWR-Fail [ON/Off/Former-Sts]**

Use this to set up the system after power failure. The "Off" setting keeps the system powered off after power failure, the "On" setting boots up the system after failure, and the "Former-Sts" returns the system to the status before power failure.

## **3.2.10 PnP/PCI Configurations**

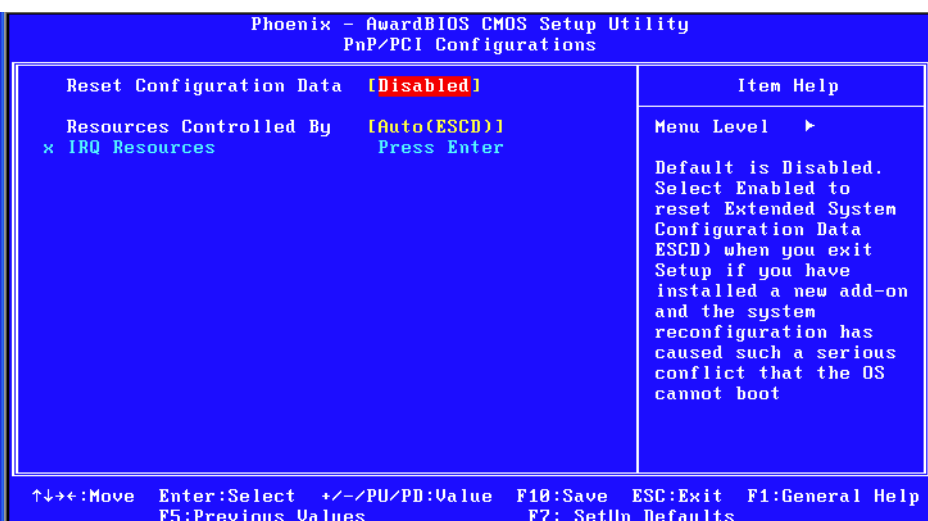

#### ! **Reset Configuration Data [Disabled]**

The default is Disabled. Select Enabled to reset Extended System Configuration Data (ESCD) if you have installed a new add-on card, and system configuration is in such a state that the OS cannot boot.

#### ■ **Resources Controlled By [Auto(ESCD)]**

The commands here are "Auto(ESCD)" or "Manual". Choosing "Manual" requires you to choose resources from the following sub-menu. "Auto(ESCD)" automatically configures all of the boot and Plug and Play devices, but you must be using Windows 95 or above.

### **3.2.11 PC Health Status**

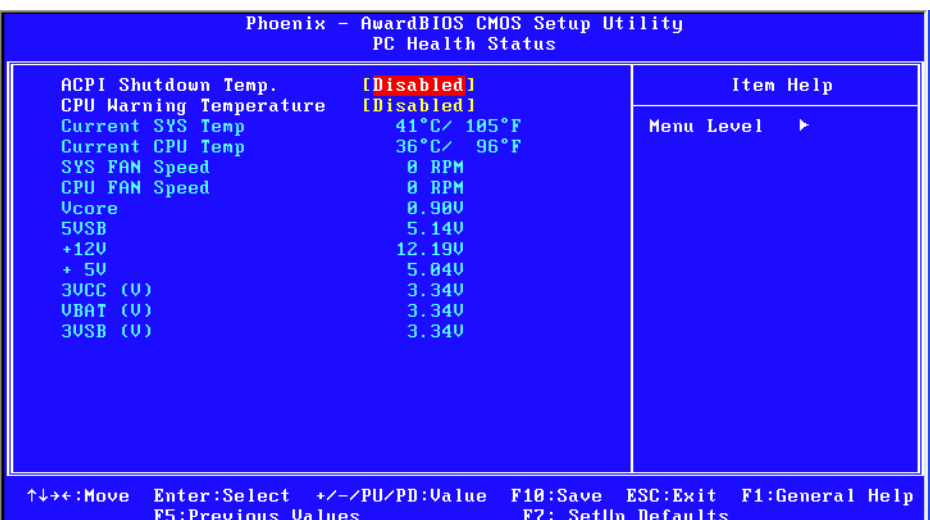

#### ! **ACPI Shutdown Temperature [Disabled]**

The system will shut down automatically if the CPU temperature goes over the selected setting.

#### ! **CPU Warning Temperature [Disabled]**

The system will give an automatic warning if the CPU temperature goes over the selected setting.

#### ■ **Current System Temperature**

This shows you the current temperature of system.

#### ■ **Current CPU Temperature** This shows the current CPU temperature.

#### ■ **VCORE and Other Voltages** This shows the voltage of VCORE,  $+3.3$  V,  $+5$  V,  $+12$  V,  $-12$  V, VBAT(V), and 5 VSB (V).

#### **3.2.12 Frequency/Voltage Control**

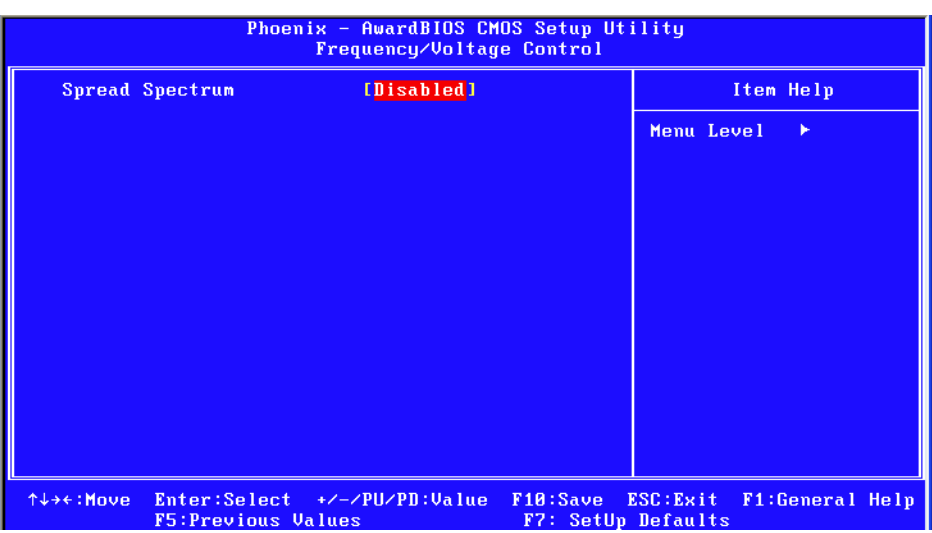

#### ! **Spread Spectrum [Disabled]**

This item enables users to set the spread spectrum modulation.

#### **3.2.13 Load Setup Defaults**

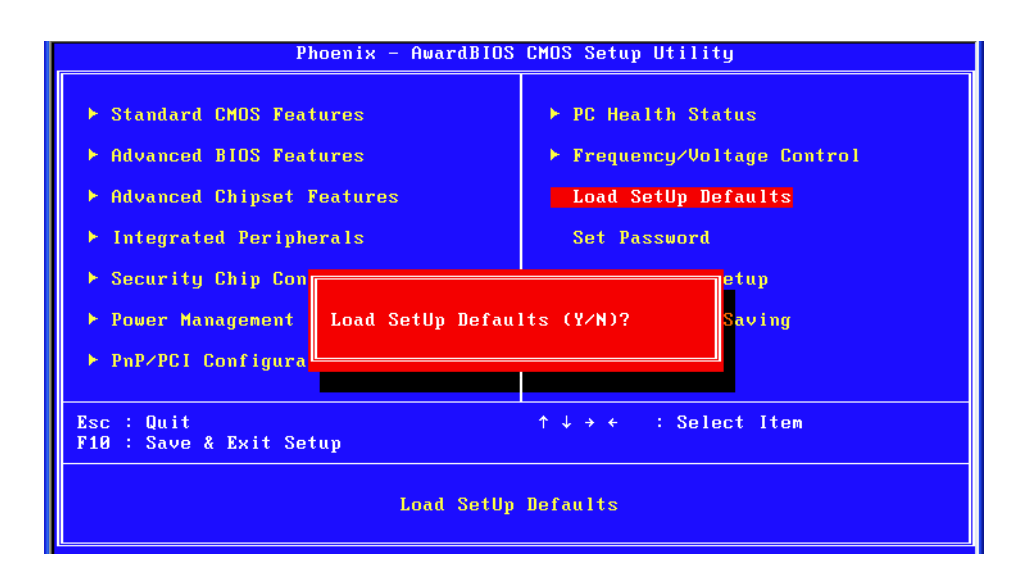

山

*Note! Load Setup Defaults loads the default system values directly from ROM. Useful if the stored record created by the Setup program should ever become corrupted (and therefore unusable).*

#### **3.2.14 Set Password**

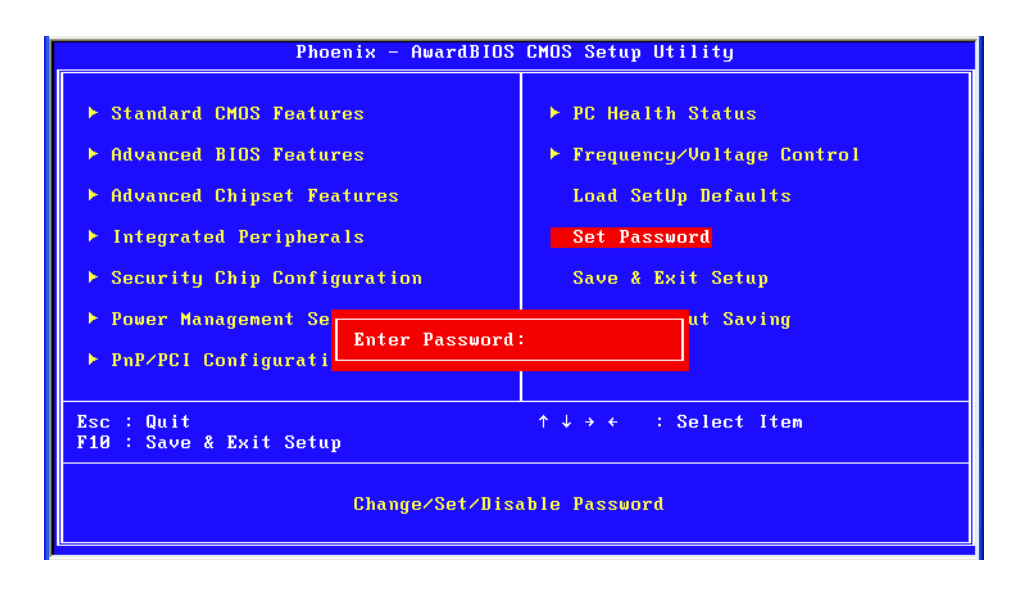

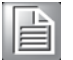

*Note! To enable this feature, you should first go to the Advanced BIOS Features menu, choose the Security Option, and select either Setup or System, depending on which aspect you want password protected. "Setup"* requires a password only to enter Setup. "System" requires the pass*word either to enter Setup or to boot the system. A password can be at most 8 characters long.*

To Establish Password

- 1. Choose the Set Password option from the CMOS Setup Utility main menu and press <Enter>.
- 2. When you see "Enter Password", enter the desired password and press <Enter>.
- 3. At the "Confirm Password" prompt, retype the desired password, then press <Enter>.
- 4. Select Save to CMOS and EXIT, type <Y>, then <Enter>.

To Change Password

- 1. Choose the Set Password option from the CMOS Setup Utility main menu and press <Enter>.
- 2. When you see "Enter Password", enter the existing password and press <Enter>.
- 3. You will see "Confirm Password". Type it again, and press <Enter>.
- 4. Select Set Password again, and at the "Enter Password" prompt, enter the new password and press <Enter>.
- 5. At the "Confirm Password" prompt, retype the new password, and press <Enter>.
- 6. Select Save to CMOS and EXIT, type <Y>, then <Enter>.

To Disable Password

- 1. Choose the Set Password option from the CMOS Setup Utility main menu and press <Enter>.
- 2. When you see "Enter Password", enter the existing password and press <Enter>.
- 3. You will see "Confirm Password". Type it again, and press <Enter>.
- 4. Select Set Password again, and at the "Enter Password" prompt, please don't enter anything; just press <Enter>.
- 5. At the "Confirm Password" prompt, again, don't type in anything; just press <Enter>.
- 6. Select Save to CMOS and EXIT, type <Y>, then <Enter>.

#### **3.2.15 Save & Exit Setup**

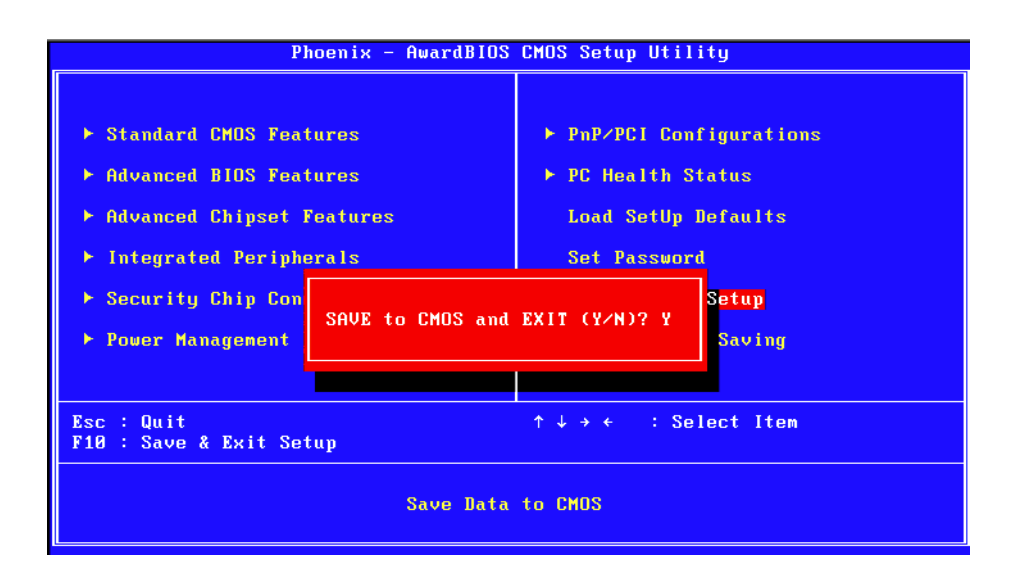

自

*Note! Typing ìYî will quit the BIOS Setup Utility and save user setup values to CMOS.* 

*Typing ìNî will return to BIOS Setup Utility.*

#### **3.2.16 Quit without Saving**

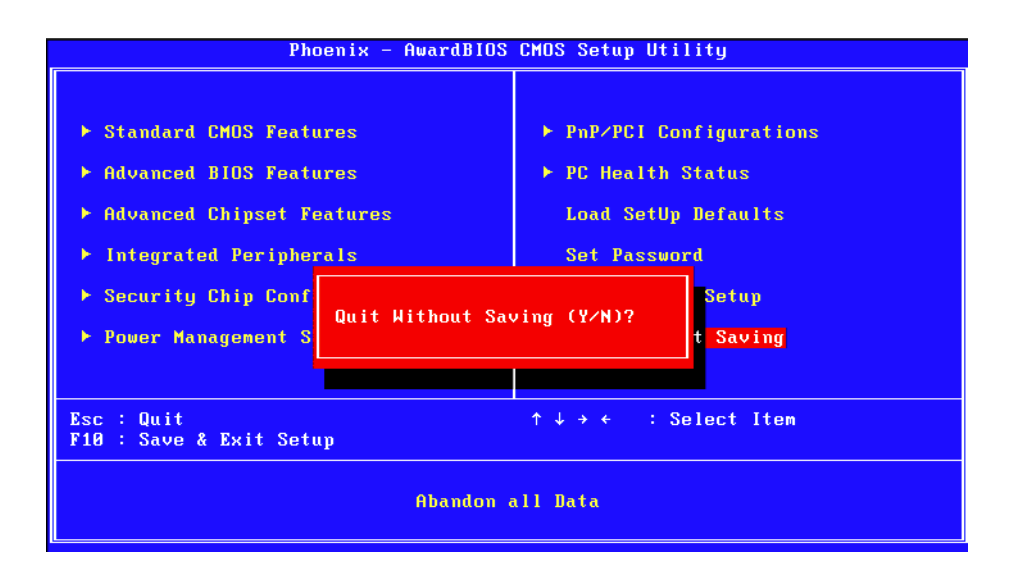

 $\mathbb{R}$ 

**Note!** Typing "Y" will quit the BIOS Setup Utility without saving to CMOS. *Typing ìNî will return to BIOS Setup Utility.*

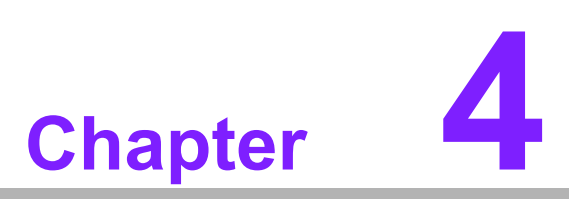

**4Chipset Software Installation Utility**

Download from Www.Somanuals.com. All Manuals Search And Download.

## **4.1 Before You Begin**

To facilitate the installation of the enhanced display drivers and utility software, read the instructions in this chapter carefully. The drivers for the AIMB-210 are located on the software installation CD. The driver in the folder of the driver CD will guide and link you to the utilities and drivers under a Windows system. Updates are provided via Service Packs from Microsoft\*.

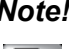

F

*Note! The files on the software installation CD are compressed. Do not attempt to install the drivers by copying the files manually. You must use the supplied SETUP program to install the drivers.*

Before you begin, it is important to note that most display drivers need to have the relevant software application already installed in the system prior to installing the enhanced display drivers. In addition, many of the installation procedures assume that you are familiar with both the relevant software applications and operating system commands. Review the relevant operating system commands and the pertinent sections of your application software's user manual before performing the installation.

## **4.2 Introduction**

The Intel $^{\circledR}$  Chipset Software Installation (CSI) utility installs the Windows INF files that outline to the operating system how the chipset components will be configured. This is needed for the proper functioning of the following features:

- Core PCI PnP services
- ! IDE Ultra ATA 100/66/33 and Serial ATA interface support
- USB 1.1/2.0 support (USB 2.0 driver needs to be installed separately for Win98)
- **I.** Identification of Intel<sup>®</sup> chipset components in the Device Manager
- Integrates superior video features. These include filtered sealing of 720 pixel DVD content, and MPEG-2 motion compensation for software DVD

*Note! This utility is used for the following versions of Windows, and it has to be installed before installing all the other drivers:*

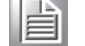

- !*Windows 2000*
- !*Windows XP*
- !*Windows Vista*

## **4.3 Windows XP Driver Setup**

1. Insert the driver CD into your system's CD-ROM drive. You can see the driver folder items. Navigate to the "Drv\_INF" folder and click "infinst\_autol.exe" to complete the installation of the driver.

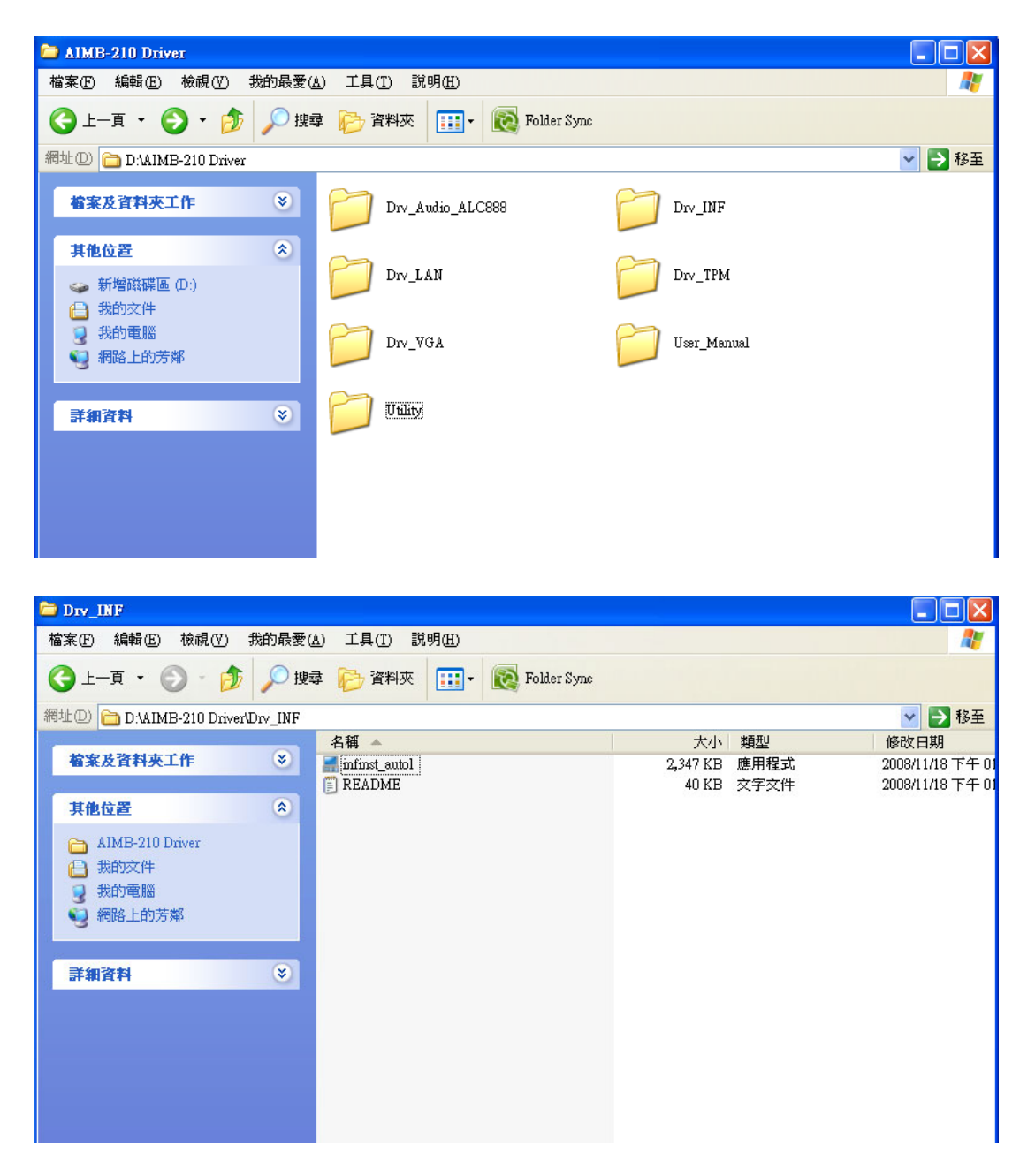

AIMB-210 User Manual 36

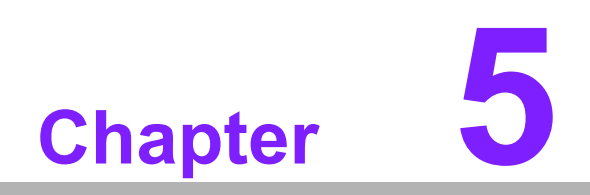

**5VGA Setup**

Download from Www.Somanuals.com. All Manuals Search And Download.

## **5.1 Introduction**

To benefit from the Intel $^{\circledR}$  945GSE integrated graphics controller, you need to install the VGA driver. The Intel $^{\circledR}$  945GSE integrated graphics controller includes the following features:

 $\blacksquare$  Intel<sup>®</sup> Graphics Media Accelerator 950: Incorporating the latest Microsoft\* DirectX\*9 support capabilities. Dual independent display, enhanced display modes for widescreen flat panels, and optimized 3D support deliver an intense and realistic visual experience without requiring a separate graphics card.

## **5.2 Windows Vista/XP/2000**

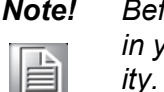

*Note! Before installing this driver, make sure the CSI utility has been installed in your system. See Chapter 4 for information on installing the CSI util-*

Insert the driver CD into your system's CD-ROM drive. You can see the driver folders items. Navigate to the "Drv\_VGA" folder and click "setup.exe" to complete the installation of the drivers for Vista, Windows XP, and Windows 2000.

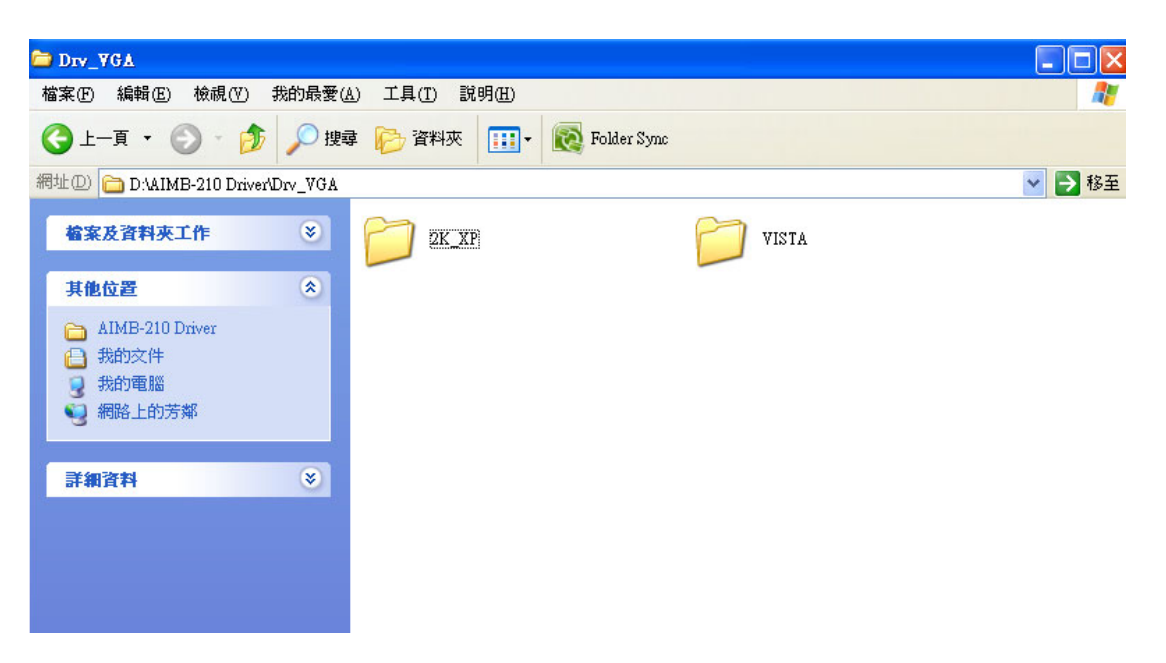

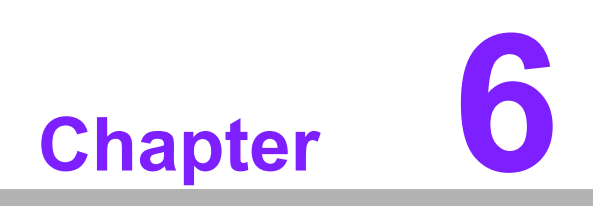

**6LAN Configuration**

Download from Www.Somanuals.com. All Manuals Search And Download.

## **6.1 Introduction**

The AIMB-210 has a dual Gigabit Ethernet LAN via dedicated PCI Express x 1 bus (Realtek RTL8111C), which offers bandwidth of up to 500 MB/sec, eliminating the bottleneck of network data flow and incorporating Gigabit Ethernet to operate at 1000 Mbps.

## **6.2 Features**

- Integrated 10/100/100 Mbps transceiver
- 10/100/1000 Mbps triple-speed MAC
- High-speed RISC core with 24-KB cache
- **n** On-chip voltage regulation
- Wake-on-LAN (WOL) support
- PCI Express X1 host interface

## **6.3 Installation**

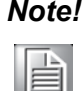

*Note! Before installing the LAN drivers, make sure the CSI utility has been installed on your system. See Chapter 4 for information on installing the CSI utility.*

The AIMB-210 Realtek RTL8111C Gigabit integrated controller supports all major network operating systems. However, the installation procedure varies with different operating systems. Please find and use the section that provides the driver setup procedure for the operating system you are using.

## **6.4 Win XP/Vista Driver Setup (Realtek RTL8111C)**

Insert the driver CD into your system's CD-ROM drive. Select the Drv\_LAN folder then navigate to the directory for your OS.

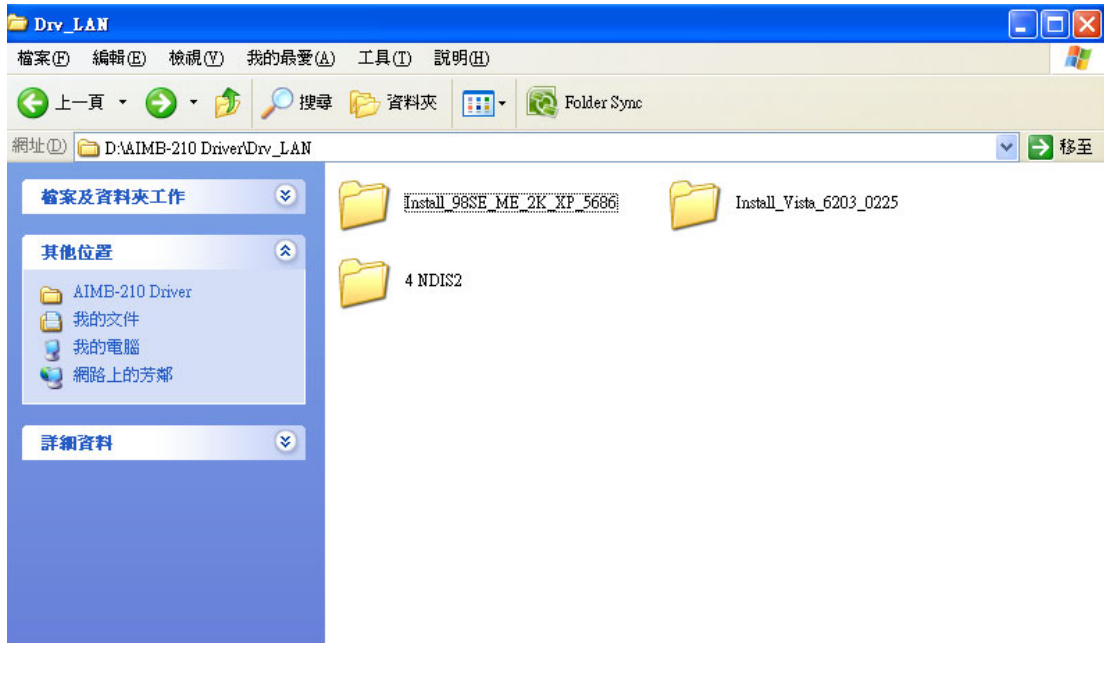

AIMB-210 User Manual 60
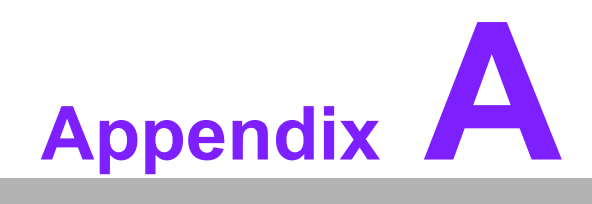

**<sup>A</sup> Programming the Watchdog Timer**

Download from Www.Somanuals.com. All Manuals Search And Download.

#### **A.1 Programming the Watchdog Timer**

The AIMB-210's watchdog timer can be used to monitor system software operation and take corrective action if the software fails to function within the programmed period. This section describes the operation of the watchdog timer and how to program it.

#### **A.1.1 Watchdog Timer Overview**

The watchdog timer is built into the super I/O controller W83627DHG. It provides the following user-programmable functions:

- Can be enabled and disabled by user program
- Timer can be set from 1 to 255 seconds or 1 to 255 minutes
- $\blacksquare$  Generates an interrupt or resets signal if the software fails to reset the timer before time-out

#### **A.1.2 Programming the Watchdog Timer**

The I/O port address of the watchdog timer is 2E (hex) and 2F (hex). 2E (hex) is the address port. 2F (hex) is the data port. You must first assign the address of register by writing an address value into address port 2E (hex), then write/read data to/from the assigned register through data port 2F (hex).

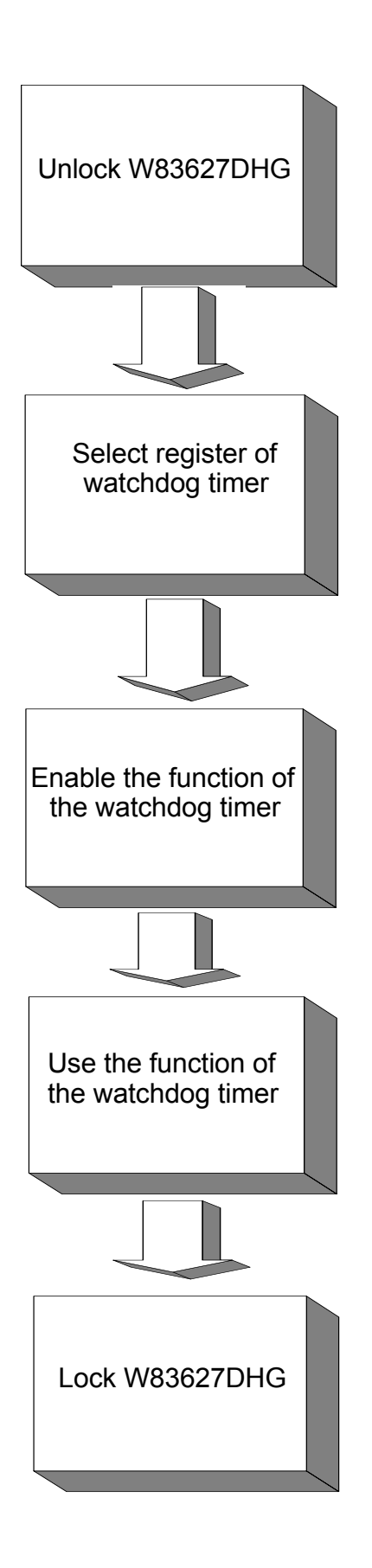

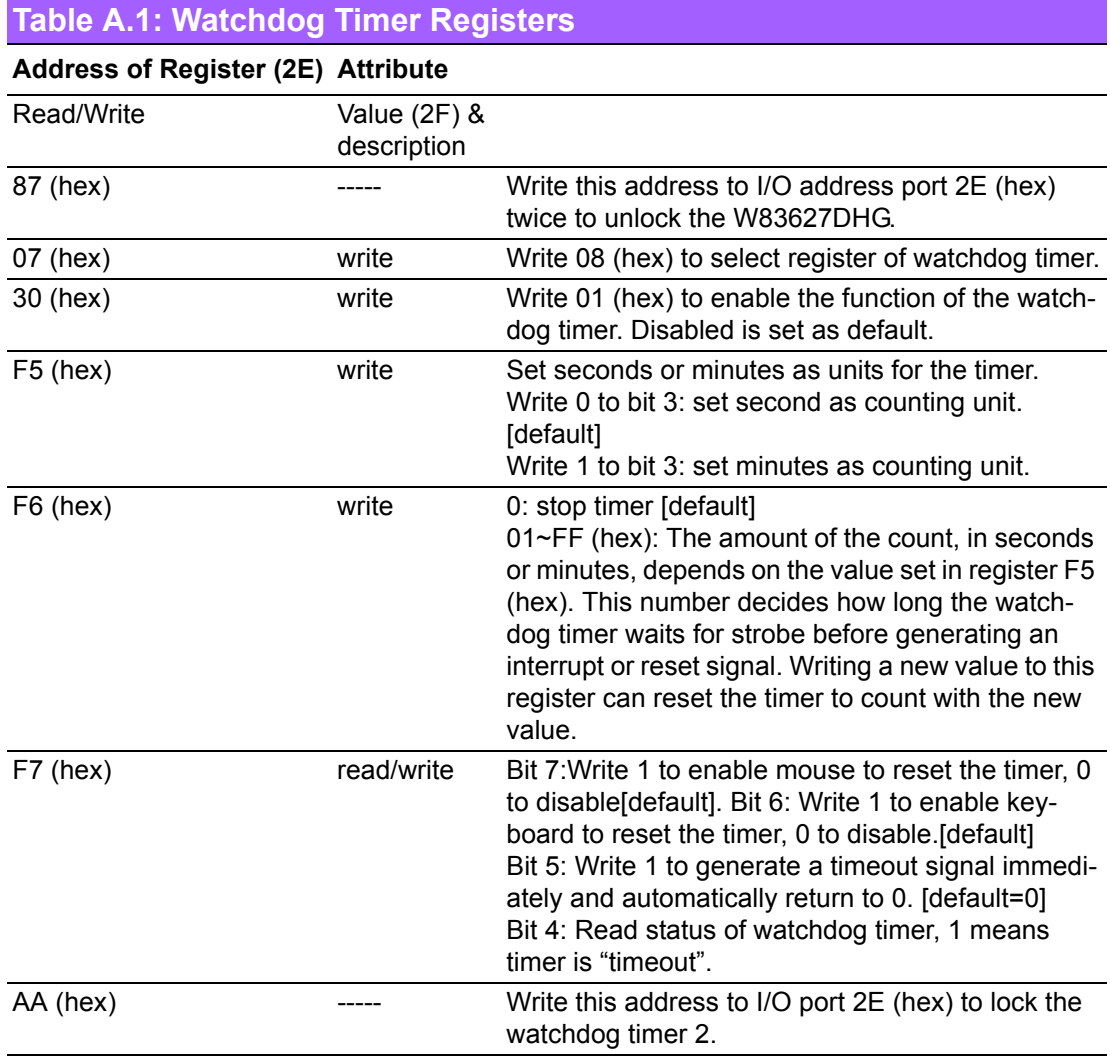

#### **A.1.3 Example Program**

Out dx,al

1. Enable watchdog timer and set 10 sec. as timeout interval

;----------------------------------------------------------- Mov dx,2eh ; Unlock W83627DHG Mov al,87h Out dx,al Out dx,al ;----------------------------------------------------------- Mov al,07h ; Select registers of watchdog timer Out dx,al Inc dx Mov al,08h Out dx,al ;----------------------------------------------------------- Dec dx ; Enable the function of watchdog timer Mov al,30h Out dx,al Inc dx Mov al,01h Out dx,al ;----------------------------------------------------------- Dec dx ; Set second as counting unit Mov al,0f5h Out dx,al Inc dx In al,dx And al,not 08h Out dx,al ;----------------------------------------------------------- Dec dx ; Set timeout interval as 10 seconds and start counting Mov al,0f6h Out dx,al Inc dx Mov al,10 Out dx,al ;----------------------------------------------------------- Dec dx ; Lock W83627DHG Mov al,0aah Out dx,al 2. Enable watchdog timer and set 5 minutes as timeout interval ;----------------------------------------------------------- Mov dx,2eh ; Unlock W83627DHG Mov al,87h Out dx,al

;----------------------------------------------------------- Mov al,07h ; Select registers of watchdog timer Out dx,al Inc dx Mov al,08h Out dx,al ;----------------------------------------------------------- Dec dx ; Enable the function of watchdog timer Mov al,30h Out dx,al Inc dx Mov al,01h Out dx,al ;----------------------------------------------------------- Dec dx ; Set minute as counting unit Mov al,0f5h Out dx,al Inc dx In al,dx Or al,08h Out dx,al ;----------------------------------------------------------- Dec dx ; Set timeout interval as 5 minutes and start counting Mov al,0f6h Out dx,al Inc dx Mov al,5 Out dx,al ;----------------------------------------------------------- Dec dx ; Lock W83627DHG Mov al,0aah Out dx,al 3. Enable watchdog timer to be reset by mouse ;----------------------------------------------------------- Mov dx,2eh ; Unlock W83627DHG Mov al,87h Out dx,al Out dx,al ;----------------------------------------------------------- Mov al,07h ; Select registers of watchdog timer Out dx,al Inc dx Mov al,08h Out dx,al ;-----------------------------------------------------------

Dec dx ; Enable the function of watchdog timer Mov al,30h Out dx,al Inc dx Mov al,01h Out dx,al ;-----------------------------------------------------------

Dec dx ; Enable watchdog timer to be reset by mouse Mov al,0f7h Out dx,al Inc dx In al,dx Or al,80h

Out dx,al

;-----------------------------------------------------------

Dec dx ; Lock W83627DHG Mov al,0aah Out dx,al

4. Enable watchdog timer to be reset by keyboard

Mov dx,2eh ; Unlock W83627DHG Mov al,87h Out dx,al

;-----------------------------------------------------------

Out dx,al

;-----------------------------------------------------------

Mov al,07h ; Select registers of watchdog timer Out dx,al Inc dx Mov al,08h Out dx,al

;-----------------------------------------------------------

Dec dx ; Enable the function of watchdog timer Mov al,30h Out dx,al Inc dx Mov al,01h Out dx,al

;-----------------------------------------------------------

Dec dx ; Enable watchdog timer to be strobed reset by keyboard Mov al,0f7h Out dx,al Inc dx In al,dx Or al,40h Out dx,al

;----------------------------------------------------------- Dec dx ; Lock W83627DHG Mov al,0aah Out dx,al 5. Generate a time-out signal without timer counting ;----------------------------------------------------------- Mov dx,2eh ; Unlock W83627DHG Mov al,87h Out dx,al Out dx,al ;----------------------------------------------------------- Mov al,07h ; Select registers of watchdog timer Out dx,al Inc dx Mov al,08h Out dx,al ;----------------------------------------------------------- Dec dx ; Enable the function of watchdog timer Mov al,30h Out dx,al Inc dx Mov al,01h Out dx,al ;----------------------------------------------------------- Dec dx ; Generate a time-out signal Mov al,0f7h Out dx,al ;Write 1 to bit 5 of F7 register Inc dx In al,dx Or al,20h Out dx,al ;----------------------------------------------------------- Dec dx ; Lock W83627DHG

Mov al,0aah Out dx,al

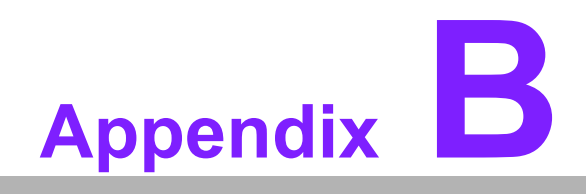

**<sup>B</sup> I/O Pin Assignments**

Download from Www.Somanuals.com. All Manuals Search And Download.

# **B.1 Parallel Port (LPT1)**

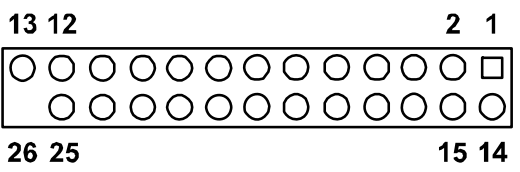

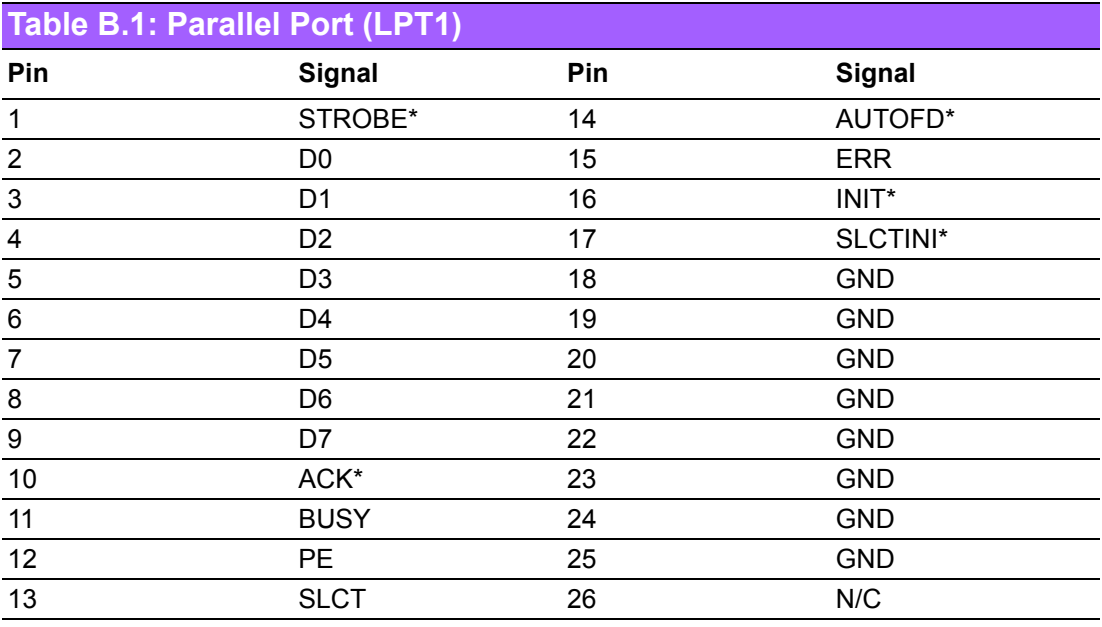

\* Low activity

#### **B.2 USB Header (USB56, USB78)**

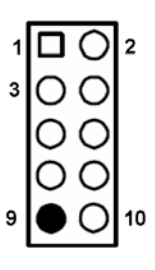

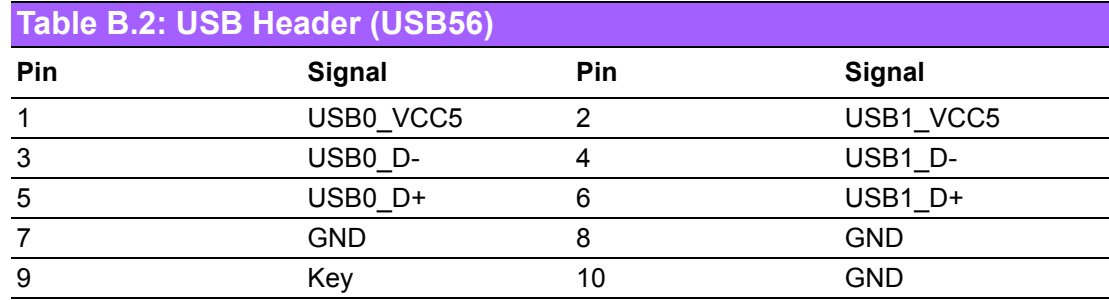

AIMB-210 User Manual 70

# **B.3 VGA Connector (VGA1)**

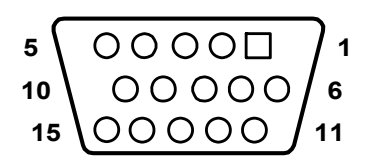

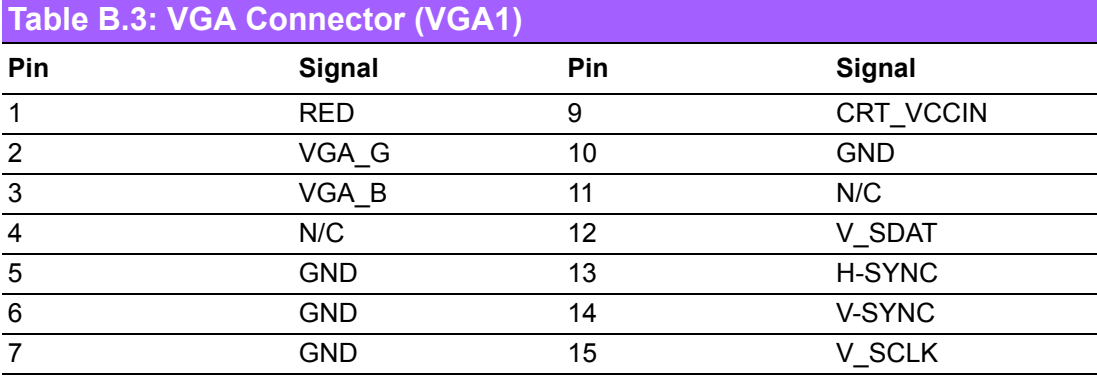

#### **B.4 RS-232 Interface**

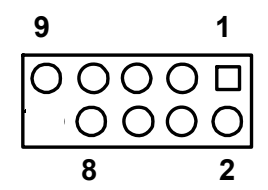

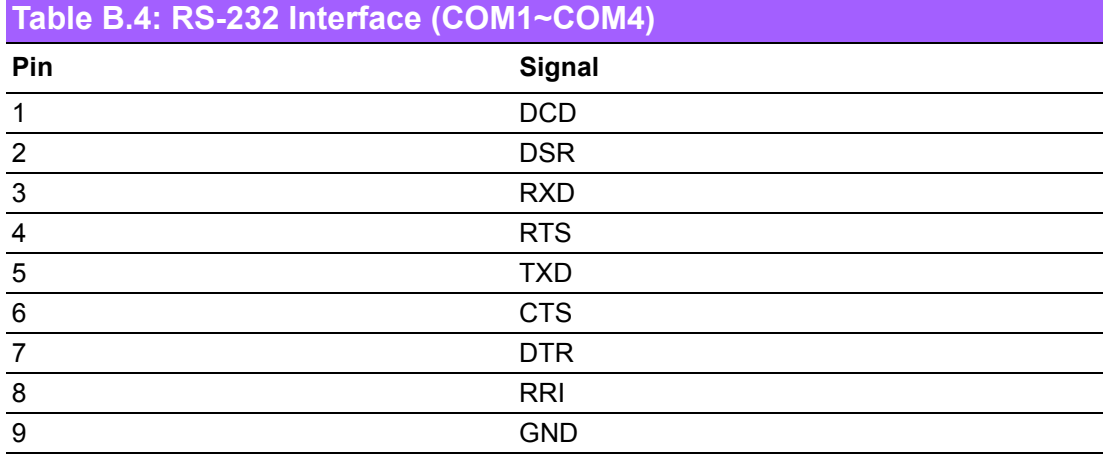

# **B.5 RS-232/422/485 Setting Interface (JETCOM2)**

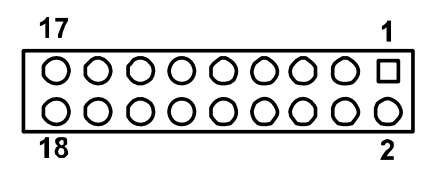

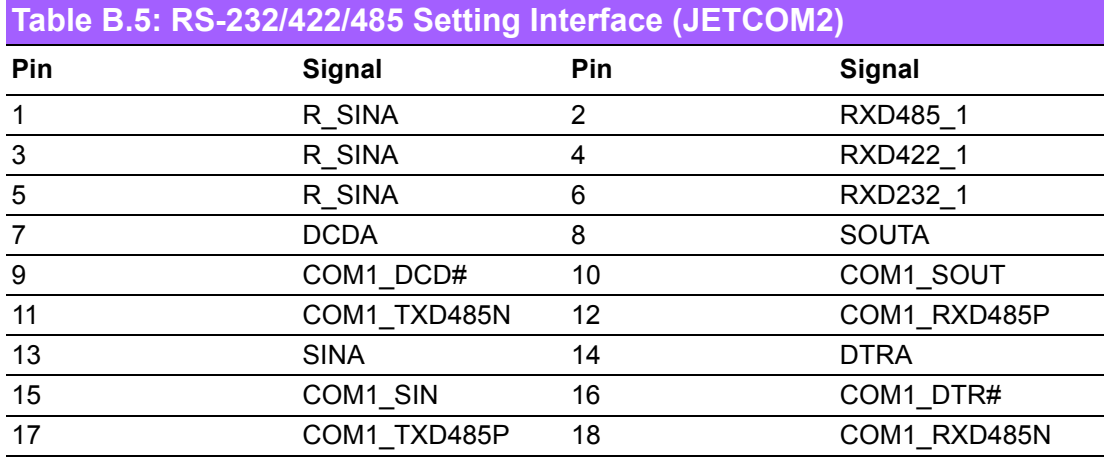

## **B.6 SPI\_CN1: SPI Fresh Card Pin Connector**

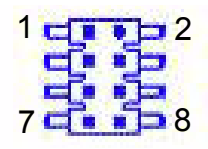

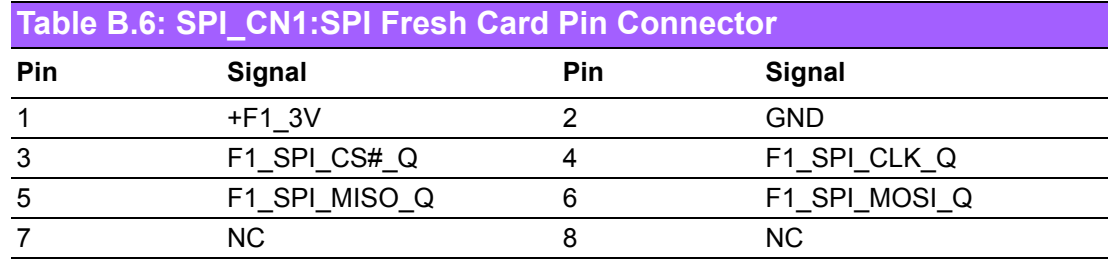

# **B.7 PS/2 Keyboard and Mouse Connector (KBMS1)**

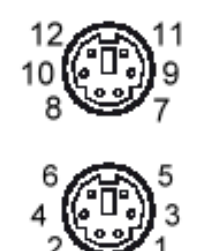

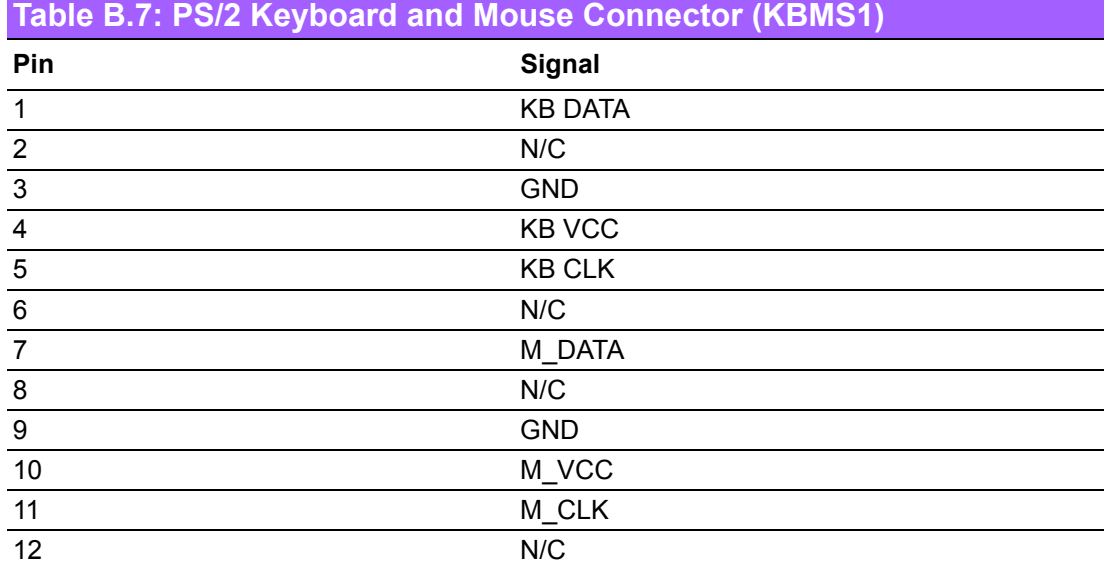

#### **B.8 CPU Fan Power Connector (CPU\_FAN1)**

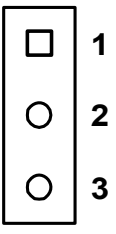

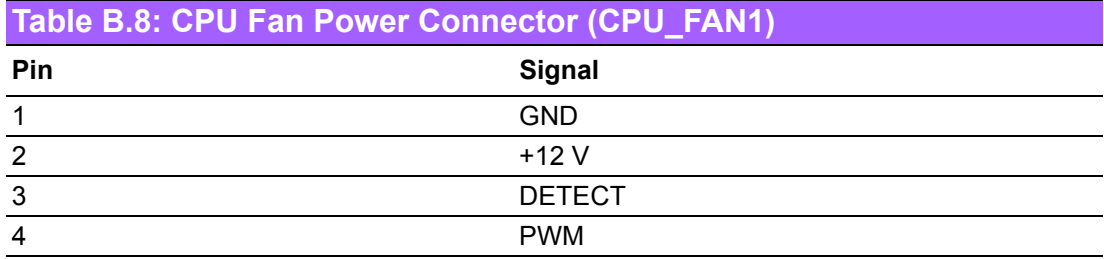

## **B.9 System Fan Power Connector (CHA\_FAN1)**

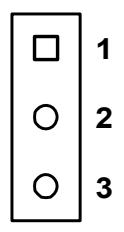

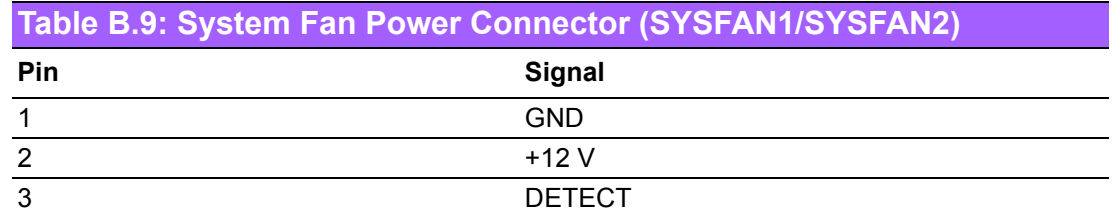

#### **B.10 Power LED & Keyboard Lock Connector (JFP3)**

You can use an LED to indicate when the single board computer is on. Pin 1 of JFP3 supplies the LED's power, and Pin 3 is the ground.

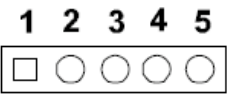

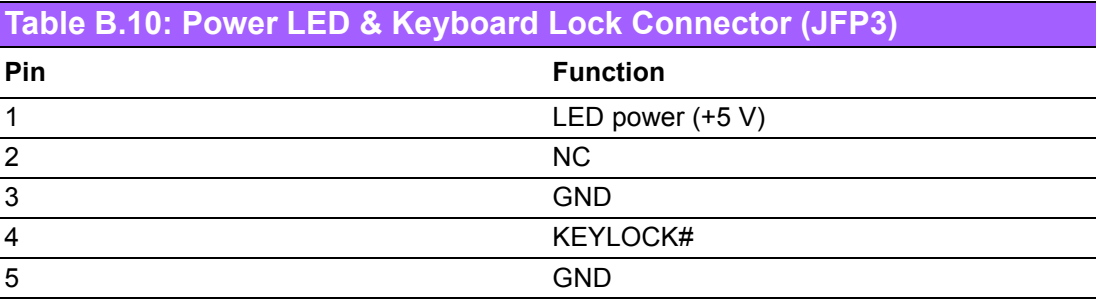

#### **B.11 HDD LED and External Speaker Connector (JFP2/HDD LED and SPEAKER)**

The single board computer has its own buzzer. You can also connect it to the external speaker on your computer chassis.

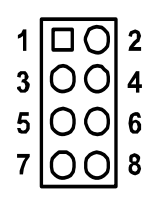

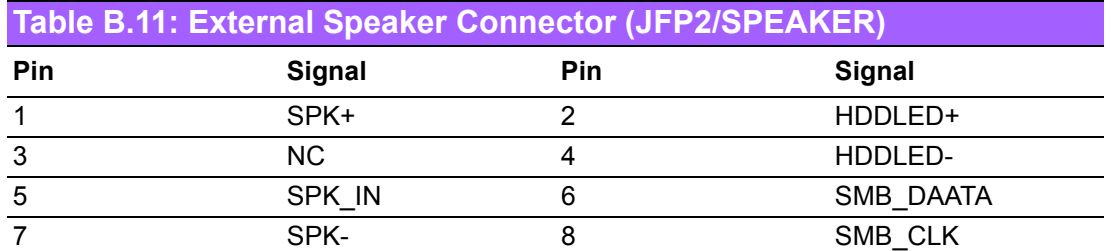

#### **B.12 ATX Soft Power Switch and Reset Connector (JFP1/ PWR-SW and RESET)**

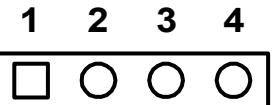

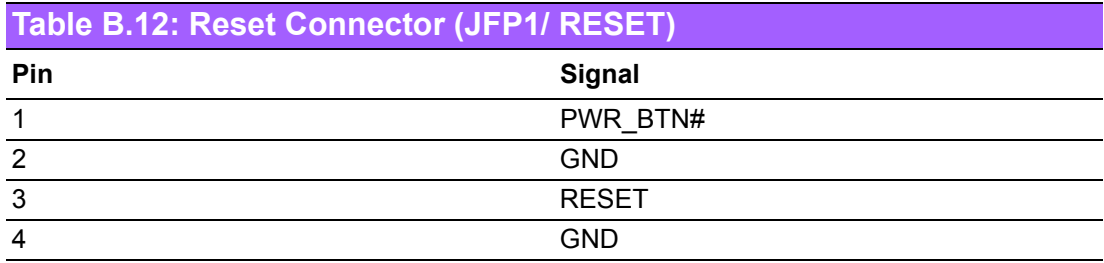

## **B.13 ATX Power Connector (EATXPWR1)**

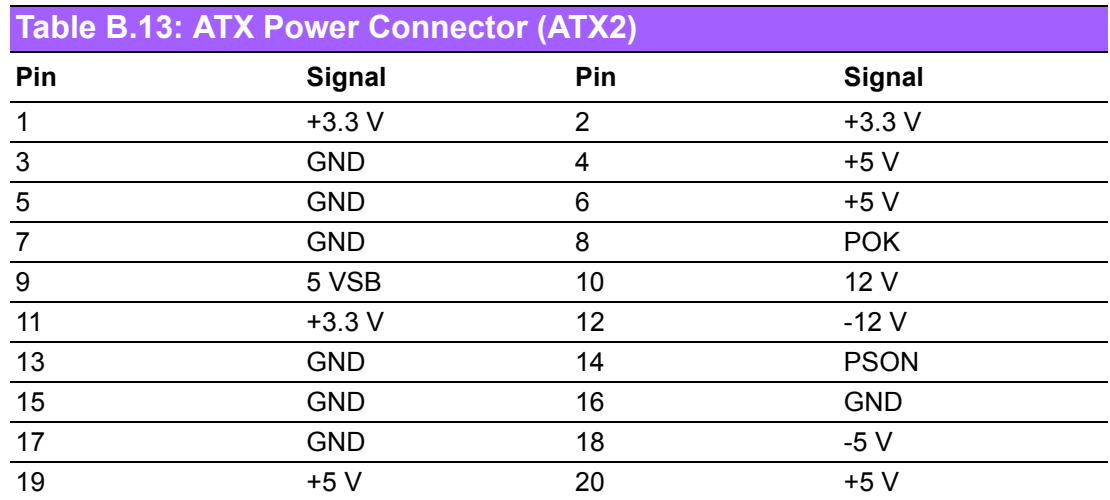

## **B.14 USB/LAN ports (LAN1\_USB12/LAN2\_USB34)**

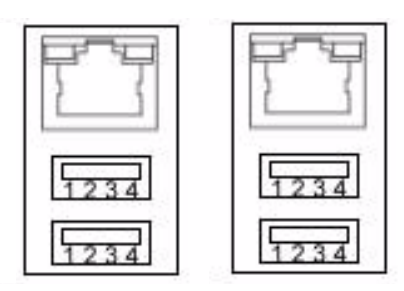

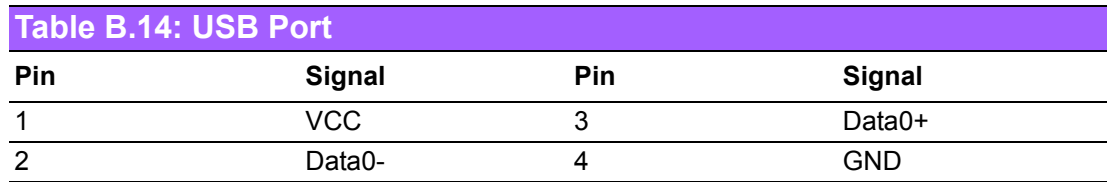

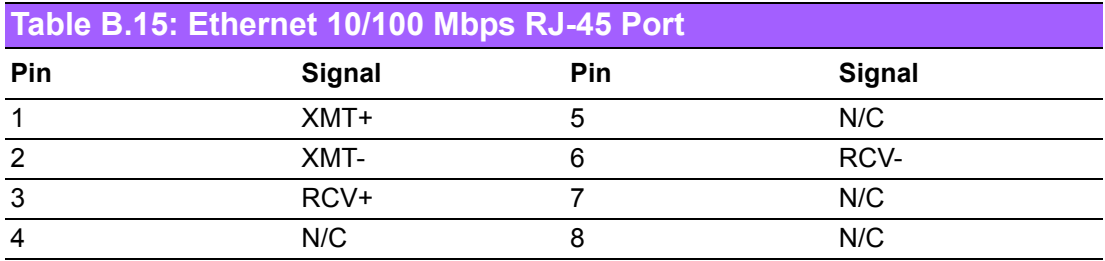

# **B.15 Line In, Line Out, Mic In Connector (AUDIO1)**

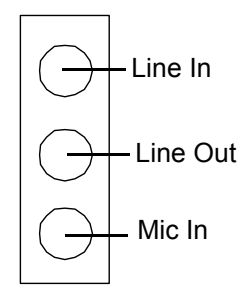

## **B.16 Serial ATA0/1 (SATA1/SATA2)**

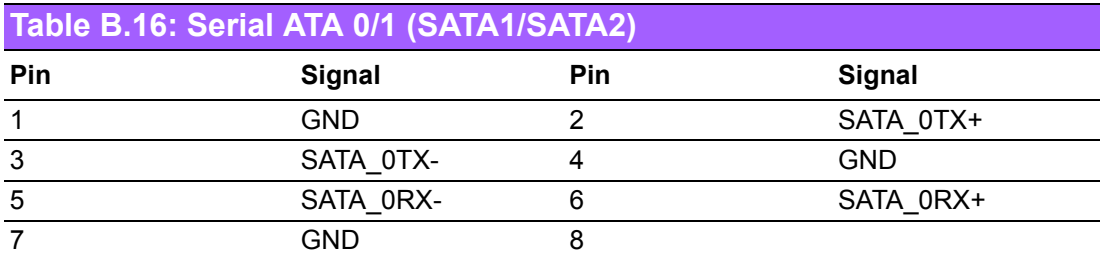

## **B.17 AT/ATX Mode (PSON1)**

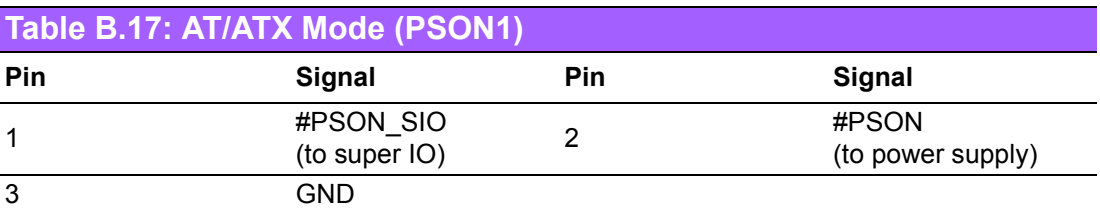

#### **B.18 AC-97 Audio Interface (FPAUD1)**

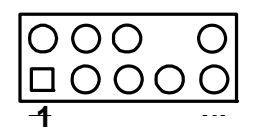

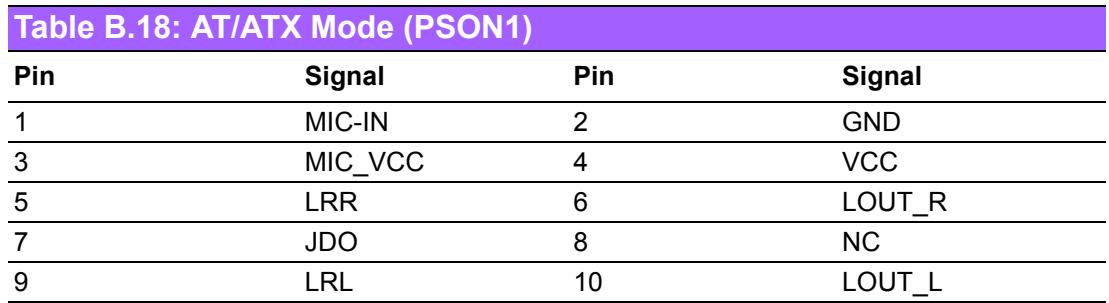

# **B.19 GPIO Pin Header (GPIO1)**

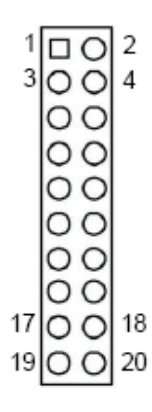

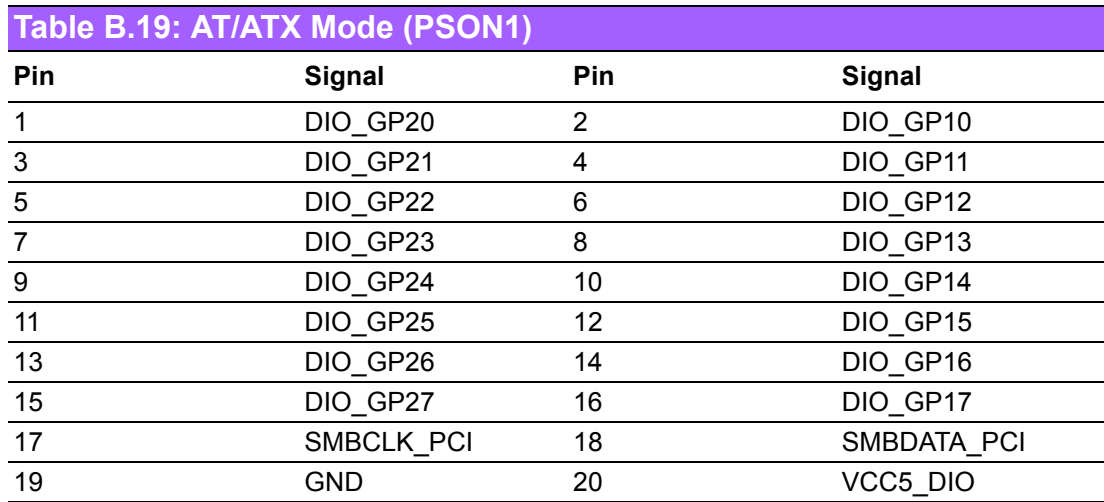

# **B.20 LVDS Connector: LVDS1 & LVDS2 (Optional)**

#### LVDS 1

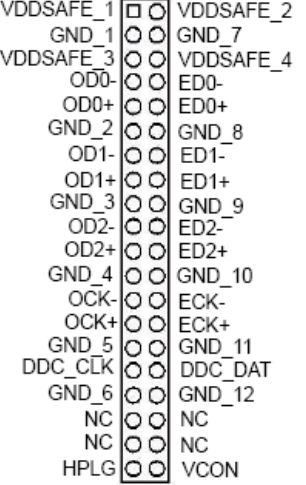

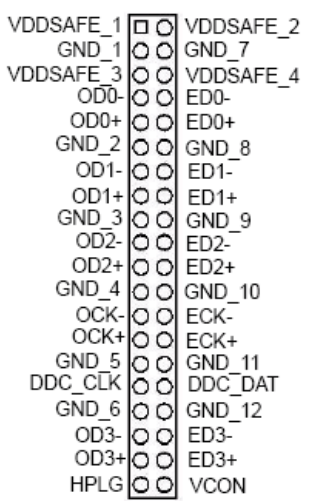

LVDS<sub>2</sub>

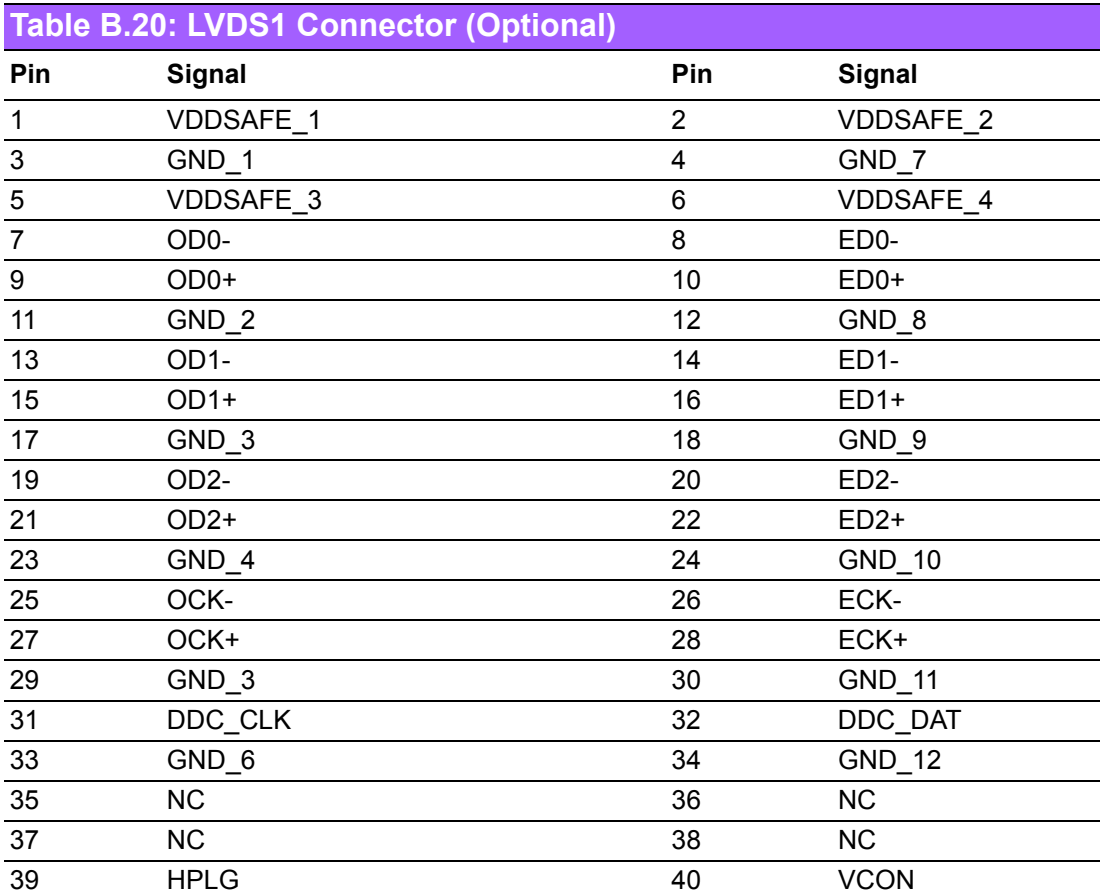

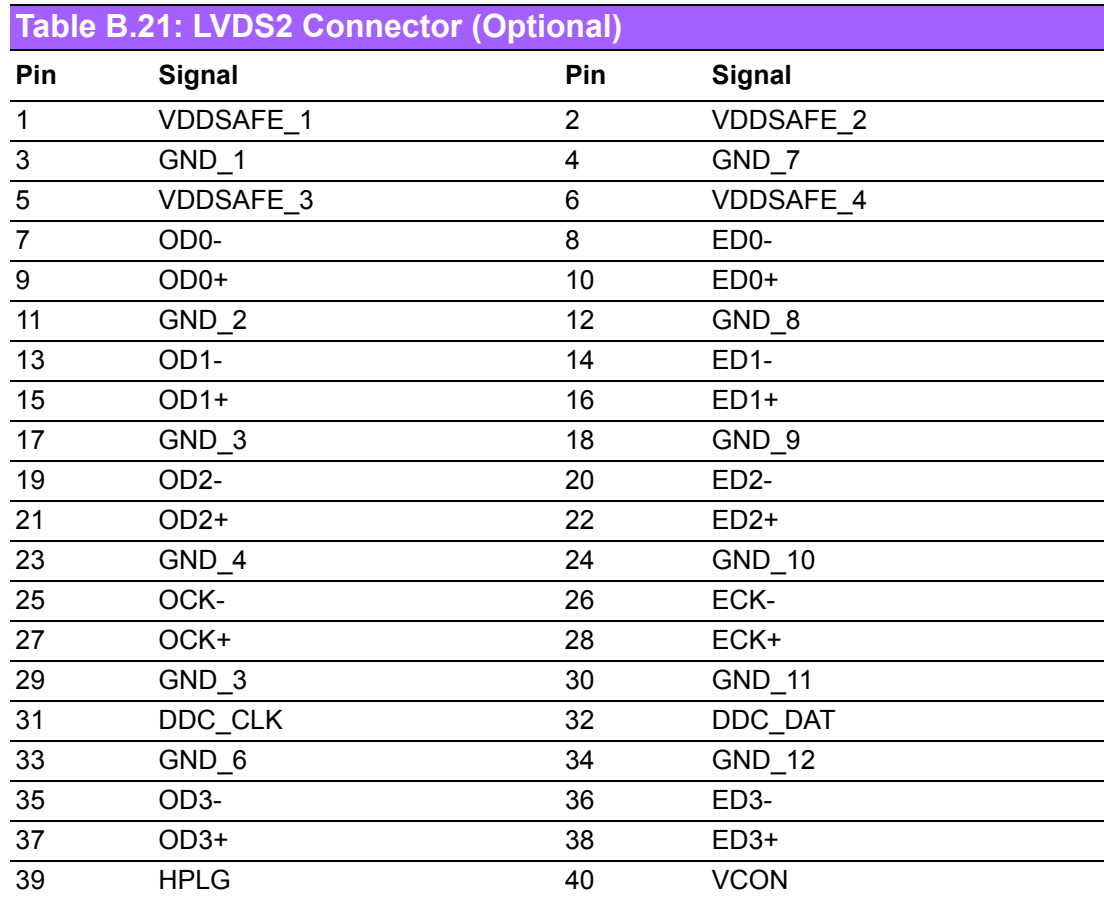

# **B.21 LVDS Power Jumper (JLV1, JLV2)**

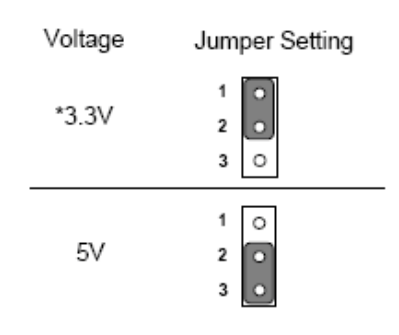

\* default setting

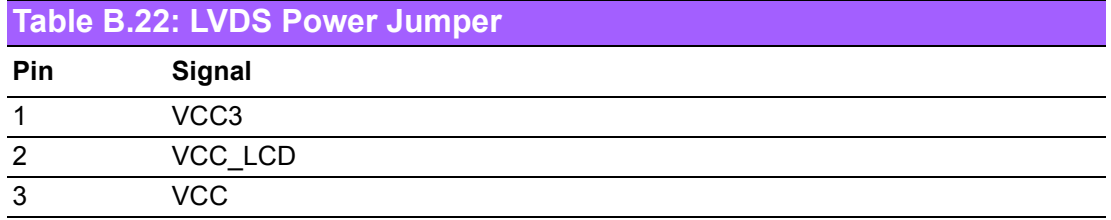

# **B.22 LVDS Invert: INV1 & INV2 (Optional)**

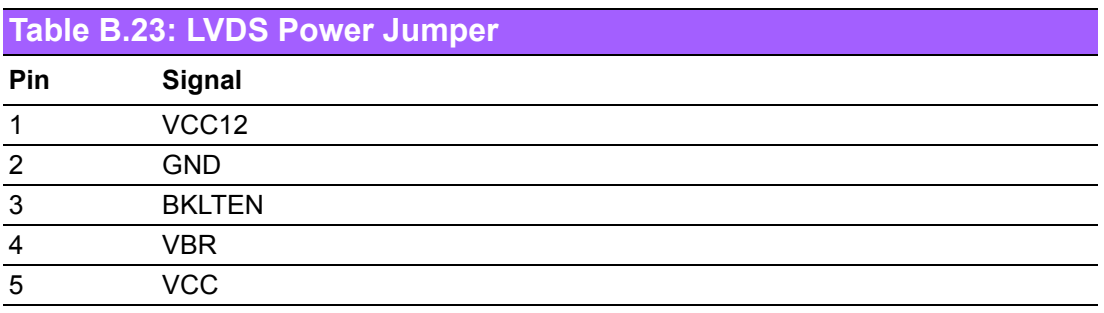

## **B.23 System I/O Ports**

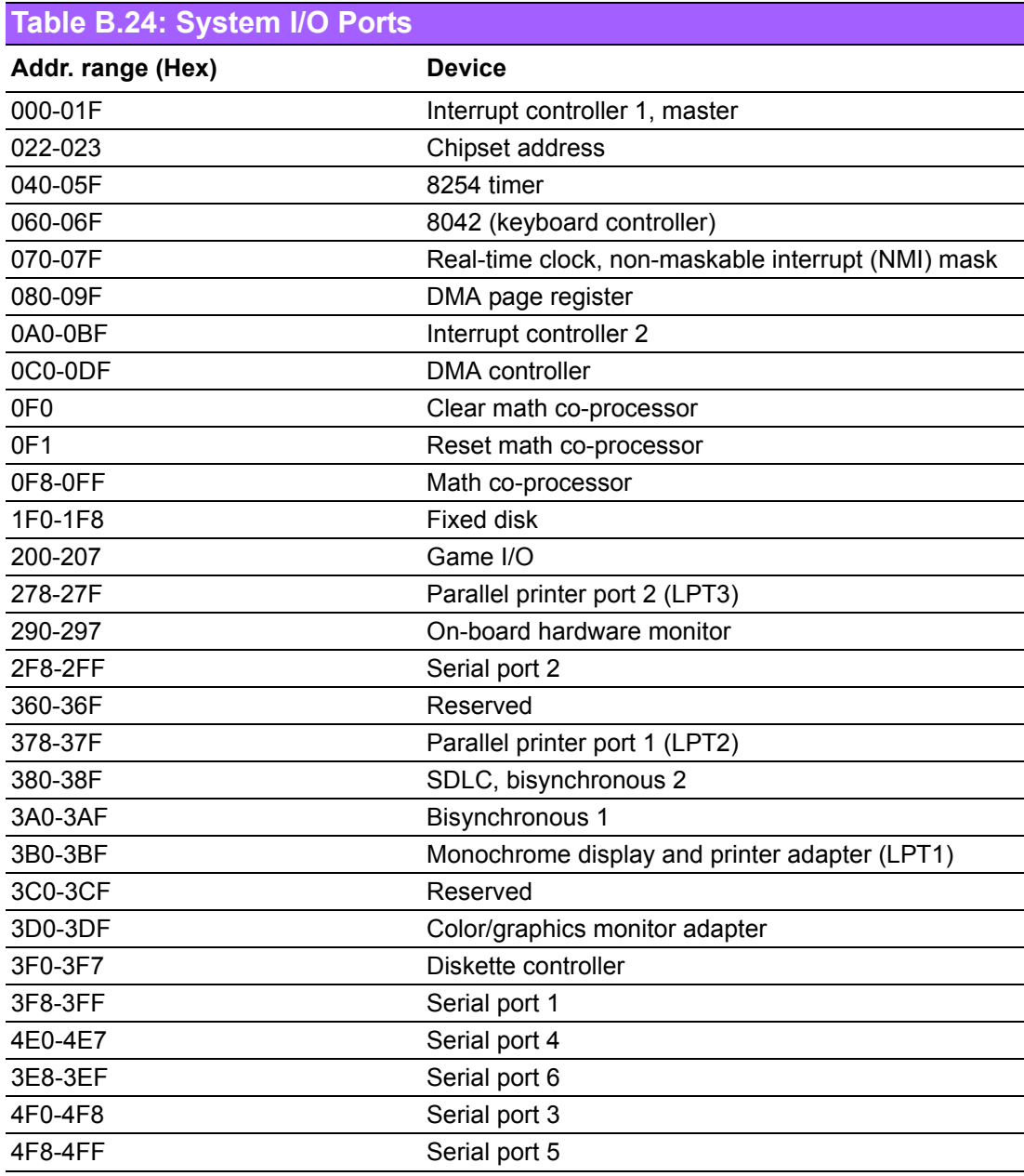

## **B.24 DMA Channel Assignments**

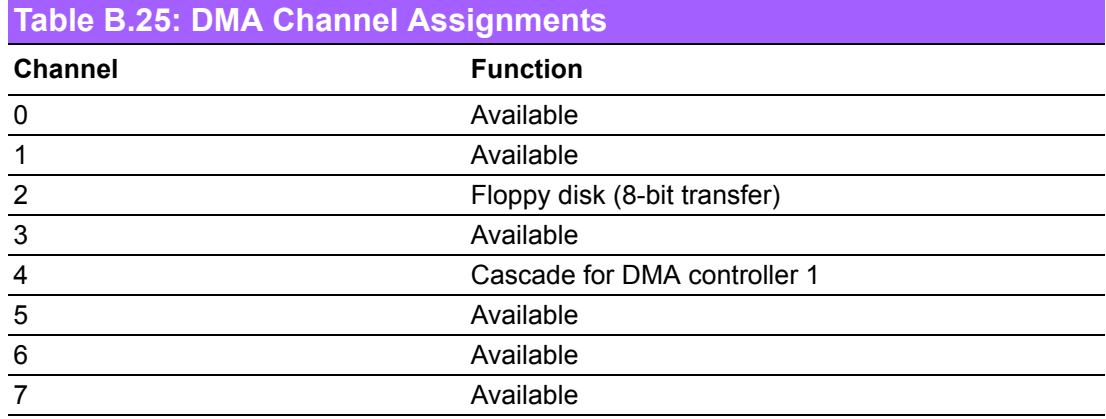

#### **B.25 Interrupt Assignments**

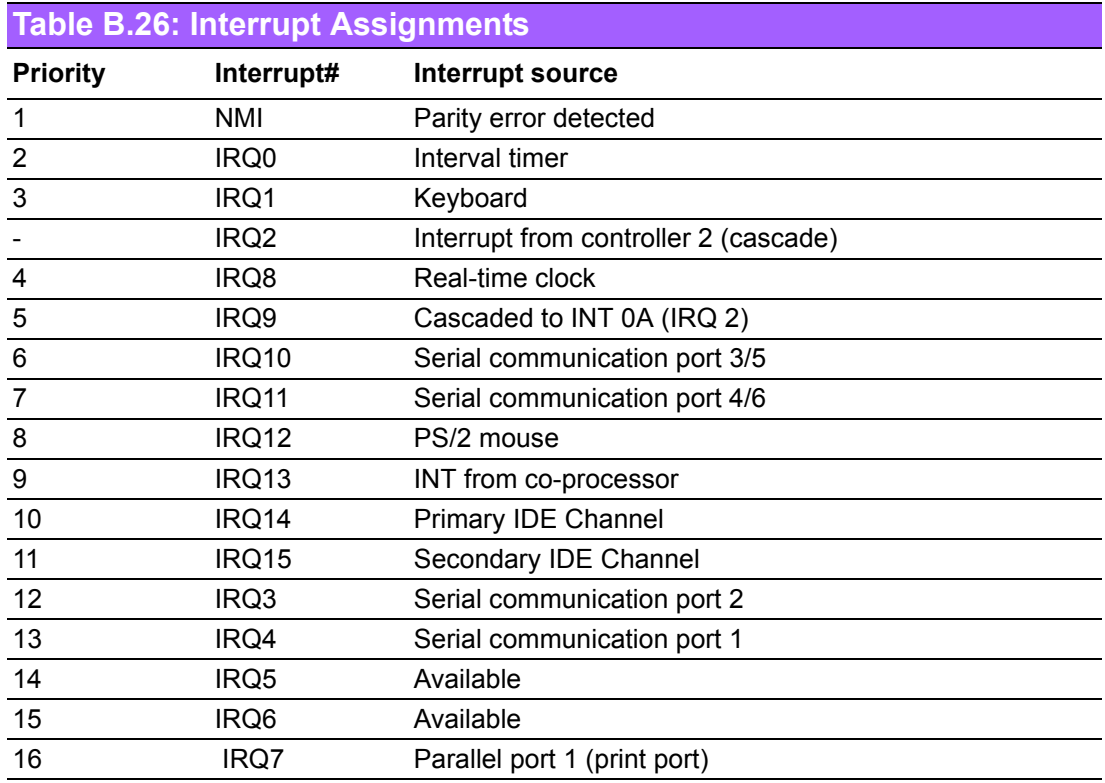

#### **B.26 1st MB Memory Map**

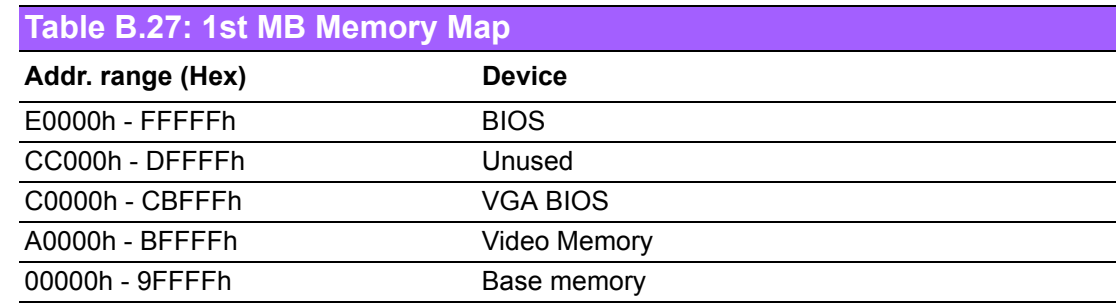

AIMB-210 User Manual 82

Download from Www.Somanuals.com. All Manuals Search And Download.

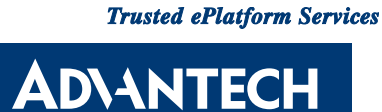

#### **www.advantech.com**

**Please verify specifications before quoting. This guide is intended for reference purposes only.**

**All product specifications are subject to change without notice.**

**No part of this publication may be reproduced in any form or by any means, electronic, photocopying, recording or otherwise, without prior written permission of the publisher.**

**All brand and product names are trademarks or registered trademarks of their respective companies.**

**© Advantech Co., Ltd. 2009**

Free Manuals Download Website [http://myh66.com](http://myh66.com/) [http://usermanuals.us](http://usermanuals.us/) [http://www.somanuals.com](http://www.somanuals.com/) [http://www.4manuals.cc](http://www.4manuals.cc/) [http://www.manual-lib.com](http://www.manual-lib.com/) [http://www.404manual.com](http://www.404manual.com/) [http://www.luxmanual.com](http://www.luxmanual.com/) [http://aubethermostatmanual.com](http://aubethermostatmanual.com/) Golf course search by state [http://golfingnear.com](http://www.golfingnear.com/)

Email search by domain

[http://emailbydomain.com](http://emailbydomain.com/) Auto manuals search

[http://auto.somanuals.com](http://auto.somanuals.com/) TV manuals search

[http://tv.somanuals.com](http://tv.somanuals.com/)